**セキュリティおまかせプラン エンドポイントセキュリティご利用マニュアル** (Ver 1.8)

# 2024年 4月 西日本電信電話株式会社

# **改定履歴**

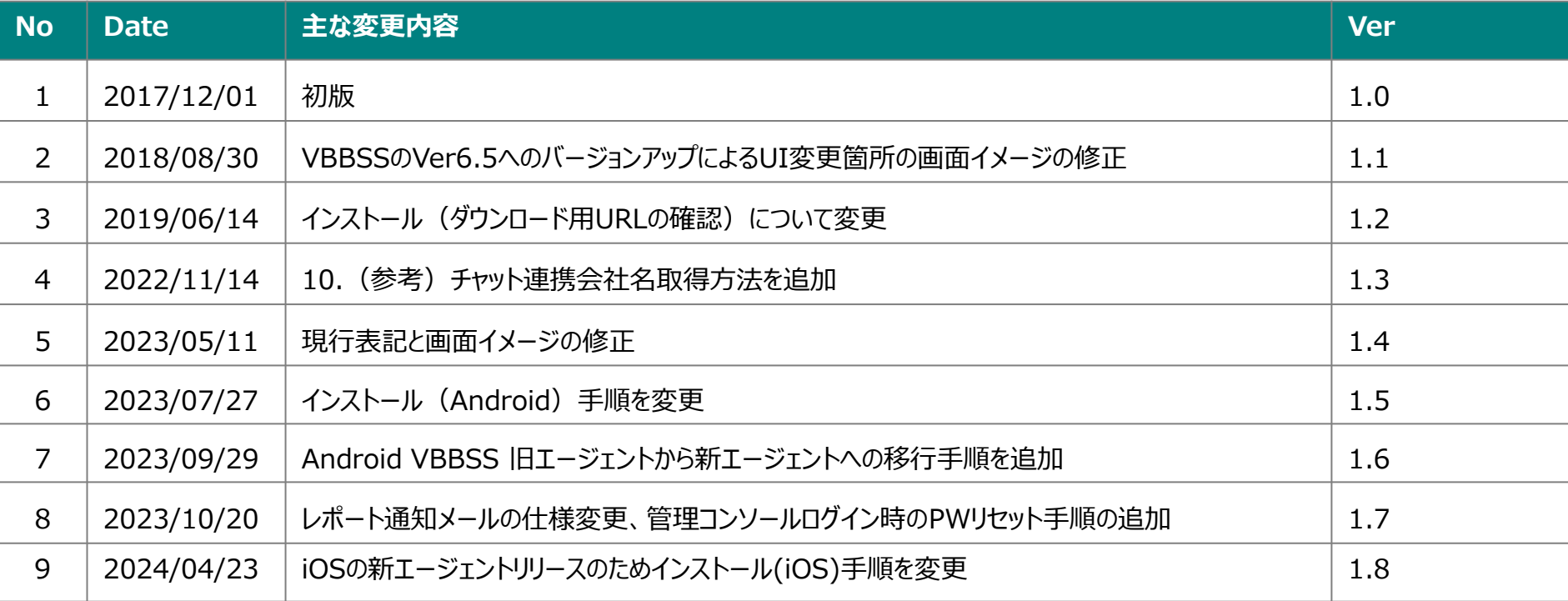

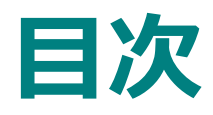

- 1. [エンドポイントセキュリティ概要](#page-3-0)
- 2. [ご提供の流れ](#page-4-0)
- 3. [機能一覧](#page-5-0)
- 4. [事前準備](#page-7-0)
- 5. [管理コンソールへのログイン方法](#page-8-0)
- 6-1. [インストール\(ダウンロード用](#page-10-0)URL)
- 6-2. [インストール\(](#page-13-0)Windows)
- 6-3. [インストール\(](#page-15-0)Mac OS)
- 6-4. [インストール\(](#page-29-0)Android)
- 6-5. [新エージェントへ移行\(](#page-46-0)Android)
- 6-6. 新エージェントへ移行 (iOS)
- 6-7. [証明書の更新について](#page-59-0)
- 6-8. [インストール\(](#page-63-0)iOS)事前準備
- 6-9. インストール (iOS)
- 7. [機能を設定する](#page-78-0)
- 8. [アンインストール](#page-94-0)
- 9. [レポート作成](#page-97-0)
- 10. [月次レポート確認方法](#page-99-0)
- 11. [管理コンソールログイン時の](#page-101-0)ID・パスワードについて
- $\cdots$ 4p
- ・・・5p
- $\cdot \cdot \cdot 6 \sim 7p$
- • 8p
- $\cdots$ 9~10p
- $\cdots$  11 $\sim$ 13p
- $\cdots$  14 $\sim$ 15p
- $\cdots$  16~29p
- $\cdots$ 30~46p
- $\cdots$  47~53p
- $\cdots$  54~59p
- $\cdots$ 60~63p
- $\cdots$ 64~68p
- $\cdots$ 69~78p
- $\cdots$  79~94p
- $\cdots$ 95~97p
- $\cdots$ 98~99p
- $\cdots$ 100~101p
- $\cdots$ 102~104p

### <span id="page-3-0"></span>**1.エンドポイントセキュリティ概要**

○ ウイルス対策機能だけでなく、企業用に特化したさまざまな管理機能を加えた総合的なエンドポイントセキュリティソフトです ○ AIの機械学習型検索を利用した高度なウイルス検知機能により、亜種のウイルスにも対応します

管理サーバを通じてセキュリティサポートセンタと接続されており、設定変更や異常検知にも遠隔で対応可能です。

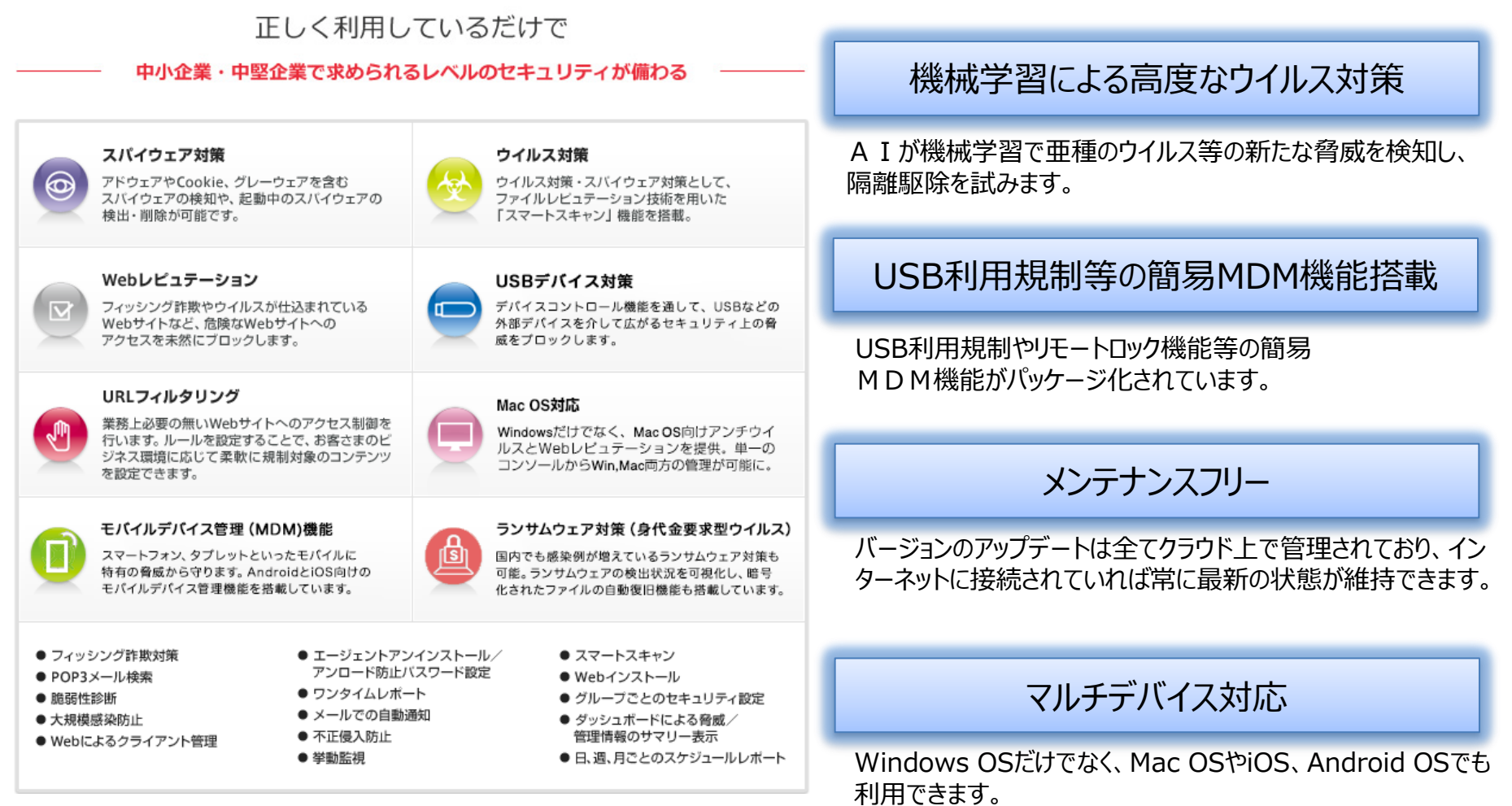

※利用可能な機能はOSによって異なります。

### <span id="page-4-0"></span>**2.ご提供の流れ**

お申込みいただいたご契約者様には、メールにて、エンドポイントセキュリティ管理コンソールへのログイン情報と、エンドポイントセ キュリティのダウンロード用UR Lをご連絡させていただきます。ご利用端末へのインストールが完了いたしますと、ご契約開始 日よりサービスをご利用いただけます。

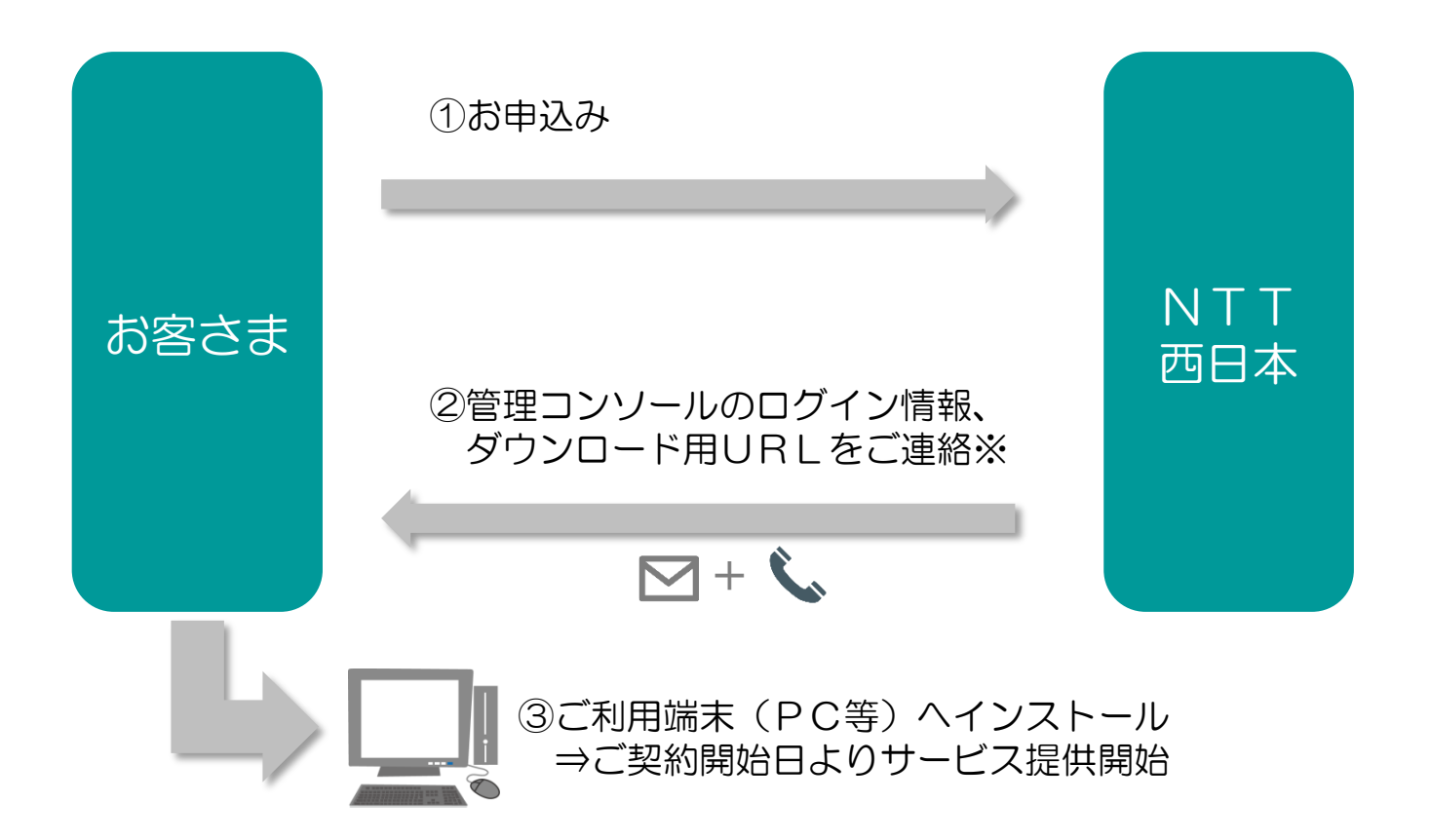

※メールによるご連絡は、ご提供開始の2~3日前までを目安にお送りさせていただきます。 サービスがご利用いただけるのは、ご契約開始日からとなりますので、ご注意いただきますようお願いいたします。 ※メール送付後、お電話にて到着確認をさせていただきます。

### <span id="page-5-0"></span>**3.機能一覧 1/2**

エンドポイントセキュリティで主に提供される機能として、「セキュリティ対策機能」「簡易MDM機能」がご利用可能です。 提供機能はご利用端末のOSによって異なります。

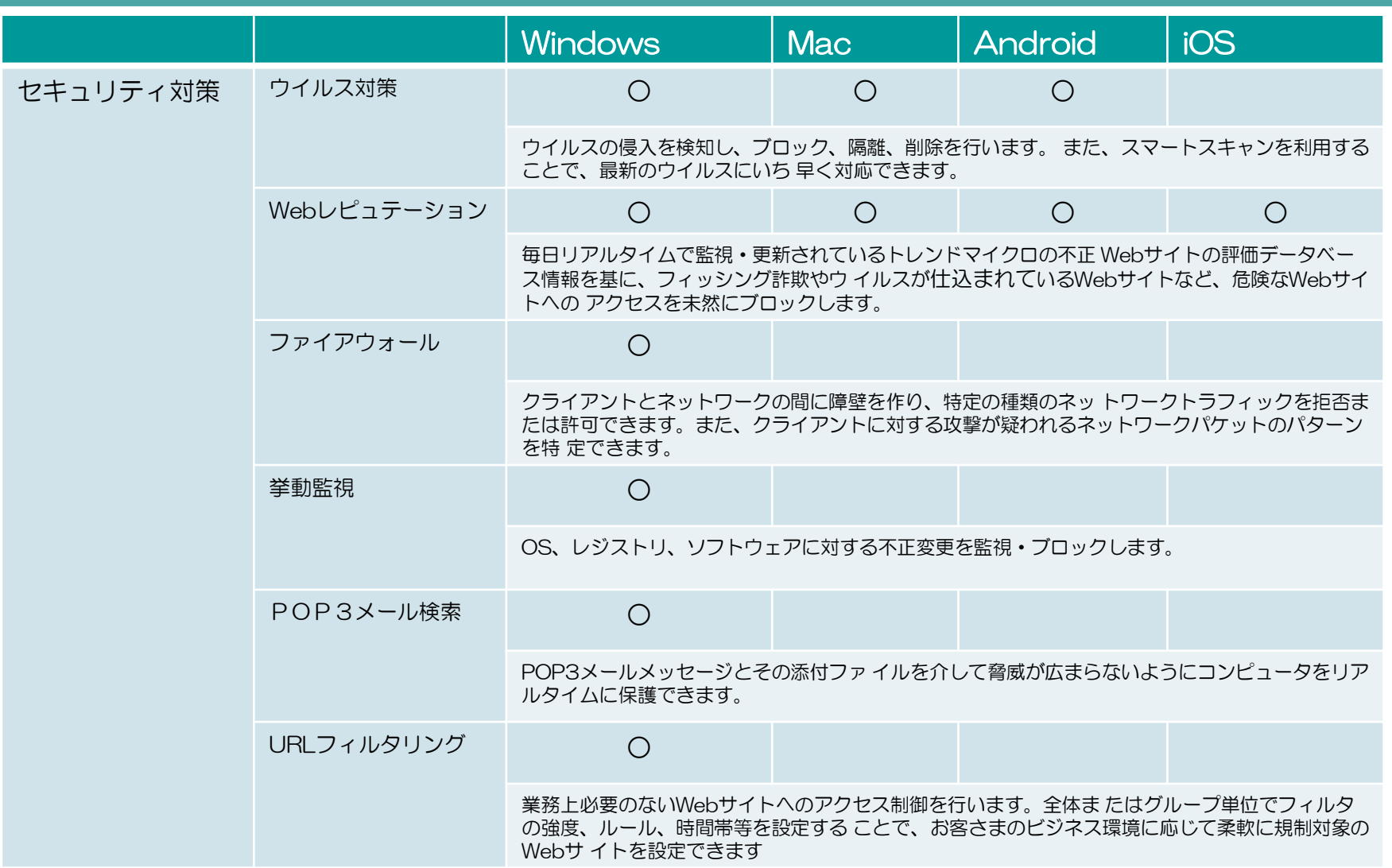

### **3.機能一覧 2/2**

エンドポイントセキュリティで主に提供される機能として、「セキュリティ対策機能」「簡易MDM機能」がご利用可能です。 提供機能はご利用端末のOSによって異なります。

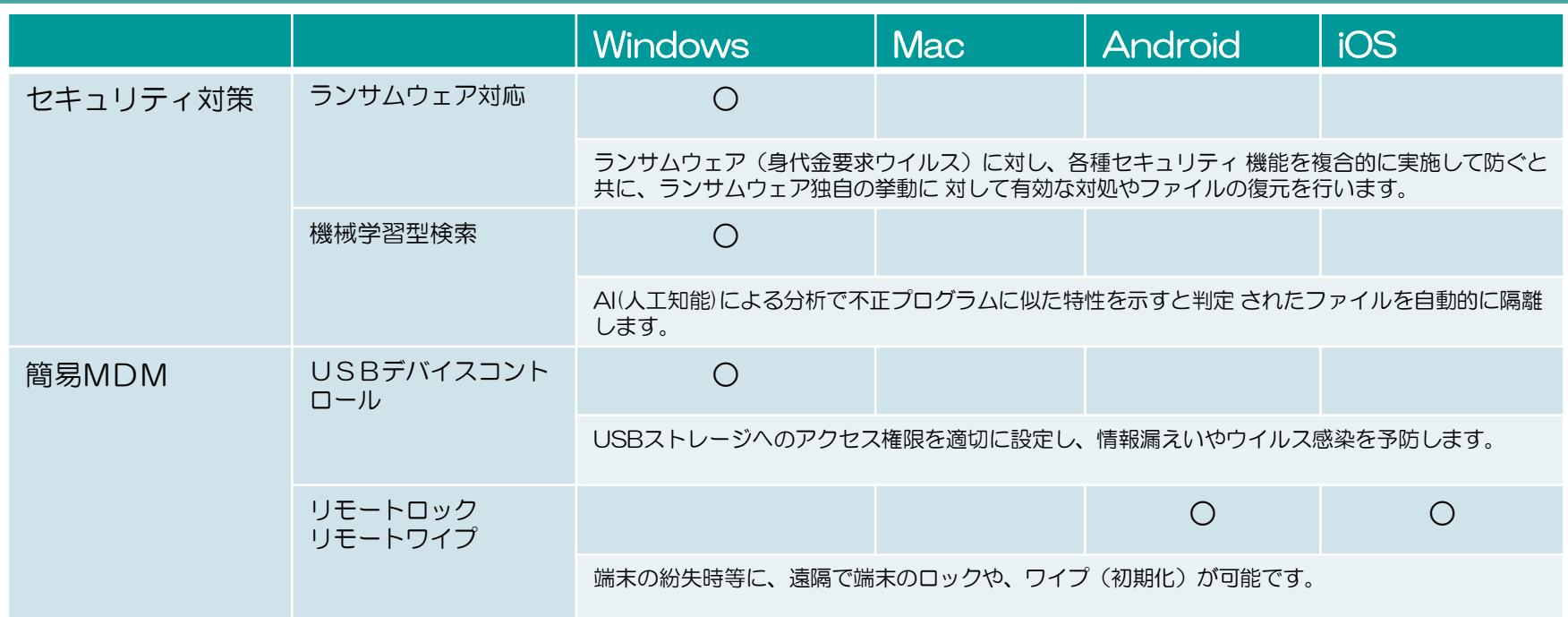

※対応OS等システム要件は以下URLにてご確認いただきますよう、お願いいたします。 [https://www.trendmicro.com/ja\\_jp/small-business/worry-free-services.html](https://www.trendmicro.com/ja_jp/small-business/worry-free-services.html)

### <span id="page-7-0"></span>**4.事前準備**

・ウイルス対策ソフトやMDMソフトが入っている場合、本サービスで提供するエンドポイントセキュリティソフトのインストールが行え ない場合があるため、事前にアンインストールをお願い致します

<Windows 7/10 の場合> 「スタート」⇒「コントロールパネル」⇒「プログラムのアンインストール」

<Windows 8/8.1 の場合> 以下のいずれかの方法でアンインストールできます。 ・メトロ画面のアプリ一覧から「コントロールパネル」 ⇒「プログラムのアンインストール」

・メトロ画面のアプリ一覧から削除したいアプリを右クリックして 「アンインストール」をクリックする

Windows 8.1 の場合は、デスクトップ画面にて、以下の手順でも可能です。 「スタートボタンを右クリック」⇒「コントロールパネル」 ⇒「プログラムのアンインストール」

<Macの場合>

- ・App Store からインストールしたアプリを削除するには、まず Launchpad を 開きます。 ⇒ LaunchPad を起動後、どれか一つアプリを長押しします。 ⇒ アプリの左上に × マークが表示されます。 ⇒ 削除したいアプリの × マーク をクリックします。
- ・App Store 以外からインストールしたアプリの場合、アンインストールプログラムが 用意されている場合は、 対象のプログラムをクリックしてアンインストールを実施。

### <span id="page-8-0"></span>**5.管理コンソールへのログイン方法 1/2**

ご登録いただいております「管理者様アドレス」宛に、メールにて、ログインに必要なURL・アカウントID情報をお送りいたします。 まず、パスワード設定用のURLをクリックいただき、パスワードの設定をお願いいたします。

#### <メール例> □件名 【セキュリティおまかせプラン】新規アカウント発行のお知らせ □送信元アドレス no-reply.security-omakase@west.ntt.co.jp □本文 --------- この度はNTT西日本 セキュリティおまかせプランへのお申込みありがとうございます。 お客様管理ポータルへのログイン用ユーザアカウントを発行致しました。次のURLからログインできます。 ログイン用URL [https://clp.trendmicro.com/Dashboard?T=xxxxx](https://clp.trendmicro.com/Dashboard?T=Qde8r) アカウントの詳細: アカウント名: TMF●●●●●●●●●●● アカウント名 ログイン用のパスワードを設定する必要があります。次のURLからパスワードを設定してください。なお、 このURLは7日間のみ有効です。 https://●●●●●●● パスワード設定用URL 変更後のパスワードは大切に保管いただきますようお願いします。パスワードを忘れるとお客様管理 ポータルにログインできなくなります。 初めにこちらのURLより、 パスワードの設定をお願いします。ご不明な点がございましたら、次の連絡先にお問い合わせください。 【本メールに関するお問い合わせ】 **DIREND** Licensing Management Platform Powered by **DUTRENT** セキュリティおまかせプラン開通事務局 TEL:0120-xxx‐xxxx(9:00-17:00 平日 ※年末年始を除く) パスワードのリセット ログインIDを確認し、新しいパスワードを入力してください。 【サポートに関するお問い合わせ】 ログインID TMF123451234 セキュリティおまかせサポートセンタ 新しいバスワード TEL:0800-xxx‐xxxx(9:00-21:00 平日・土日祝 ※年末年始を除く) 字、大文字、小文字を使用した8文字以上25文 ドを設定してください。 バスワード<br>の確認入力 \*このメールアドレスは配信専用です。このメッセージに返信しないようお願いいたします。 送信

### **5.管理コンソールへのログイン方法 2/2**

ログインURLをクリックし、アカウント名と設定したパスワードを入力し、ログインボタンを押します。ログインできますと、「セキュリティ おまかせプラン」にてご契約のサービスが表示されますので、エンドポイントセキュリティ (VBBSS) の「コンソールを開く」を選 択します。

①ログイン画面へアクセス [https://clp.trendmicro.com/Dashboard?T=xxxxx](https://clp.trendmicro.com/Dashboard?T=Qde8r)

②ID/パスワードを入力し、「ログイン」をクリック

③割り当てられたサービスプランが表示されるので、 エンドポイントセキュリティ (ウィルスバスタービジネス セュリェービス)の「コンソールを開く」をクリック します。

※表記が多少異なる場合がございます。

※初回ログイン時は、トレンドマイクロ株式会社のプライバシー ポリシーが表示されますので、ご確認の上「OK」をクリック いただきますよう、お願いいたします。

④エンドポイントセキュリティの管理コンソールが 立ち上がります。ログインは以上で完了です。

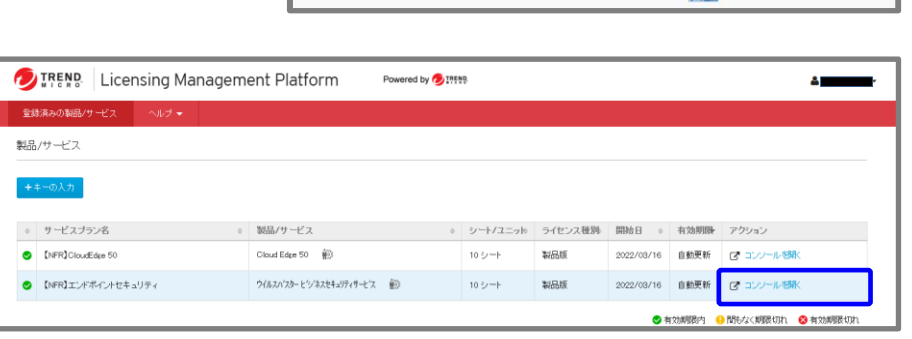

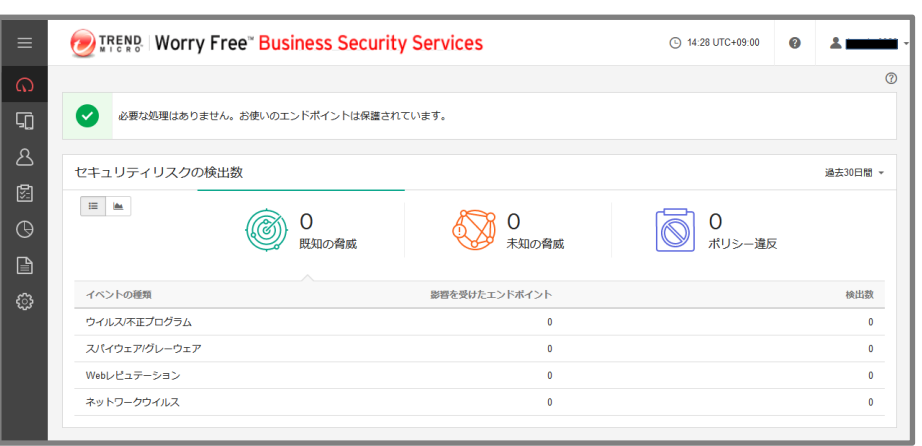

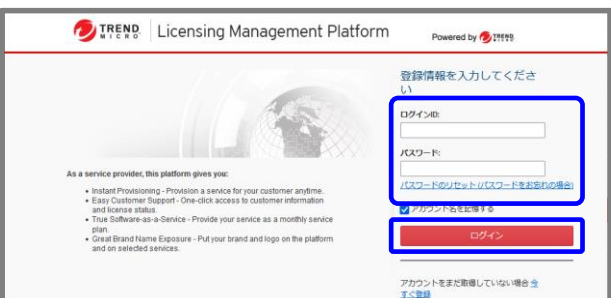

### <span id="page-10-0"></span>**6-1.インストール(ダウンロード用URLの確認)1/3**

エンドポイントセキュリティのダウンロード用URLは、サービス提供開始前に送付しておりますメールもしくは、管理コンソールに てご確認いただけます。

### メールでの確認方法

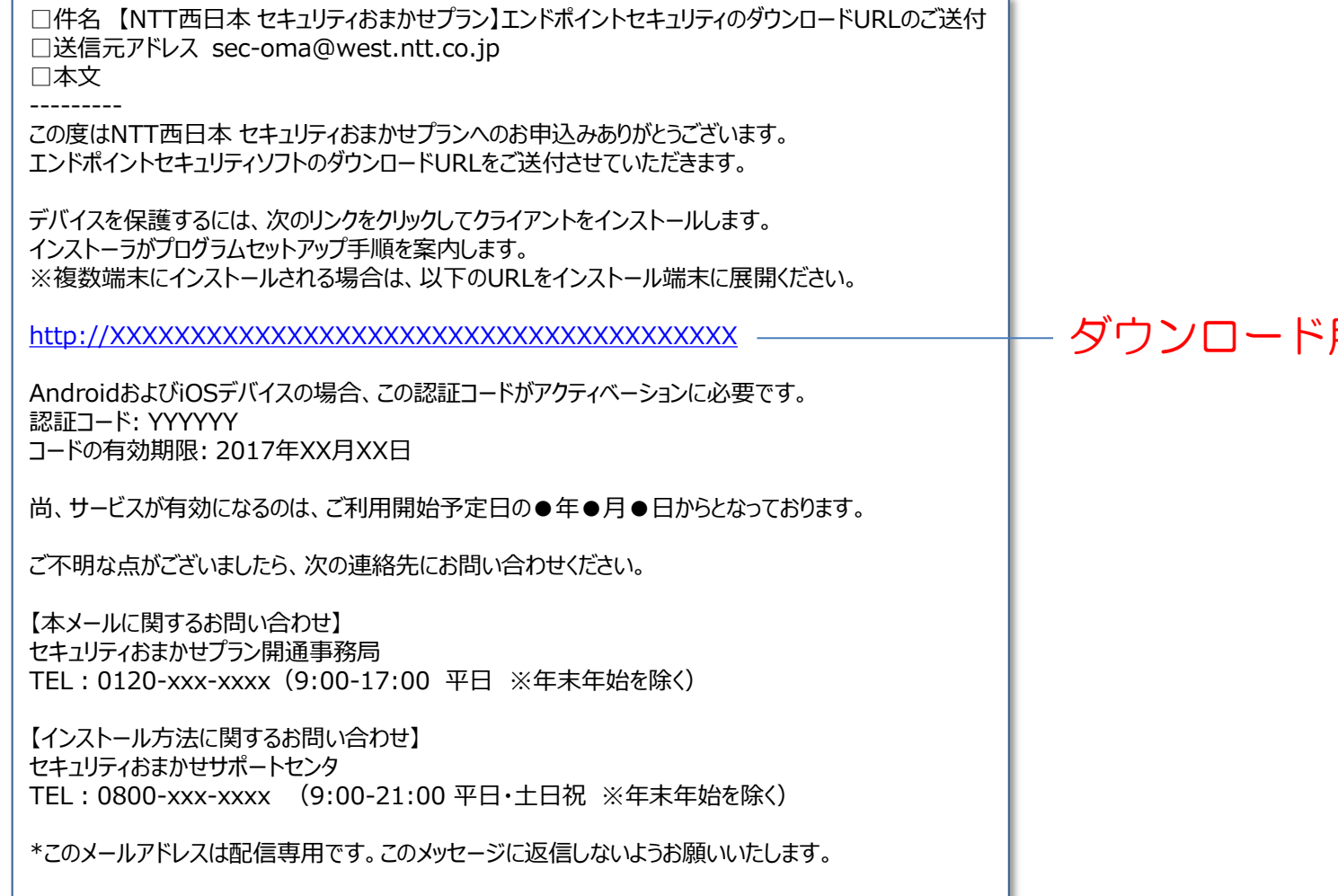

### 用URL

### **6-1.インストール(ダウンロード用URLの確認)2/3**

### 管理コンソールでの確認方法

①管理コンソールにて 「セキュリティエージェント」タブを選択

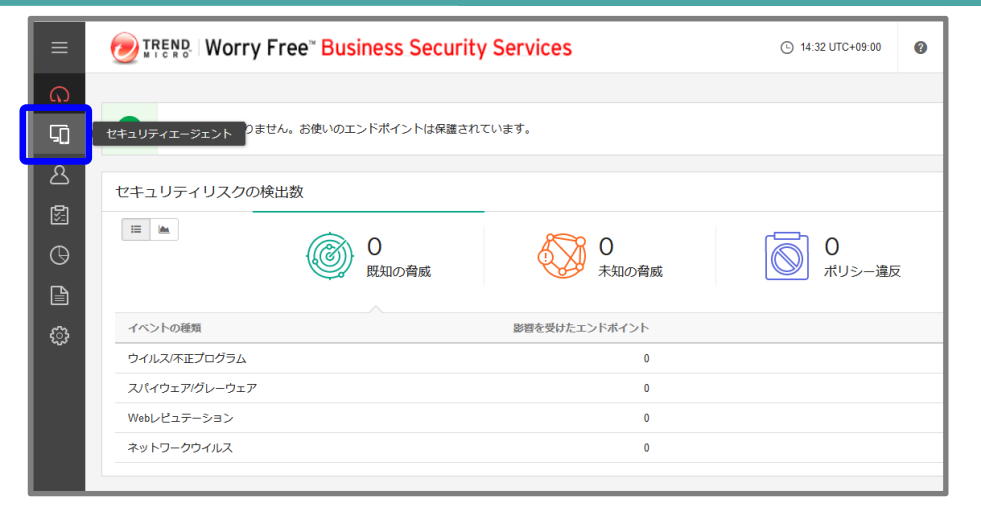

#### ②グループのデバイス「開通時初期設定」を選択し、 「セキュリティエージェントの追加」を クリックします。

- ※「開通時初期設定」とは、お申込み時に申請いただいた 内容の設定情報を反映させたポリシーグループになります。 新たなポリシーを作成する際は、「グループの追加」より、 作成いただくことが可能です。
- ※「開通時初期設定」がない場合は「デバイス(初期設定)」を選択 してください。
- **DIRENS | Worry Free" Business Security Services 4:38 UTC+09:0**  $\Omega$ セキュリティエージェント 鷤 ■開通時初期設定 すべてのステータス ▼ 梅素 セキュリティエージェント: 3  $\Box$ ■ すべてのセキュリティエージェ... 3 ▲ ■ 手動グループ 十 セキュリティエージェントの追加 検索 -□ ポリシーの設定 | □ タスク ▼  $\Delta$ サーバ(初期設定) 前回の接続日時 IPv4アドレス MACアドレス エンドポイントィ 種類 图 デバイス (初期設定) 25分前 Android  $\bigcirc$ test Windows 3日前 test(WinServer) 90日以上前  $\Box$ Android test2 ි 開通時初期設定 三 最新のパターンファイルを使用...

三 ビジネスセキュリティサービス... 0

※サーバへインストールする際は、サーバ用のポリシーグループを 選択ください。

#### ③インストール方法の選択画面にて、1つ目の項目にある メールの詳細表示をクリックします。

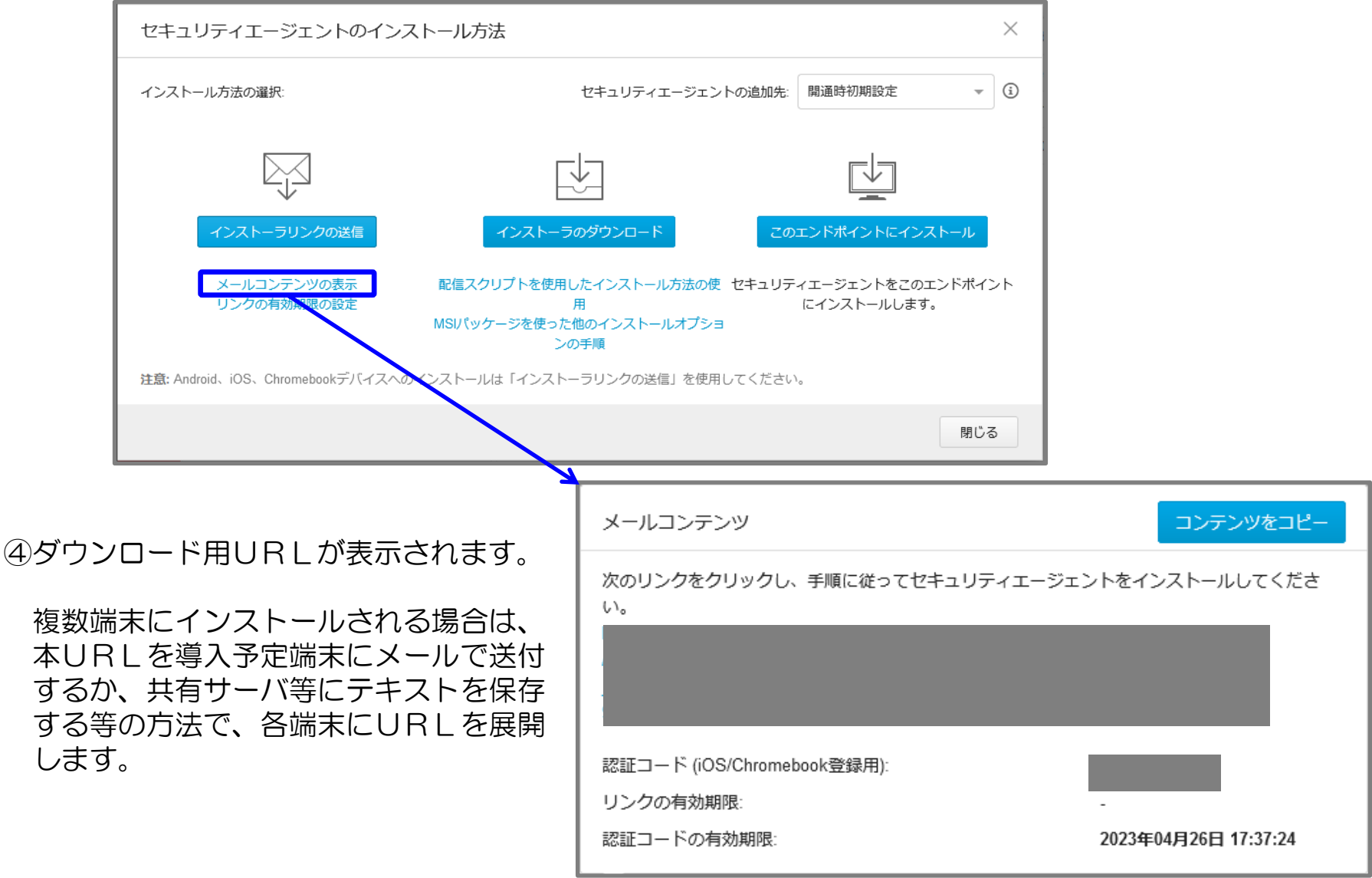

### <span id="page-13-0"></span>**6-2.インストール(Windows)1/2**

【メールを使用してインストールをする方法】 ①1つ目の項目にある「インストーラリンクの送信」を クリックします。

②インストール用のリンクを確認します。 Windows コンピュータへインストールする場合、この インストール用のリンクをクリックしてインストールを 開始します。

③「インストーラーリンクの送信」から、自動で作成された メールを送付し、エンドポイント側でリンクをクリックして インストールを実施します。 また、「メールコンテンツの表示」から「コンテンツのコピー」で 内容をコピーしてメモ帳などに保存したものを配布して インストールにご利用いただくこともできます。

④メールからリンクをクリック、またはブラウザを開きリンクを 入力して以下の画面から[ダウンロード] をクリックします。 インストールプロセスが開始されたら[実行] をクリックして、 インストールを進めていきます。

※注意 ハードディスク空き容量が約800MB必要となります。容量不足のエラーメッセージ が表示される場合は、空き容量を確保し、再度インストールを実行します。

⑤次をクリックします。

⑥インストールが開始されます。

⑦インストールが完了するまで待ちます。

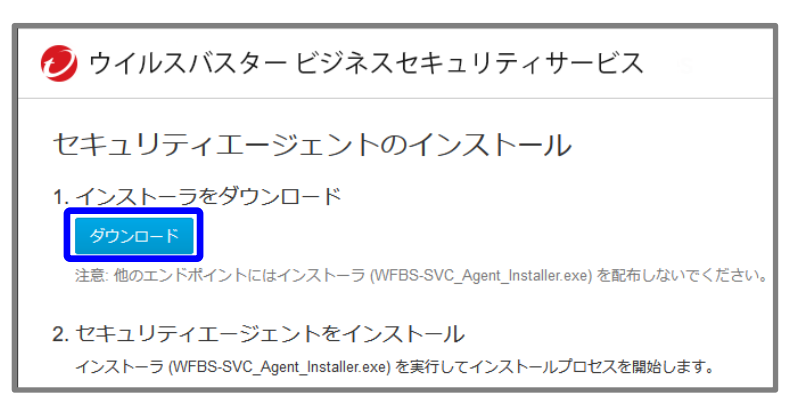

### **6-2.インストール(Windows)2/2**

⑧「インストールに成功しました」のメッセージが 表示されますので、「終了」をクリックします。

インストール作業は以上となります。

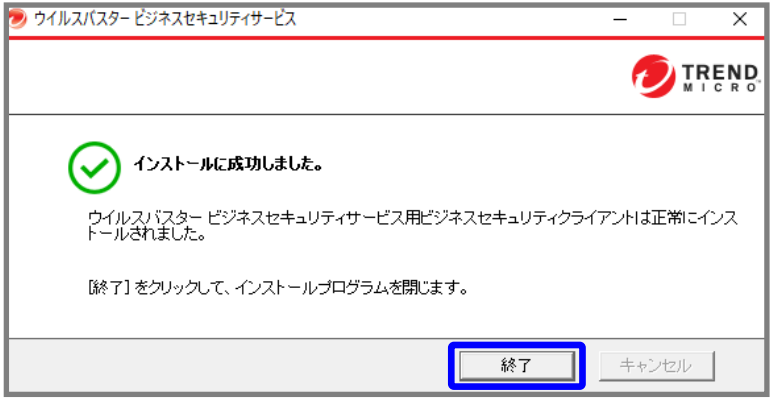

#### [参考] インストールが完了したデバイスは、ご利用PCのタスクトレイ上のアイコンと、 管理コンソールの「デバイス」画面にてご確認いただけます。

### [タスクトレイトのアイコン] [管理コンソールのデバイス画面]

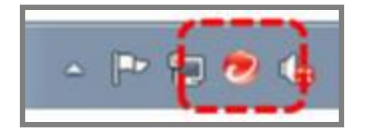

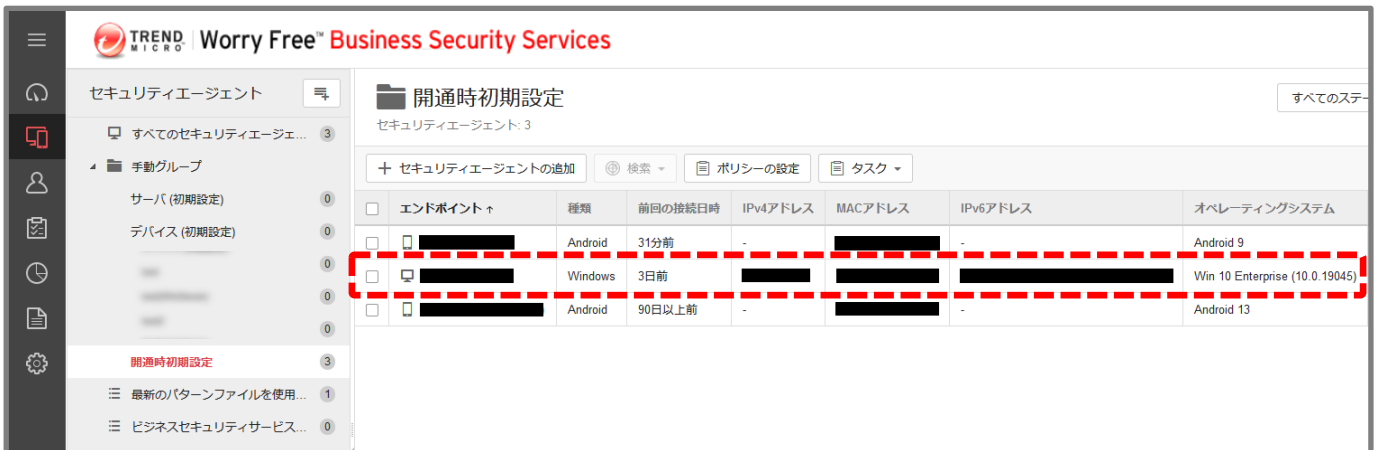

### <span id="page-15-0"></span>**6-3.インストール(Mac OS)1/14**

①「インストーラーリンクの送信」からメールで送られた インストール用のリンクをクリックするか、 「インストーラのダウンロード」「このエンドポイントに インストール」にて右の画面を開き、[ダウンロード] を クリックします。 その後、インストーラ(WFBS-SVC\_Agent\_Installer.zip) のダウンロードが開始されます。

②ダウンロード完了後、「WFBS-SVC Agent Installer.zip」 内の「WFBS-SVC\_Agent\_installer.pkg」をクリックし、 インストールを実行します。

※注意

ハードディスク空き容量が64MB以上必要となります。容量不足のエ ラーメッセージが表示される場合は、空き容量を確保し、再度インストー ルを実行します。

<以下のようなメッセージが出た場合>

インストールパッケージを "control" キーを押したまま クリックし、「開く」を使い実行します。

この方法はファイルを実行する時だけGateKeeper機能を無効にすることができます。

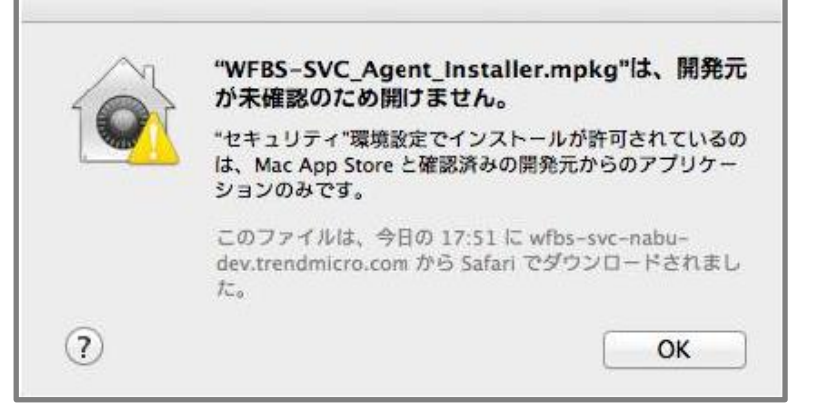

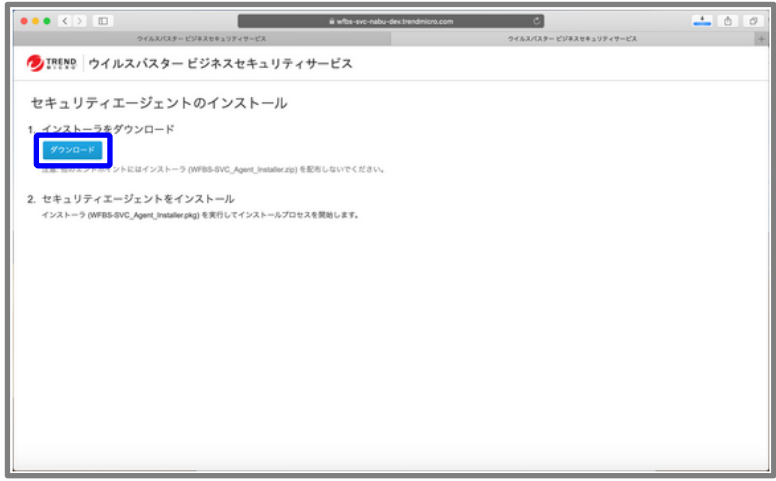

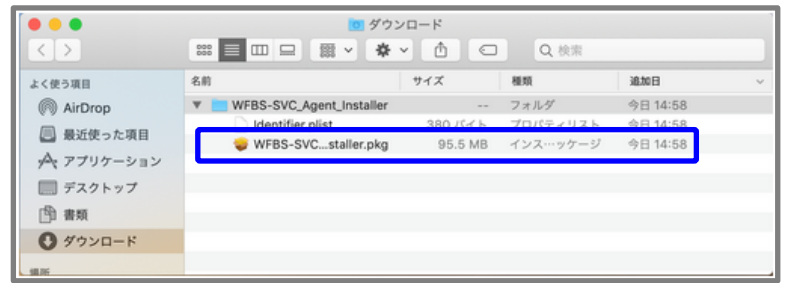

## **6-3.インストール(Mac OS)2/14**

③「続ける」 をクリックし、インストールを進めます。

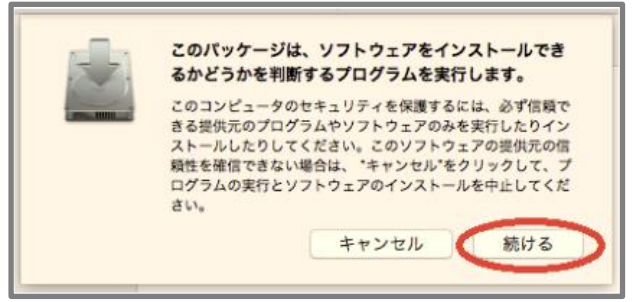

④「ようこそTrend Micro Securityインストーラへ」画面で 「続ける」をクリックし、インストールを進めます。

⑤「サーバーへの接続をテスト」画面で 「続ける」をクリックします。

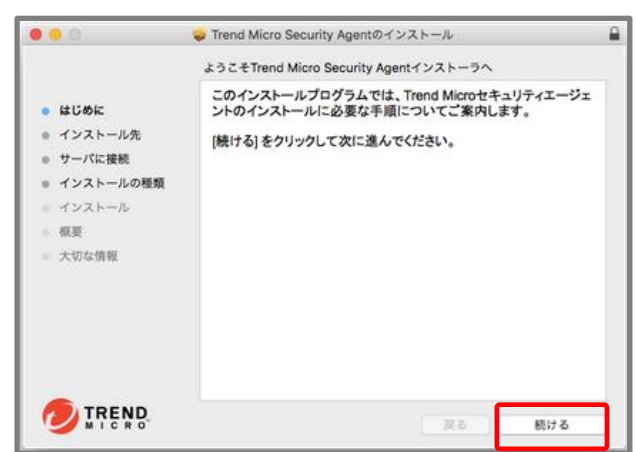

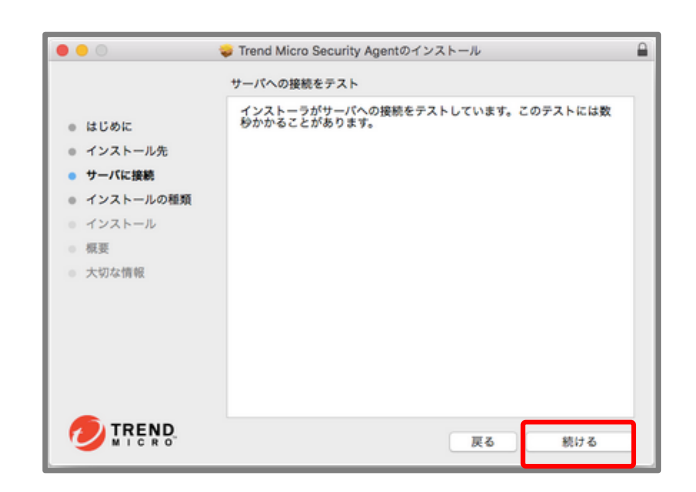

### **6-3.インストール(Mac OS)3/14**

#### ⑥「インストール」をクリックします。

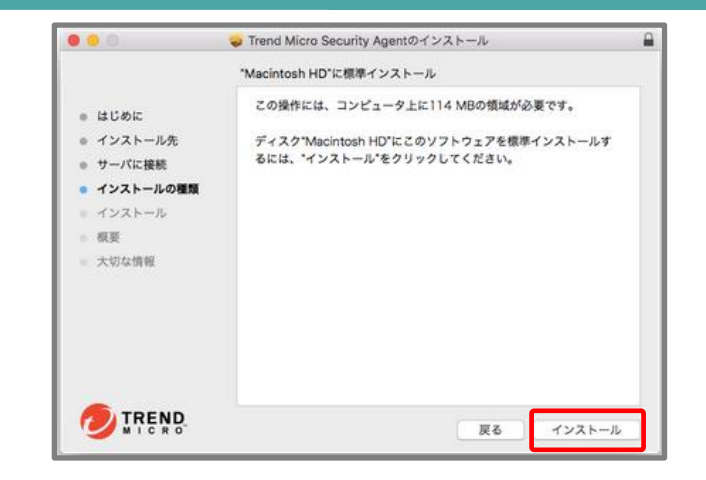

### ⑦「インストール」が実行されます。

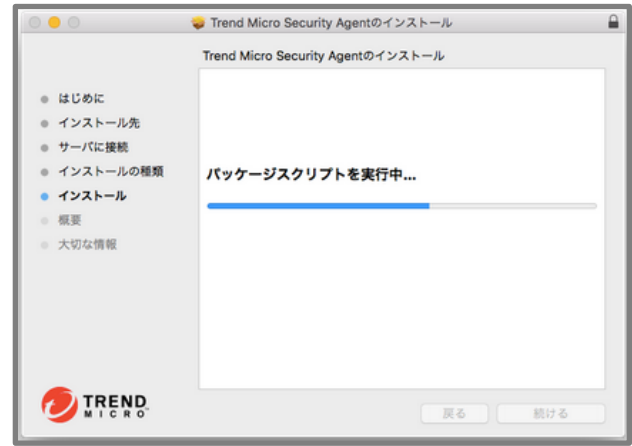

### **6-3.インストール(Mac OS)4/14**

⑧「インストールに成功しました」というメッセージ が表示されたら完了です。「閉じる」をクリックして 終了します。

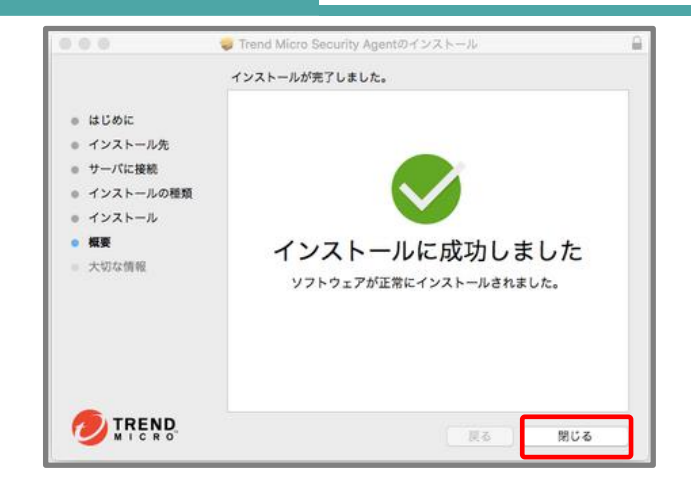

⑨macOS 10.14.x Mojave以降で新規インストールを実施 した場合、右の画面が表示されますので、その場合は [続行] をクリックし、追加で必要な権限のセットアップをご実施ください。 なお、ご利用のOSによって必要な作業が異なりますので、下記 手順のうちご利用のOSに合わせた手順の実施をお願いいたしま す。

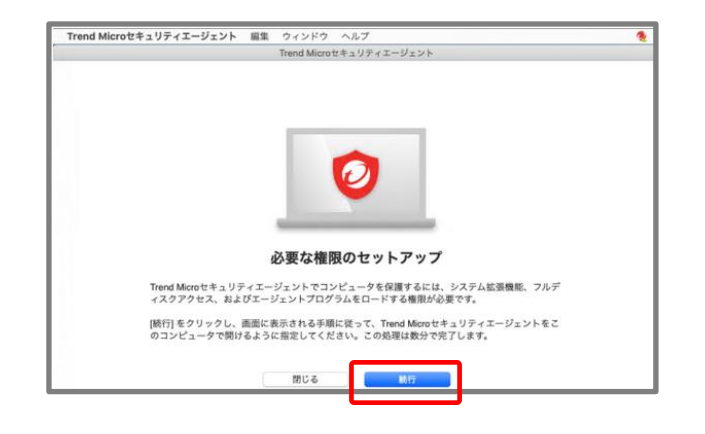

### **6-3.インストール(Mac OS)5/14** macOS10.14.x~15.x

#### macOS 10.14 $\times$  Mojave以降  $\sim$  macOS 10.15 $\times$ Catalina以前のOSをご利用の場合

⑩「トレンドマイクロの証明書を許可」の画面で画面 の指示にしたがって設定を行います。

⑩-1.「セキュリティとプライバシー」画面を開きます。

⑩-2 . 「開発元"Trend Micro.Inc"のシステムソフト ウェアの読み込みがブロックされました」と記載があ る横の「許可」ボタンをクリックします。複数の製品 で承認が必要な場合は許可ボタンをクリック後、署名 元が表示されます。「Trend Micro,Inc.」にチェック ボックスを入れて許可を完了してください。なお、す でに許可済みの場合、「Trend Micro,Inc.」は表示さ れませんので、その場合は本手順はスキップしてくだ さい。

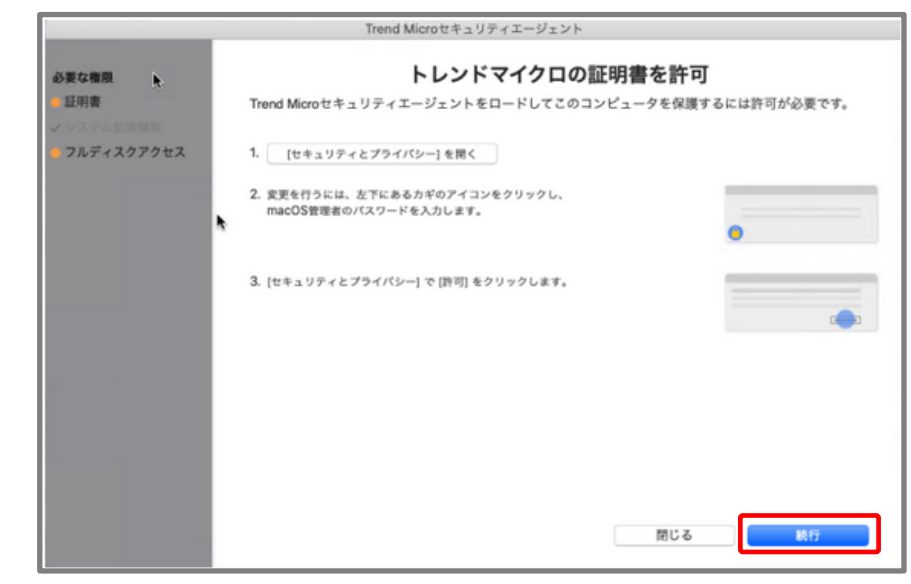

⑩-3. [続行] をクリックします。

#### 許可ボタンについて

「セキュリティとプライバシー」にはインストール 後30分間「許可」ボタンが表示されます。 その間に許可をしなかった場合は、macOSを再起動

することで再度「許可」ボタンが表示されます。

### **6-3.インストール(Mac OS)6/14** macOS10.14.x~15.x

⑪ 「フルディスクアクセスを許可」の画面で画面の指 示にしたがって設定を行います。

⑪-1.「セキュリティとプライバシー」画面を開きま す。 「セキュリティとプライバシー」画面を開きます。

⑪-2 . [プライバシー]タブを開き、画面左下のカギ マークをクリックしてロックを解除します。

⑴−3. 続いて、「フルディスクアクセス]を開いて[+]を クリックします。

⑪-4. 「フルディスクアクセスを許可」の画面に戻り、 4番の「ファイルの場所を開く」をクリックして表示さ れた「iCoreService」を[フルディスクアクセス] の一 覧にドラッグアンドドロップします。

⑪-5. 「フルディスクアクセスを許可」の画面に戻り、 5番の「ファイルの場所を開く」をクリックしてして表 示された 「Trend Microセキュリティエージェント」 を [フルディスクアクセス] の一覧にドラッグアンドド ロップします。

⑪-6. 「セキュリティとプライバシー」画面を閉じ、 [続行] をクリックします。

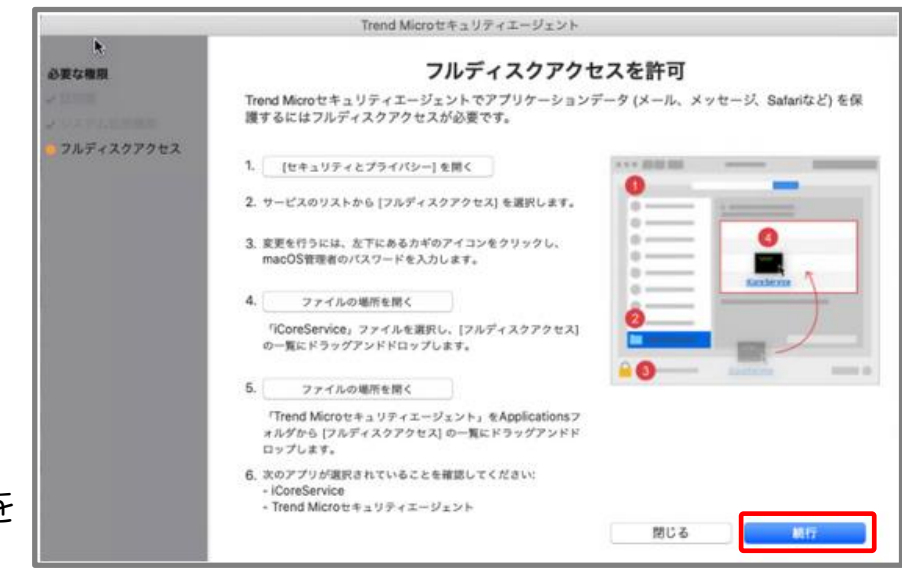

### **6-3.インストール(Mac OS)7/14** macOS10.14.x~15.x

⑫ [OK] をクリックすると自動的にセキュリティエー ジェントが再起動されます。

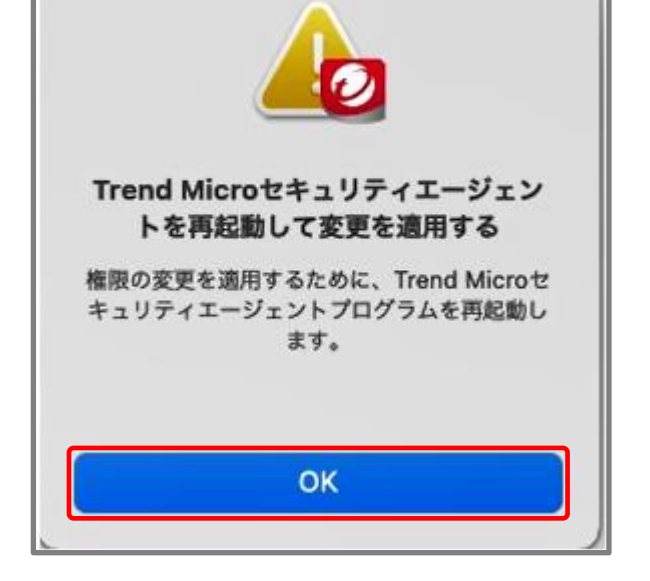

⑬インストールが完了するとMacのアプリケーション 内に以下のように表示されます。

Macエージェントを以前にインストールしたことがあ る場合、上記手順を実施することで、iCoreServiceが 複数登録された状態になる場合がありますが、そのま まご利用いただいて問題ありません。

2 Trend Microセキュリティエージェント.app

### **6-3.インストール(Mac OS)8/14** macOS 12.x 以前

#### macOS 11 Big Sur 以降  $\sim$  macOS Monterey 12.x 以前のOSをご利用の場合

⑩「システム拡張機能を許可」の画面で画面の指示に したがって設定を行います。

⑩-1.「セキュリティとプライバシー」画面を開きます。

⑩-2 . 「一部のシステムソフトウェアでは、使用する 前に確認が求められます。」と記載がある横の「詳 細」ボタンをクリックします。

⑩-3.リストから「iCoreService」の項目をすべて選 択し、[OK] をクリックします。

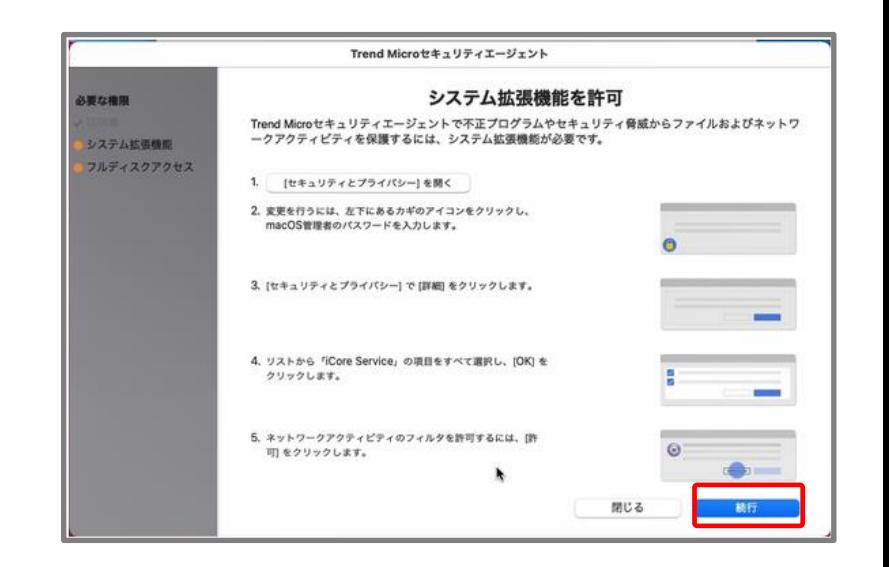

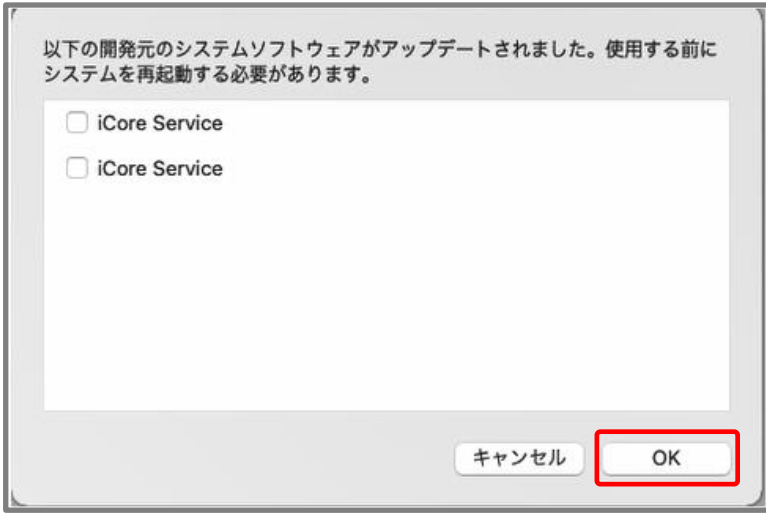

### **6-3.インストール(Mac OS)9/14** macOS 12.x 以前

⑩-4."iCoreService"がネットワークコンテンツの フィルタリングを求めています」と表示されるので、 [許可] をクリックします。

⑩-5.「システム拡張機能を許可」の画面に戻り、[続 行] をクリックします。

⑪「フルディスクアクセスを許可」の画面で画面の指 示にしたがって設定を行います。

⑪-1.「セキュリティとプライバシー」画面を開きま す。

⑪-2 .[プライバシー]タブを開き、画面左下のカギ マークをクリックしてロックを解除します。

①−3. 続いて、「フルディスクアクセス]を開いて[+]を クリックします。

⑪-4. 「フルディスクアクセスを許可」の画面に戻り、 4番の「ファイルの場所を開く」をクリックして表示さ れた「iCoreService」を[フルディスクアクセス] の一 覧にドラッグアンドドロップします。

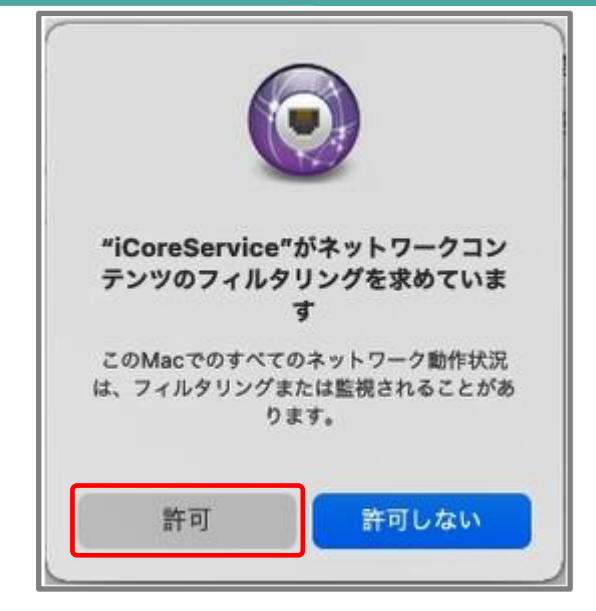

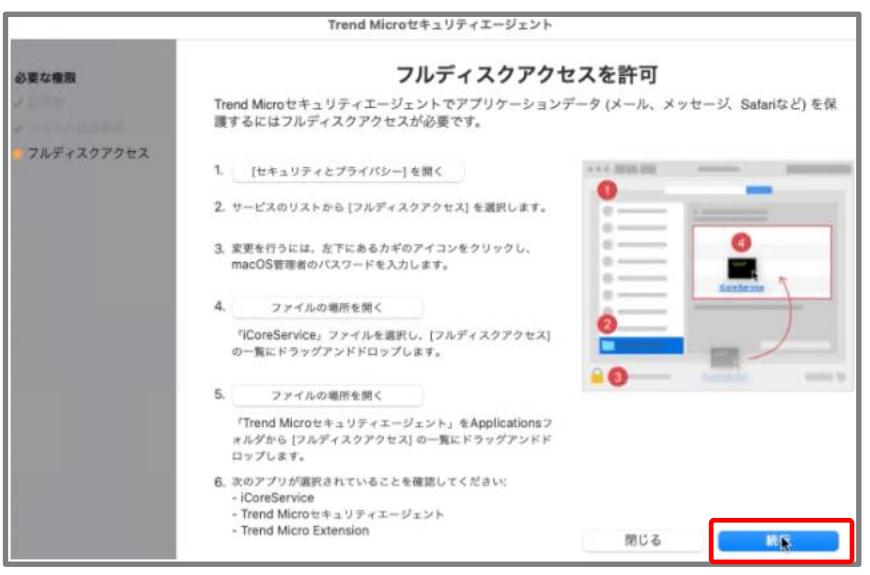

### **6-3.インストール(Mac OS)10/14** macOS 12.x 以前

⑪-5. 「フルディスクアクセスを許可」の画面に戻り、 5番の「ファイルの場所を開く」をクリックしてして表 示された 「Trend Microセキュリティエージェント」 を [フルディスクアクセス] の一覧にドラッグアンドド ロップします。なお、下記画面が表示された場合は [あ とで行う] をクリックしてください。

⑪-6. [フルディスクアクセス] の一覧に 「iCoreService」「Trend Microセキュリティエー ジェント | 「TrendMicro Extension | が表示されて おり、チェックがついていることを確認します。 チェックがついていない場合は、チェックを付けてく ださい。

⑪-7. 「セキュリティとプライバシー」画面を閉じ、 「フルディスクアクセスを許可」の画面で [続行] をク リックします。

⑫ [OK] をクリックすると自動的にセキュリティエー ジェントが再起動されます。

⑬インストールが完了するとMacのアプリケーション 内に以下のように表示されます。

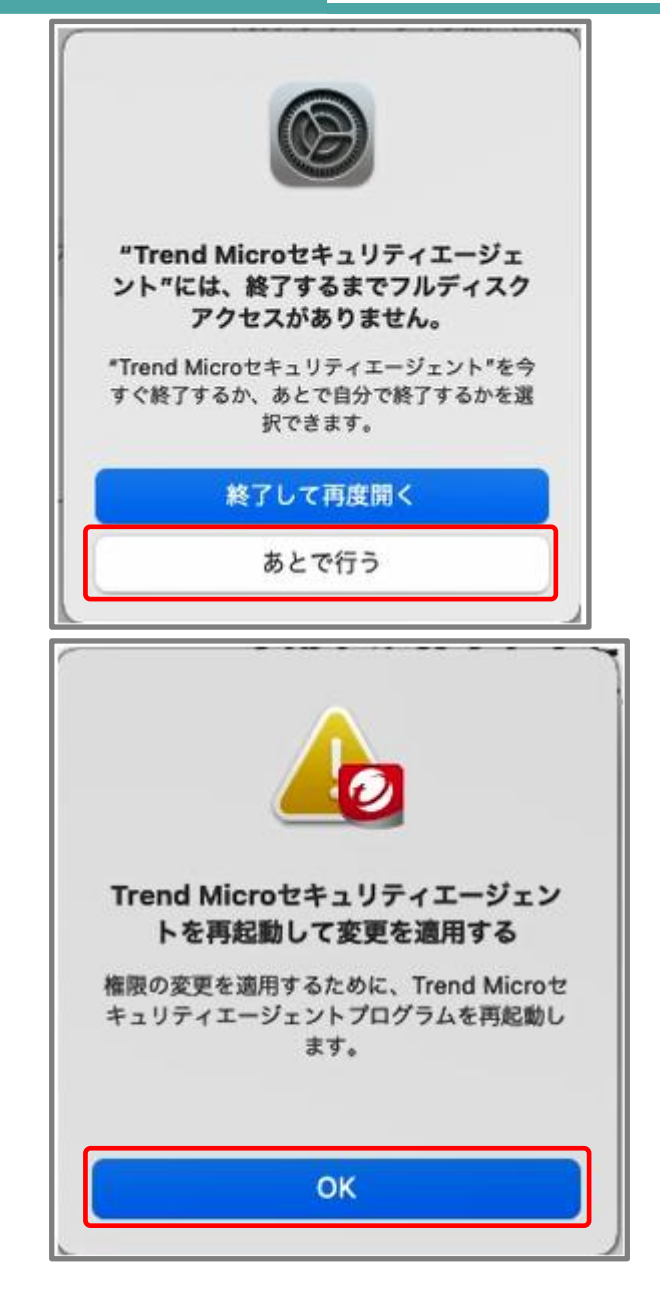

### **6-3.インストール(Mac OS)11/14** macOS 13.x 以降

#### macOS Ventura 13.x 以降をご利用の場合

⑩ 「システム拡張機能を許可」の画面で画面の指示に したがって設定を行います。

⑩-1. 「セキュリティとプライバシー」画面を開きま す。

⑩-2 . 「一部のシステムソフトウェアでは、使用する 前に確認が求められます。」と記載がある横の「詳 細」ボタンをクリックします。

⑩-3.リストから「iCoreService」の項目をすべて選 択し、[OK] をクリックします。

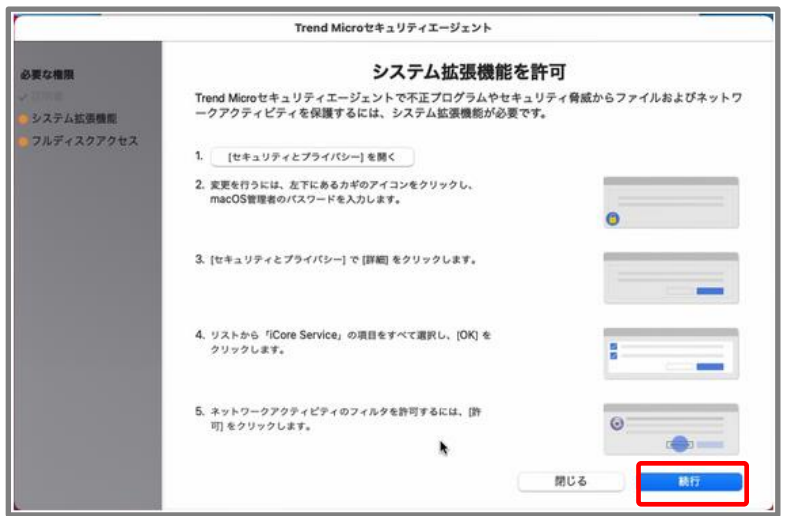

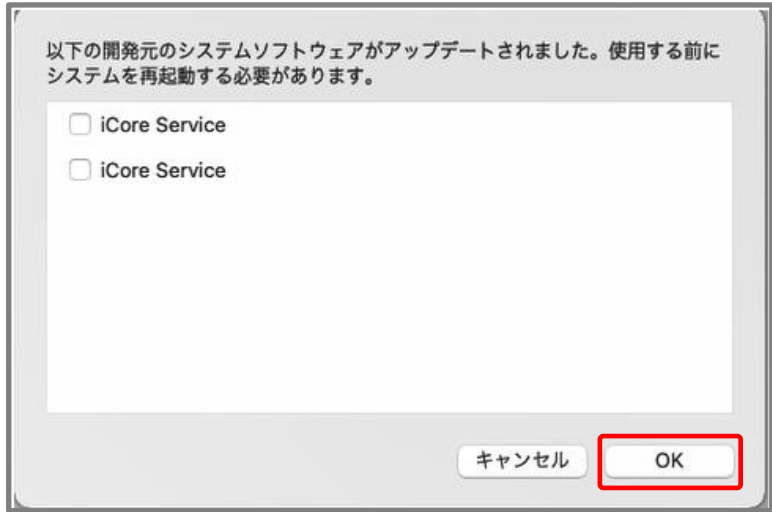

### **6-3.インストール(Mac OS)12/14** macOS 13.x 以降

⑩-4 「"iCoreService"がネットワークコンテンツの フィルタリングを求めています」と表示されるので、 [許可] をクリックします。

⑩-5. 「システム拡張機能を許可」の画面に戻り、 [続行] をクリックします。

⑪ 「フルディスクアクセスを許可」の画面で画面の指 示にしたがって設定を行います。

⑪-1. [フルディスクアクセスを開く] をクリックし、 フルディスクアクセスの画面を開きます。

⑪-2 . 「フルディスクアクセスを許可」の画面に戻り、 2番の [ファイルの場所を開く] をクリックして表示さ れた「com.trendmicro.icore.es.systemextension」 を[フルディスクアクセス] の一覧にドラッグアンドド ロップします。

⑪-3. 「フルディスクアクセスを許可」の画面に戻り、 3番の [ファイルの場所を開く] をクリックして表示さ れた「Trend Microセキュリティエージェント」を[フ ルディスクアクセス] の一覧にドラッグアンドドロップ します。

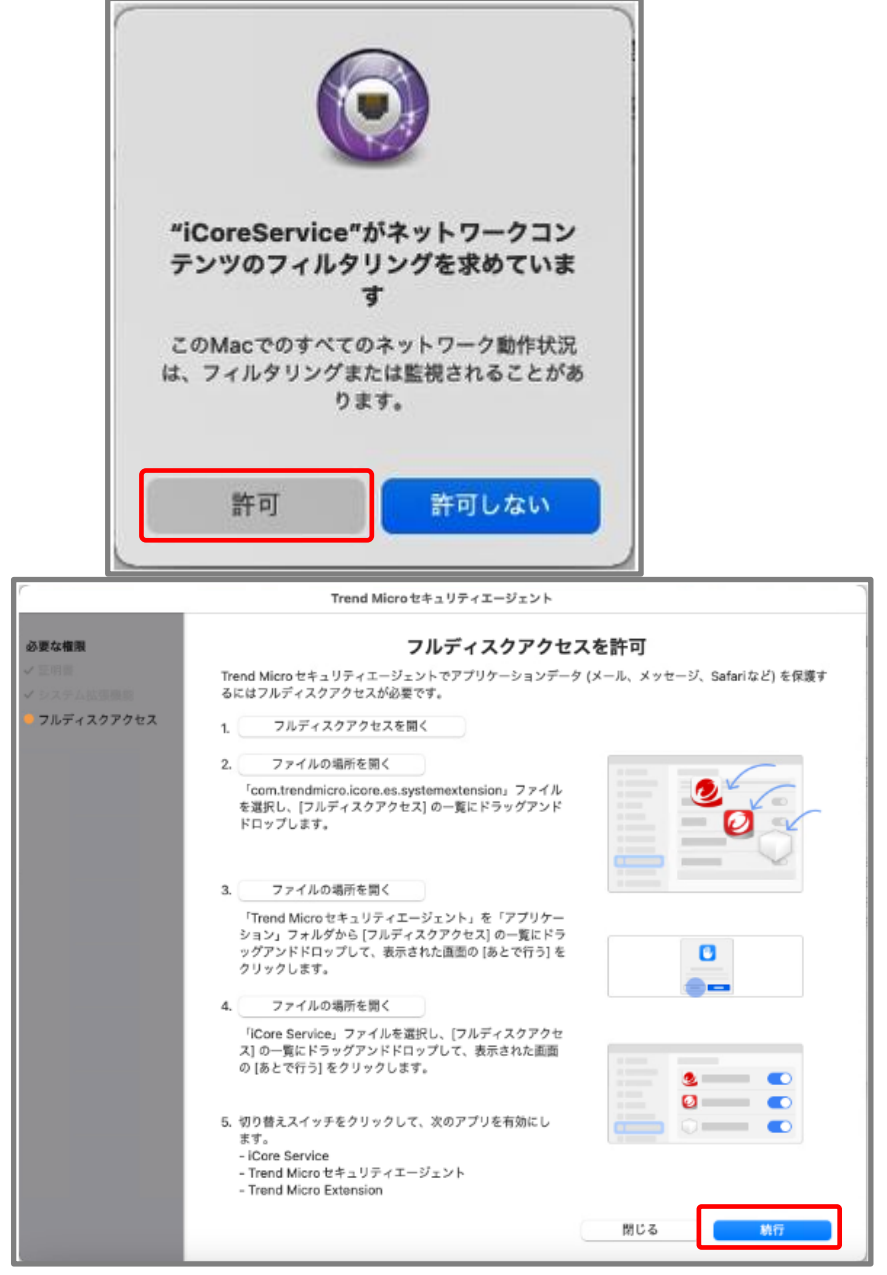

**6-3.インストール(Mac OS)13/14** macOS 13.x 以降

⑪-4. 「フルディスクアクセスを許可」の画面に戻り、 4番の [ファイルの場所を開く] をクリックして表示さ れた「iCoreService」を[フルディスクアクセス] の一 覧にドラッグアンドドロップします。

⑪-5. 「フルディスクアクセスの画面においてそれぞ れの切り替えスイッチが有効になっていることを確認 後、「フルディスクアクセスを許可」画面の [続行] を クリックします。

⑫ [OK] をクリックすると自動的にセキュリティエー ジェントが再起動されます。

⑬インストールが完了するとMacのアプリケーション 内に以下のように表示されます。

Macエージェントを以前にインストールしたことがあ る場合、上記手順を実施することで、iCoreServiceが 複数登録された状態になる場合がありますが、そのま まご利用いただいて問題ありません。

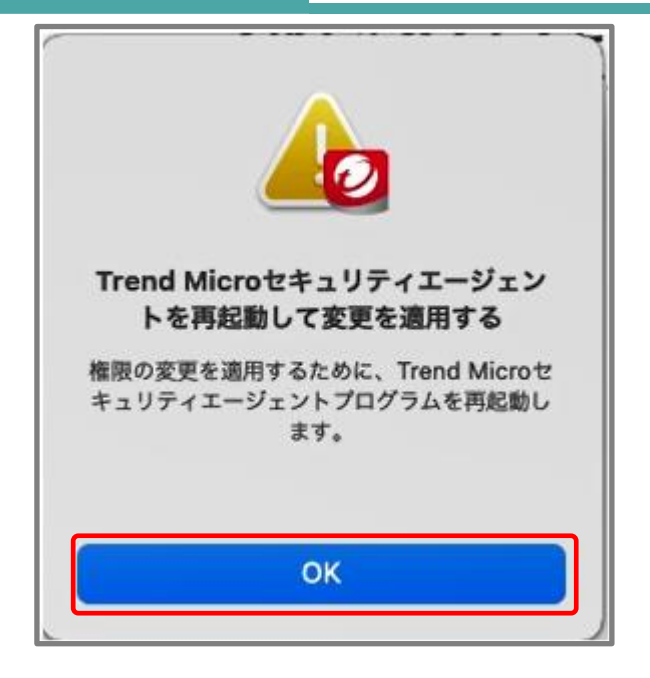

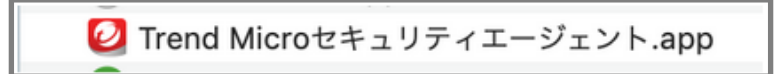

### **6-3.インストール(Mac OS)14/14**

#### 登録の確認

①管理コンソールに再度、ログインします。

管理コンソール

②「セキュリティエージェント」メニューをクリック し、「すべてのセキュリティエージェント」、 「手動グループ」または配下の任意のグループ内の 表示された画面内にインストールを実施したMacが 登録されていることを確認します。

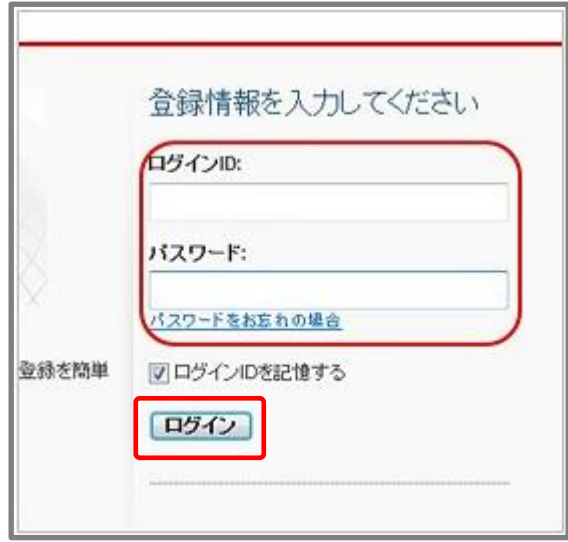

### <span id="page-29-0"></span>**6-4.インストール(Android)1/17**

①Androidデバイスからインストール用のリンク にアクセスします。

右のような画面が表示されたら、[インストール] を タップし、インストールを開始します。 ※インストールが始まり、「インストール中...」が 表示されます。

②インストールが完了したら、「開く」をタップします。

※「開く」をタップ後、Mobile Securityが起動し、 「どの機能を使用しますか?

ウィルス対策 or すべての機能」と表示された場合は 「すべての機能」を選択し、「続行」をタップします。

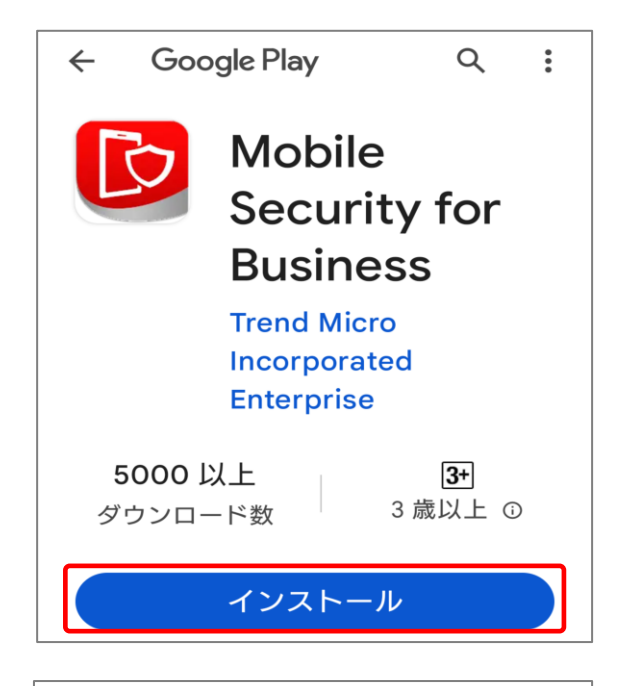

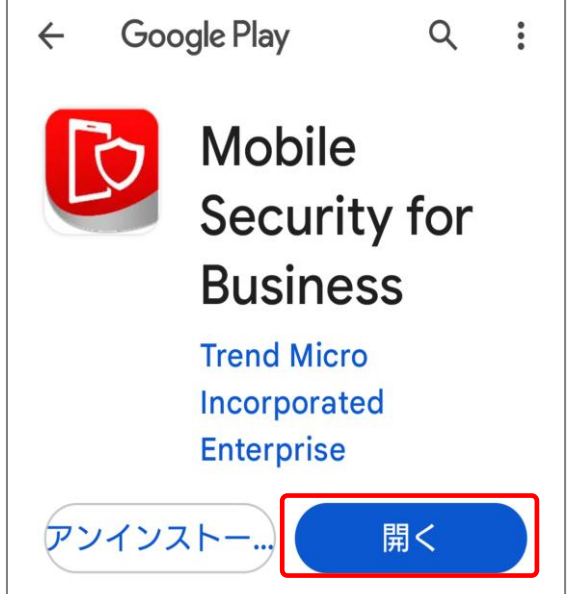

### **6-4.インストール(Android)2/17**

③Mobile Security for Businessが起動し、 「サインインしています... しばらくお待ちください。」と 表示されるため、待ちます。

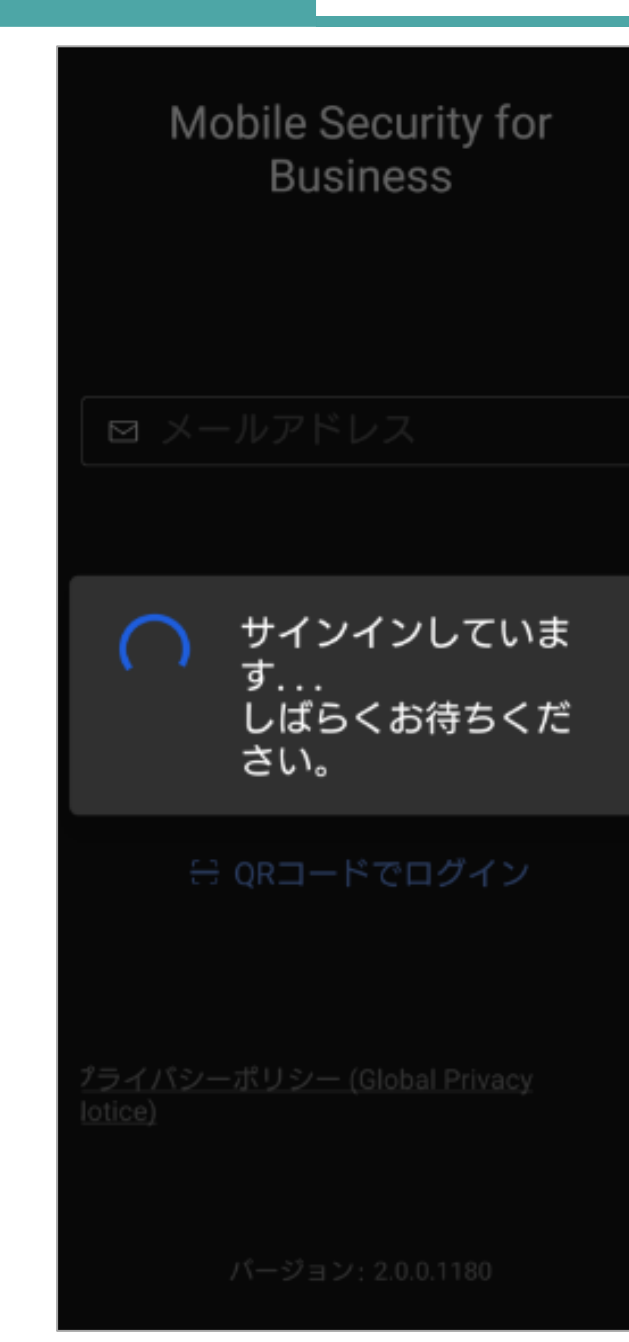

### **6-4.インストール(Android)3/17**

④右のような画面が表示されるため、画面下部の 「続行」をタップします

#### 設定が必要です  $\leftarrow$

デバイスを保護するには、会社がこれ らの権限にアクセスする必要がありま す。

#### ▲ デバイス管理者

リモート検索、ロック、消去、およ びパスワードポリシーを有効にす るには、デバイス管理者でMobile Securityを有効にします。 注意: Mobile Securityをアンインス トールする場合は、この設定を無効 にするか、Mobile Securityのアンイ ンストールメニューを使用してくだ さい。

#### ■ 位置情報

Mobile Securityは位置情報データを 収集し、アプリが開いていないとき にリモート管理でデバイスを追跡し ます。

● 電話番号を読み取る

電話番号を読み取るには権限が必要 です

#### ■ バックグラウンドで実行

続行

### **6-4.インストール(Android)4/17**

⑤デバイス管理者画面にて「許可」をタップします。

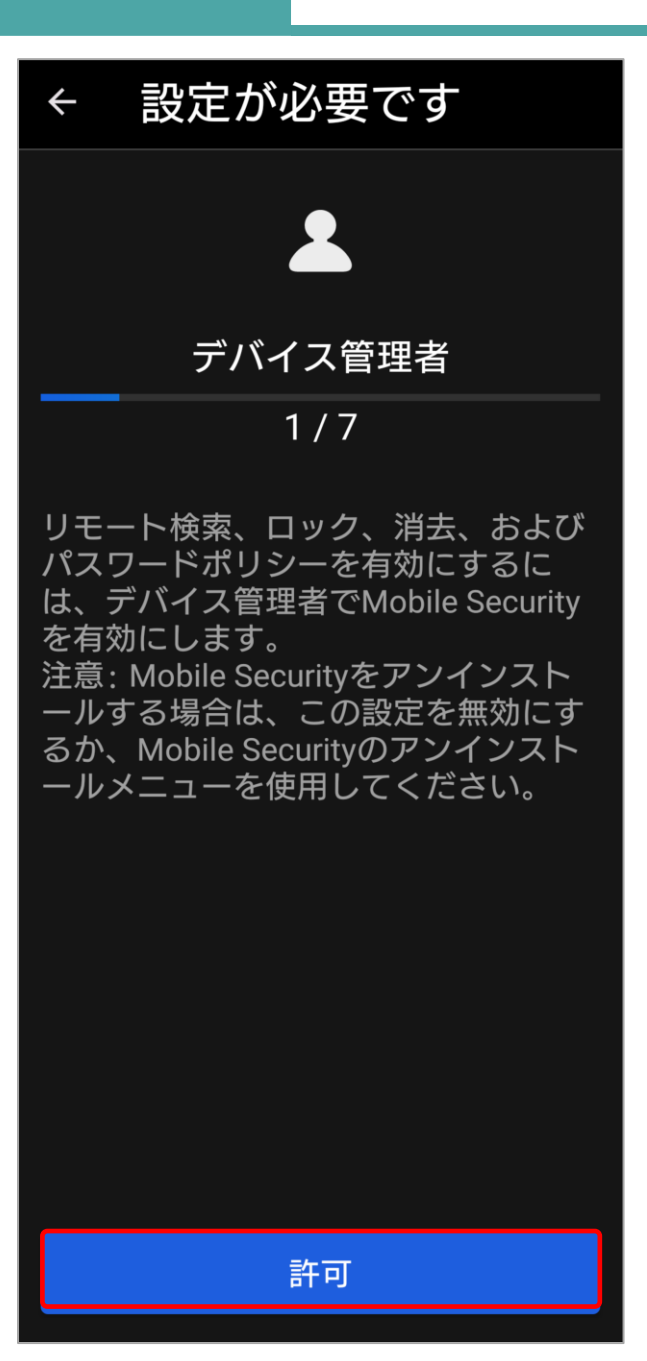

### **6-4.インストール(Android)5/17**

⑥「デバイス管理アプリの有効化」画面が表示されるため、 下へスクロールします。

⑦「デバイス管理アプリの有効化」画面下部に表示され ている、「このデバイス管理アプリを有効にする」を タップします。

#### デバイス管理アプリの有効化

### **Mobile Security**

この管理アプリを有効に すると、アプリ (Mobile Security) に次の操作を許 可することになります:

> すべてのデータを消去 警告せずにデータの初期化を実 行してデバイス内のデータを消 去します。

画面ロックの変更 画面ロックを変更します。

ストレージ暗号化の設 定 保存したアプリデータが暗号化 されるようにします。

カメラを無効にする すべてのデバイスカメラを使用 できないようにします。

このデバイス管理アプリを有効にする

キャンセル

アプリをアンインストール

### **6-4.インストール(Android)6/17**

⑧位置情報画面にて「許可」をタップします。

⑨位置情報へのアクセス許可を求められるため、 「アプリの使用時のみ」をタップします

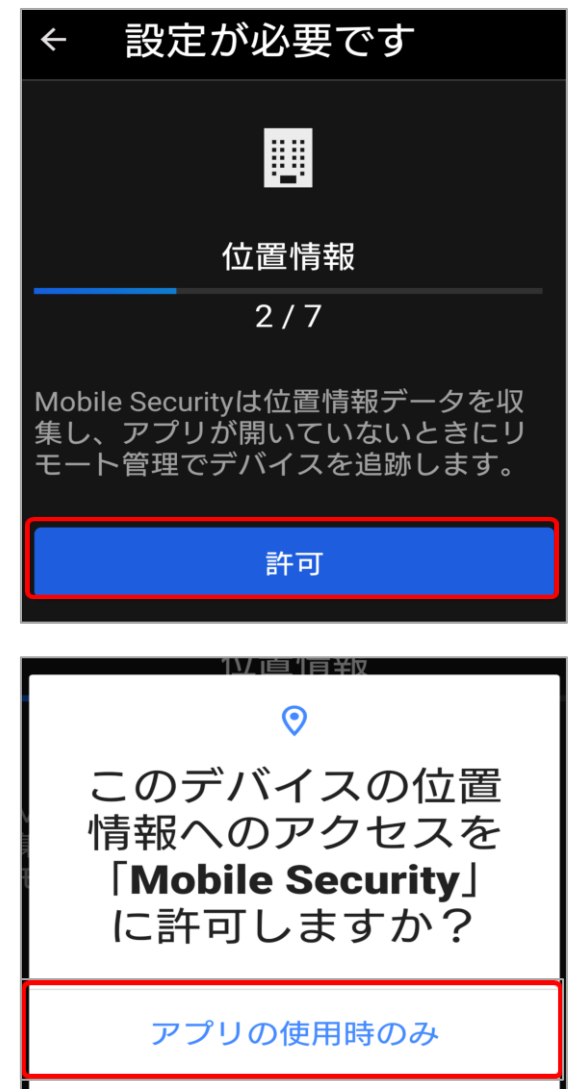

今回のみ

許可しない

## **6-4.インストール(Android)7/17**

⑩「電話番号を読み取る」画面にて、「許可」を タップします。

⑪電話の発信と管理の許可を求められるため、 「許可」をタップします。

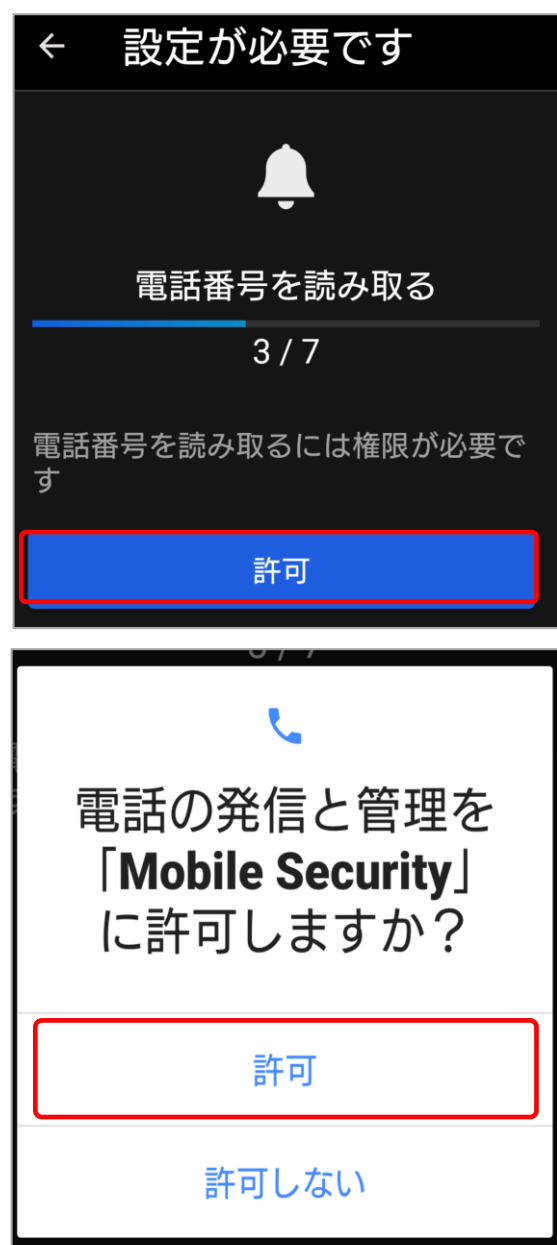
# **6-4.インストール(Android)8/17**

⑫「バックグラウンドで実行」画面にて、「許可」を タップします。

⑬アプリにバックグラウンドでの実行について許可を 求められるため、「許可」をタップします。

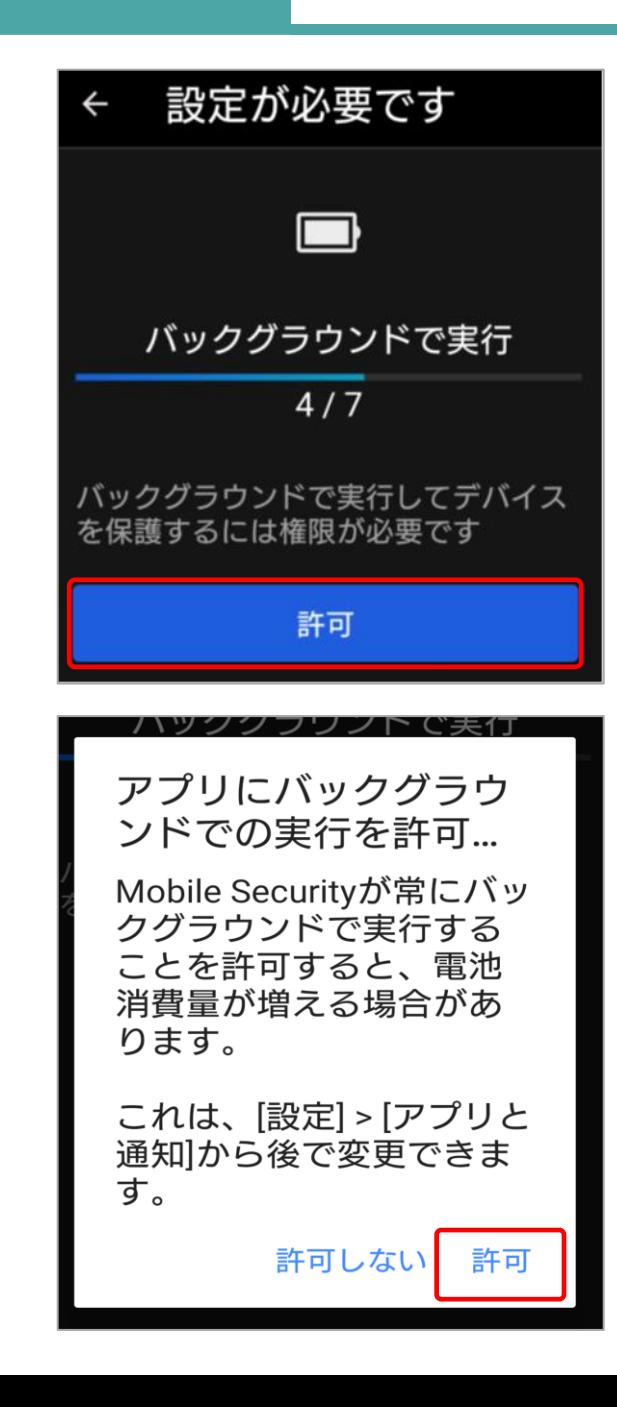

# **6-4.インストール(Android)9/17**

### ⑭「通知へのアクセス」画面にて「許可」をタップします。

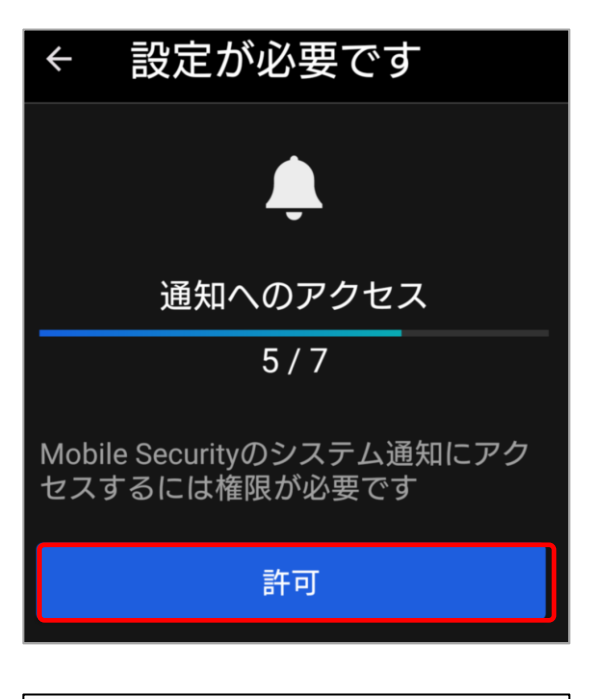

⑮「通知へのアクセス」画面にて「Mobile Security」を タップします。 ※一覧に「Mobile Security」のアプリが、 表示されていない場合は画面を下へスクロールし、 確認してください。

## **6-4.インストール(Android)10/17**

⑯「通知へのアクセス」画面にて、「通知へのアクセスを 許可」のトグルボタンをタップし、ONにします。 ※右図はOFF状態です。

#### ⑰トグルボタンをONにすると、右のような画面が表示さ れます。「許可」をタップし、通知へのアクセスを 許可します。

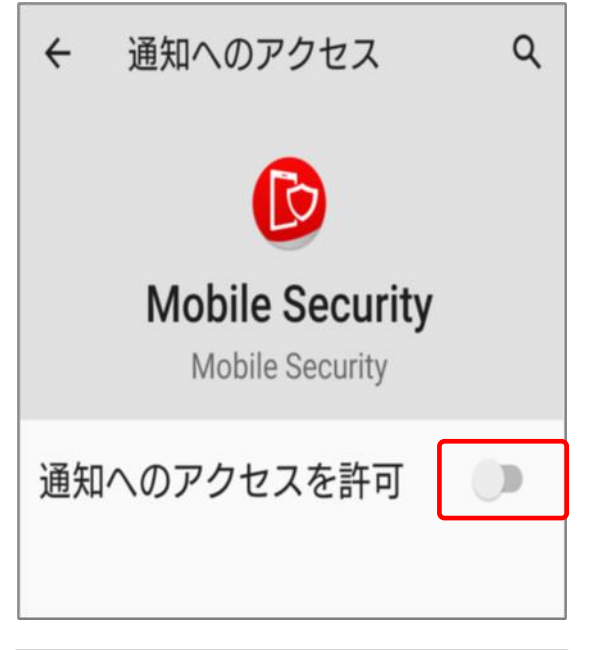

Mobile Securityでの通知 へのアクセスを許可しま... Mobile Securityはすべての 通知を読み取ることがで きます。通知には、連絡 先名などの個人情報や受 信したメッセージの本文 も含まれます。また、通 知を非表示にしたり、通 知内のボタン操作を実行 したりすることもできま す。 これにより、アプリが通 知の非表示設定を切り替 えたり、関連する設定を 変更したりすることも可 能になります。 許可しない 許可

# **6-4.インストール(Android)11/17**

⑱「他のアプリの上に重ねて表示」画面にて、「許可」を タップします。

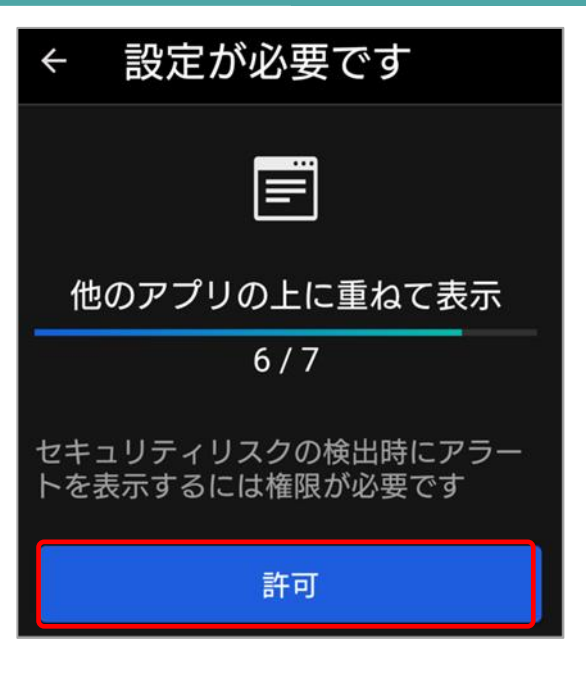

⑲「他のアプリの上に重ねて表示」設定画面にて、 「Mobile Security」をタップします。 ※一覧に「Mobile Security」のアプリが、 表示されていない場合は画面を下へスクロールし、 確認してください。

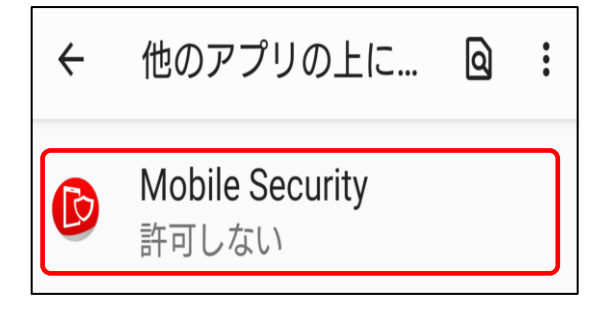

### **6-4.インストール(Android)12/17**

#### ⑳「他のアプリの上に重ねて表示」画面で、トグルボタンを タップし、ONにします。 ※右図はOFF状態です。

㉑トグルボタンをONにすると、「ユーザ補助」画面が表示 されるため、「許可」をタップします。

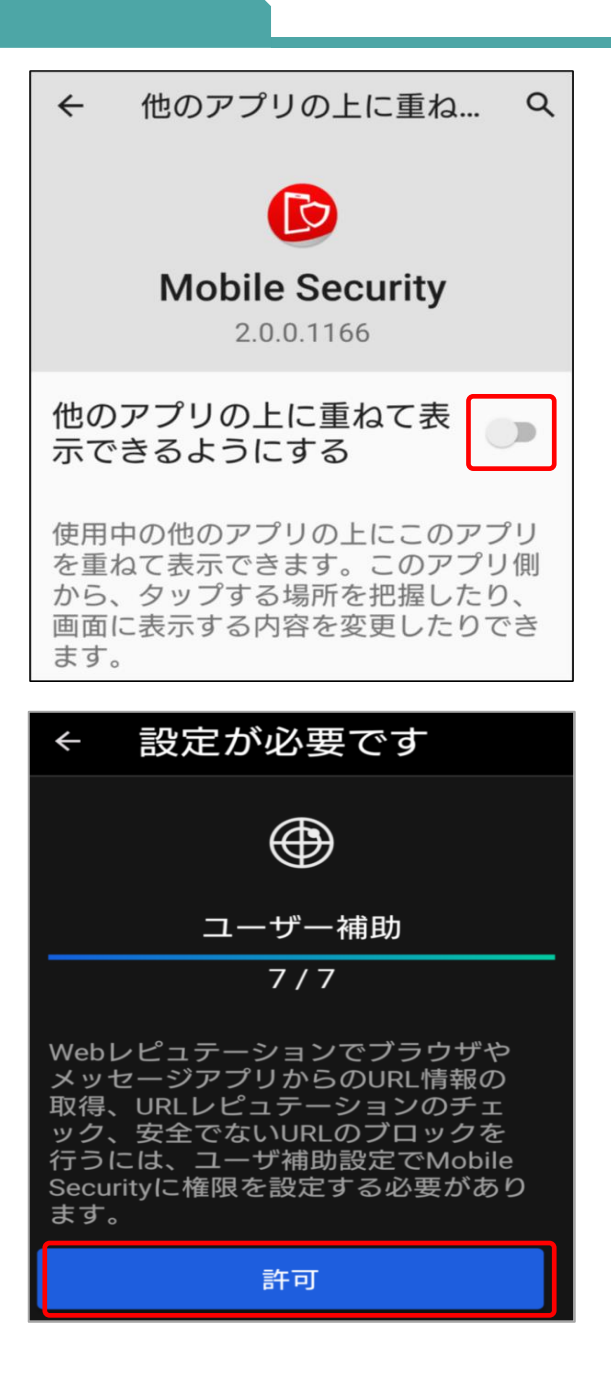

## **6-4.インストール(Android)13/17**

㉒ユーザ補助画面にて「Mobile Security」をタップ します。

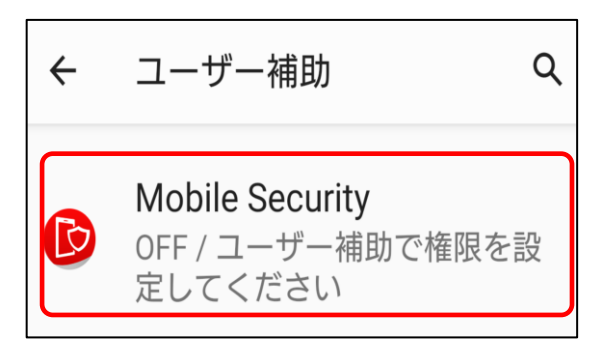

㉓「Mobile Securityを使用」のトグルボタンをタップし、 ONにします。 ※右図はOFF状態です。

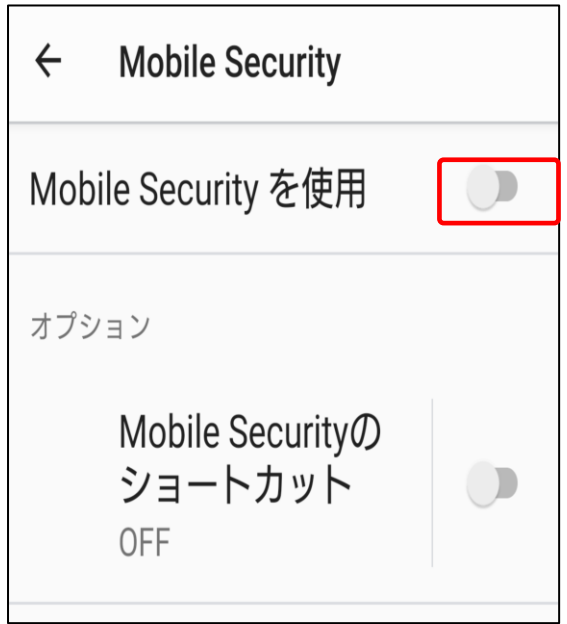

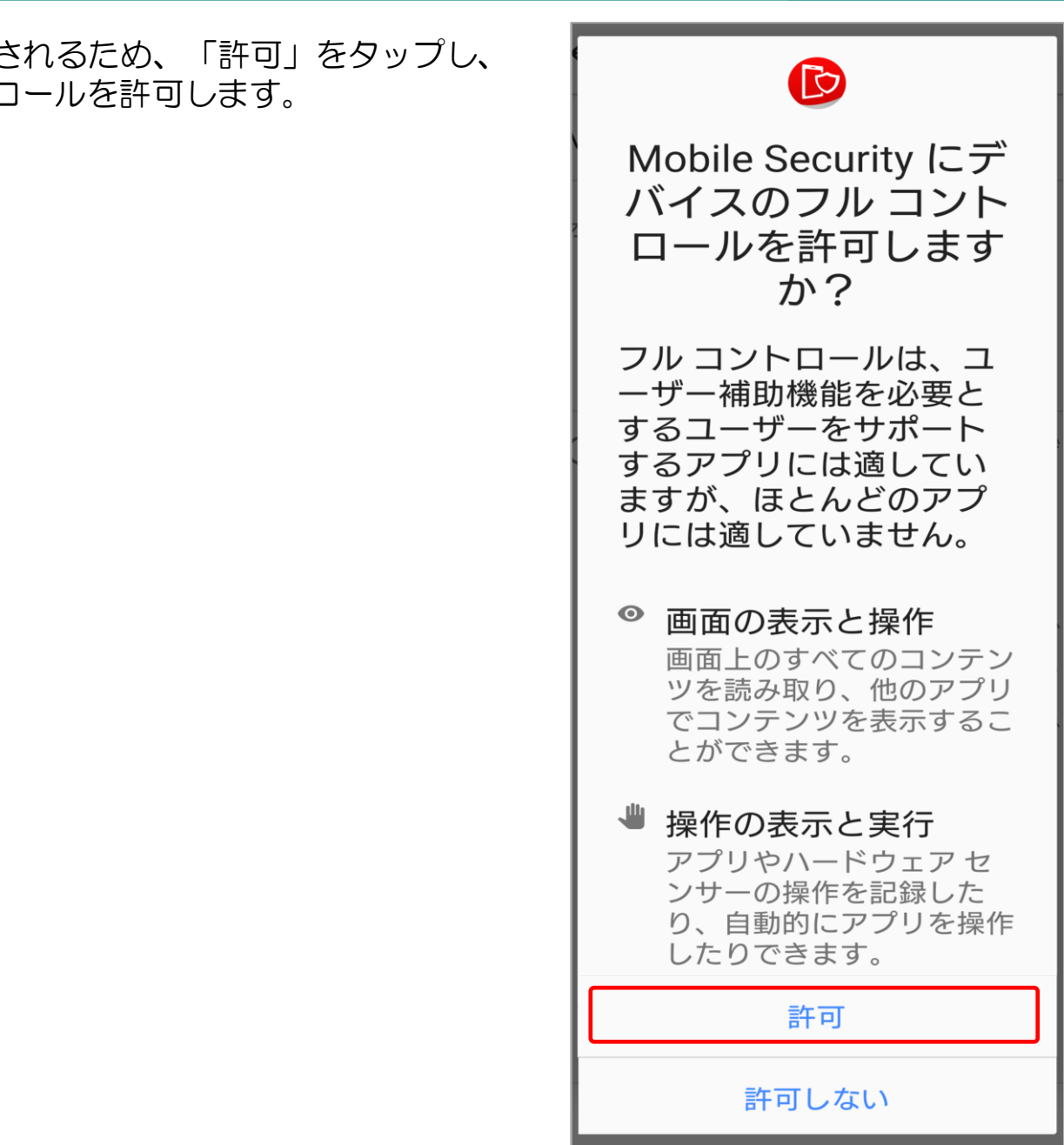

# **6-4.インストール(Android)14/17**

20右のような画面が表示さ デバイスのフルコントD

## **6-4.インストール(Android)15/17**

㉕仕事用メールアドレスを入力後、「続行」をタップしま す。

※入力したメールアドレスが管理コンソールの エンドポイント項目に表示されるアカウント名と なります。

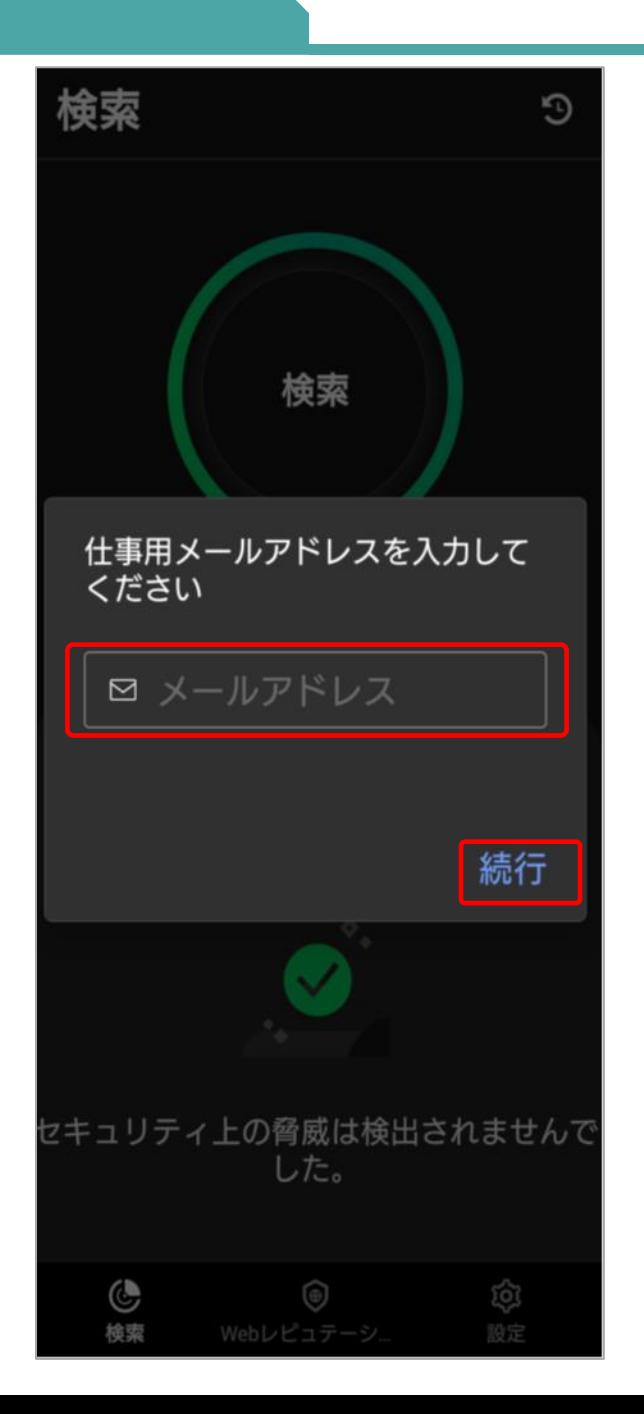

# **6-4.インストール(Android)16/17**

㉖インストール完了です。 ※端末のホーム画面にて「Mobile Security」の アイコンが表示されます。

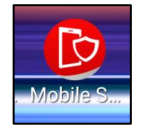

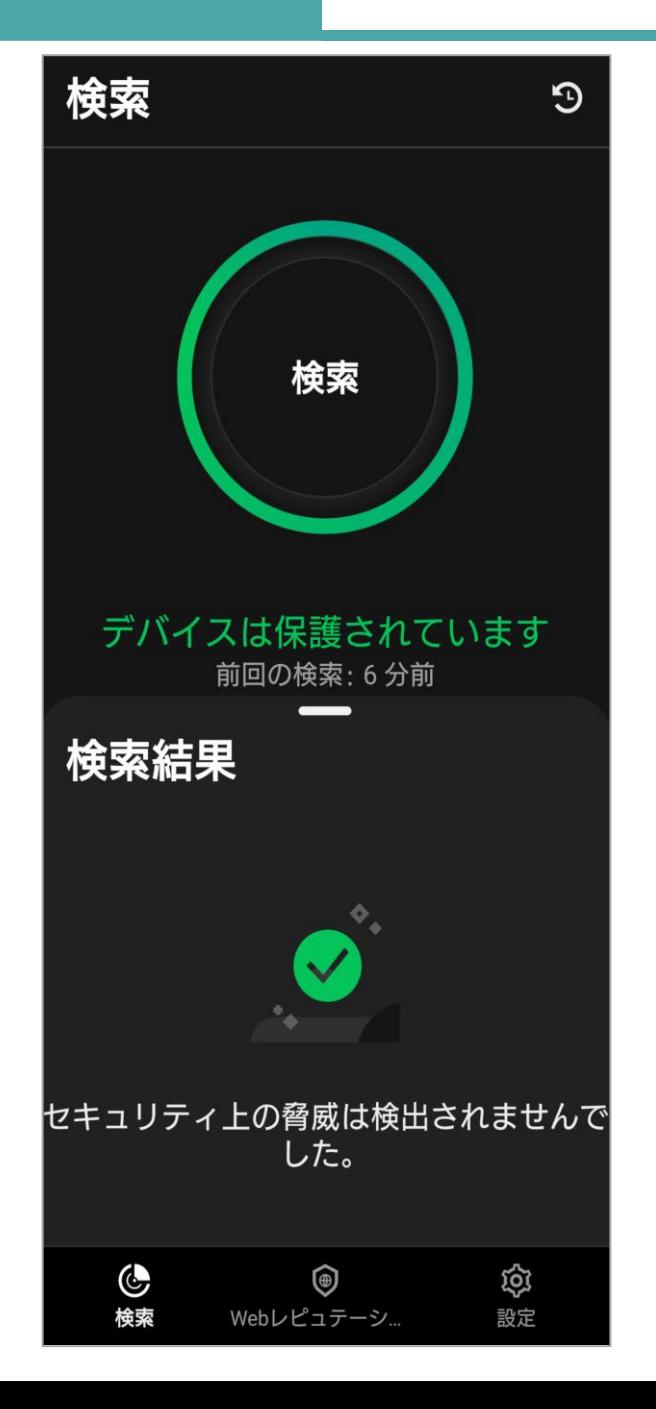

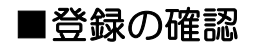

①管理コンソールにアクセスし、ログインします。 ユーザ登録時に設定した「ログインID」と「パスワード」 を入力して、「ログイン」ボタンをクリックします。

②「セキュリティエージェント」タブをクリックし、表示 された画面内にインストールを実施したAndroidデバイス が登録されていることを確認します。

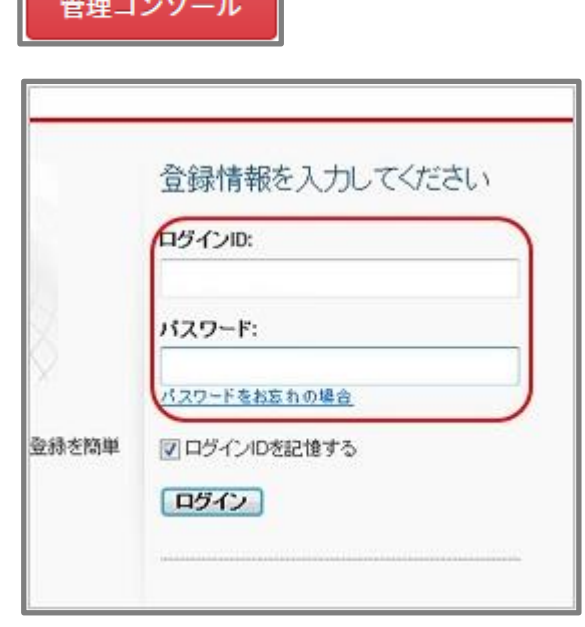

# **6-5. 新エージェントへ移行(Android)1/7**

Android端末にてエンドポイントセキュリティの旧エージェントを使用している方は 新エージェントへの移行作業を必ず実施してください。 ※ エンドポイントセキュリティは「ウイルスバスタービジネスセキュリティサービス」を指します

#### ■新エージェント概要

- ・Google Playにエージェントを掲載
- ・エージェントコンソールの全体デザインの変更

#### ■移行対象者

Android端末にてエンドポイントセキュリティ バージョン 9. X をご利用中の方。 (2023/7/31 より前に公開されたバージョンをご利用中の方)

#### ■移行対象期間

2023/8/29 ~ 2024/8/31 ※2024年9月1日からエンドポイントセキュリティ バージョン (9. X) はサポート対象外となります。

#### ■移行時の注意事項

移行完了後、ログ情報を含む旧エージェント情報はWeb管理コンソール上から削除されます。

【参考】バージョン確認方法 Android端末で下図を参考にご確認ください。

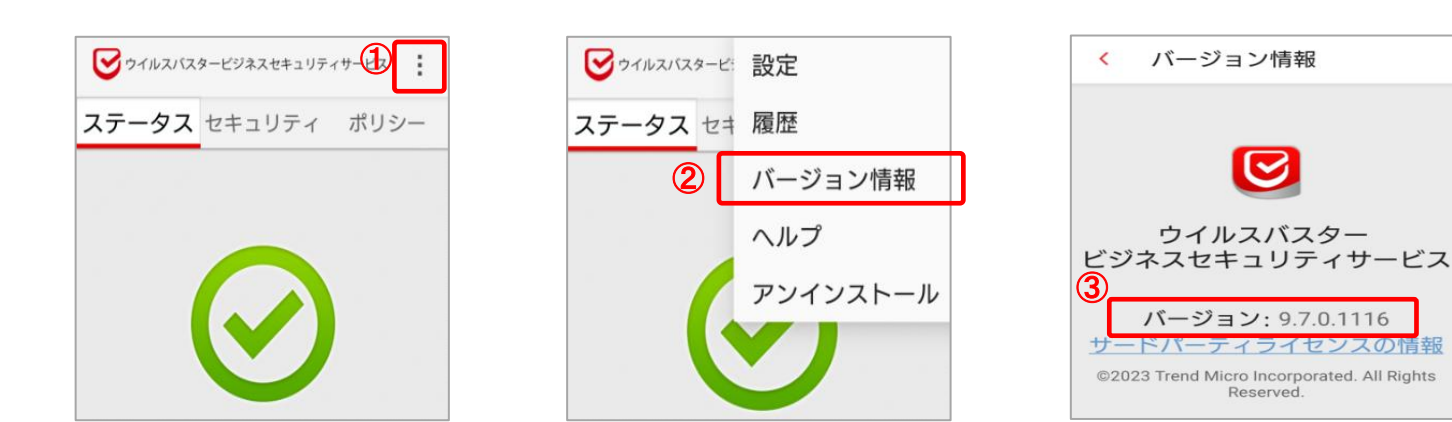

# **6-5. 新エージェントへ移行(Android)2/7**

### ■移行手順

①PCにて管理コンソールへログインします。その後、「セキュリティエージェント」タブを選択し、 手動グループのデバイスにて「開通時初期設定」※を選択します。 その後、「セキュリティエージェントの追加」を選択します。

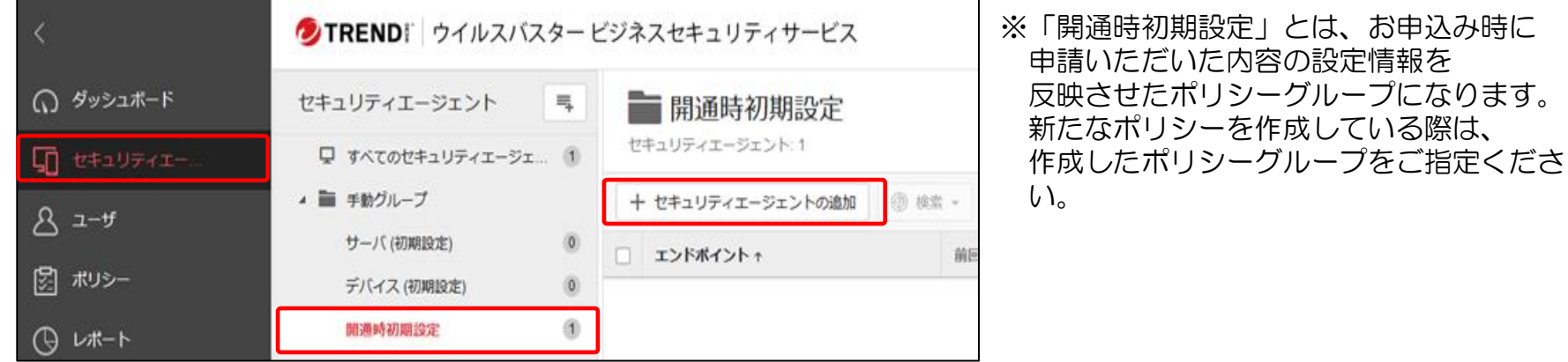

「セキュリティエージェントのインストール方法」画面が表示されるため、 「メールコンテンツの表示」を選択します。

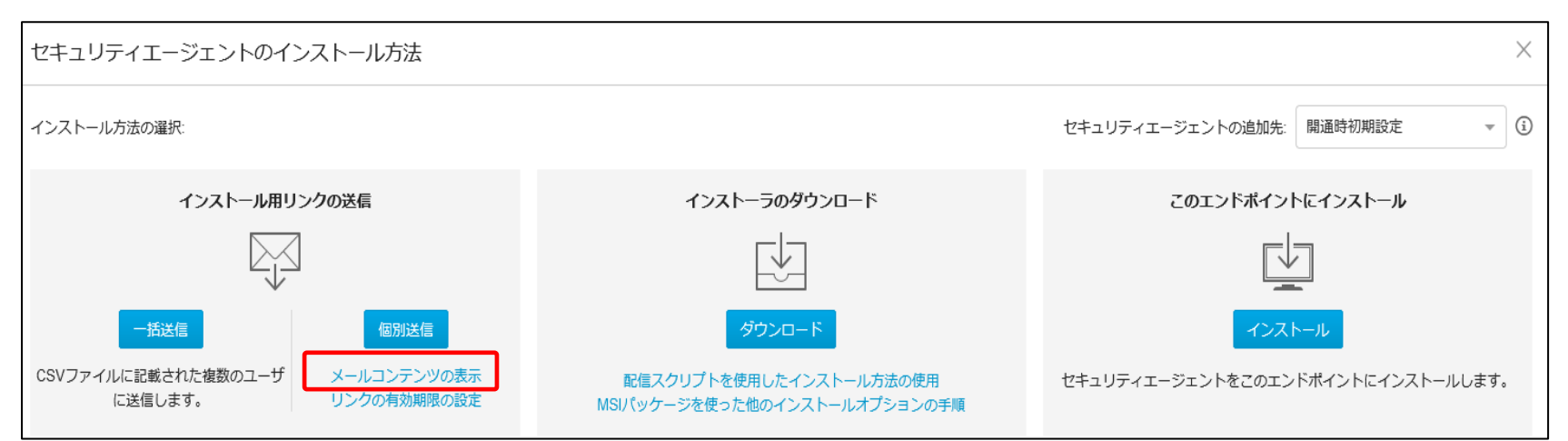

#### ②メールコンテンツ画面が表示されるため、「QRコードのダウンロード」を選択しQRコードを ダウンロードします。

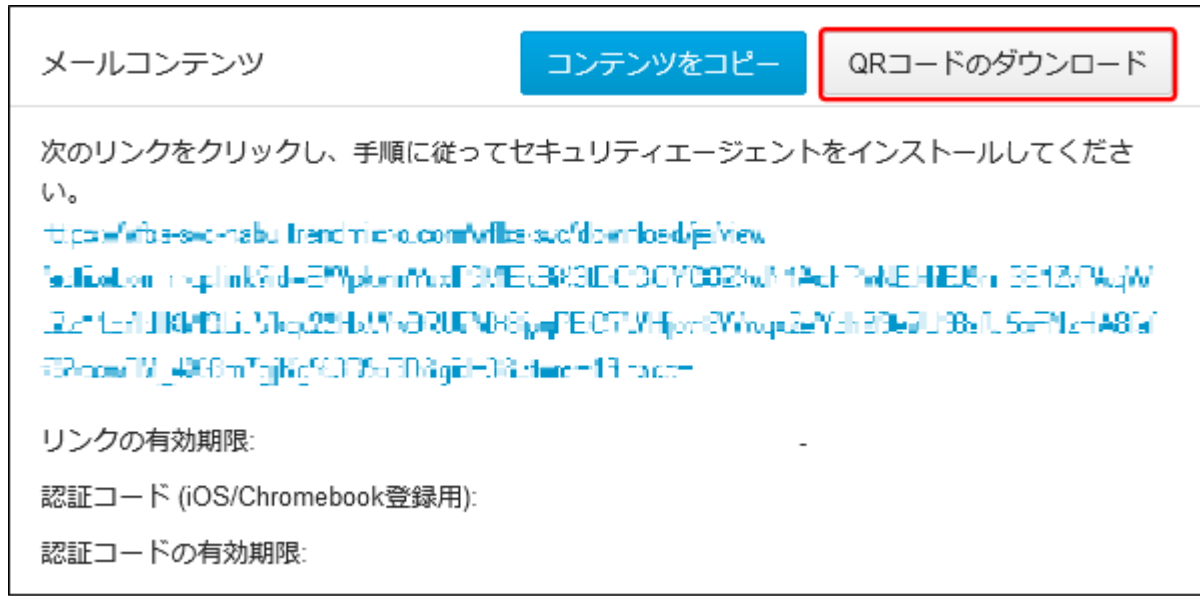

その後、ダウンロードしたQRコードをAndroid端末にて読み込みます。 インストール画面が表示されるため、本マニュアルの 「6-4.インストール (Android) 1/17 ~15/17」を参照し、インストール作業を行います。

※ 「6-4.インストール(Android) 15/17」実施後は次ページの③へ進んでください。

### **6-5. 新エージェントへ移行(Android)4/7**

③「6-4.インストール(Android)15/17」を実施後、 旧エージェントのアンインストールを促す通知が表示され るため、「続行」を選択します。

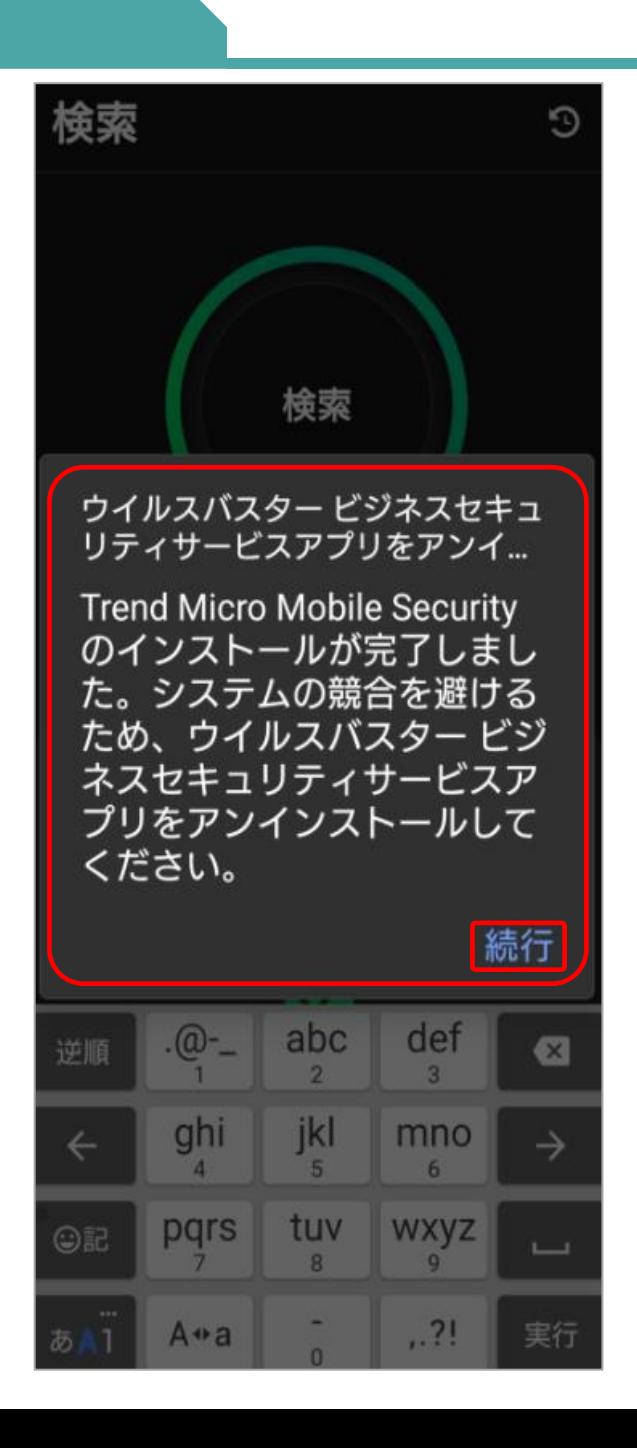

### **6-5. 新エージェントへ移行(Android)5/7**

④「このアプリをアンインストールしますか?」と 表示されるため、「OK」を選択します。

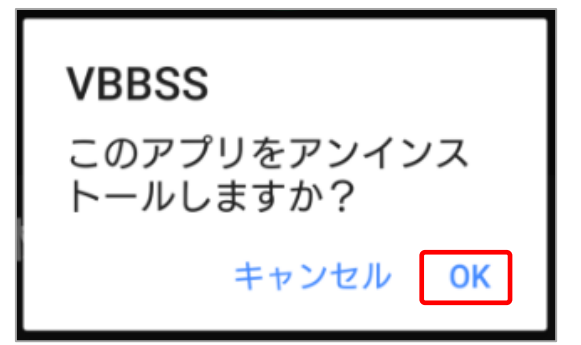

⑤アプリのホーム画面下に「VBBSSをアンインストール しました」と表示されたことを確認します。 ※通知は数秒で消えます。

Android端末のホーム画面にて旧バージョンのアプリアイコンが 削除され、新バージョンのアプリアイコンが追加されます。

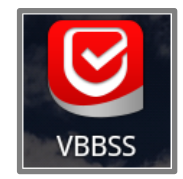

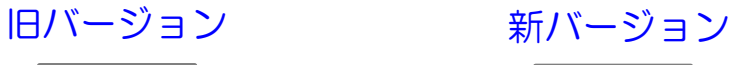

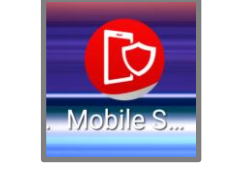

⑥初回スキャン後、移行完了となります。 ⇒次ページの「移行後の確認事項」をご確認ください。

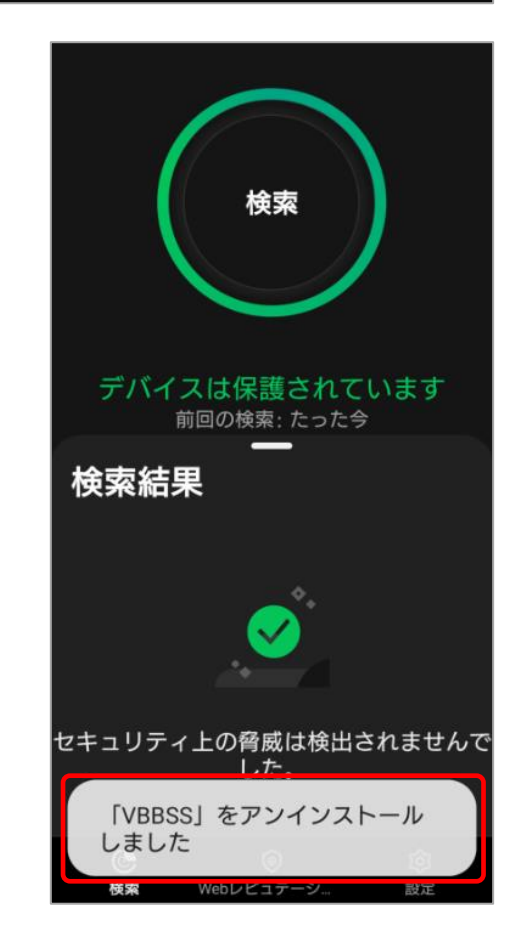

## **6-5. 新エージェントへ移行(Android)6/7**

#### ■移行後の確認事項

旧エージェントにて下図の赤枠部分を有効にしていた場合、 設定は移行されないため、再度設定を行う必要があります。

①管理コンソール上にて「リアルタイム不正プログラム検索、Webセキュリティ設定」を チェック後、設定を保存してください。

【管理コンソール > セキュリティエージェント > 任意のグループ > ポリシーの設定 > Androidのアイコン > 権限およびその他の設定 】

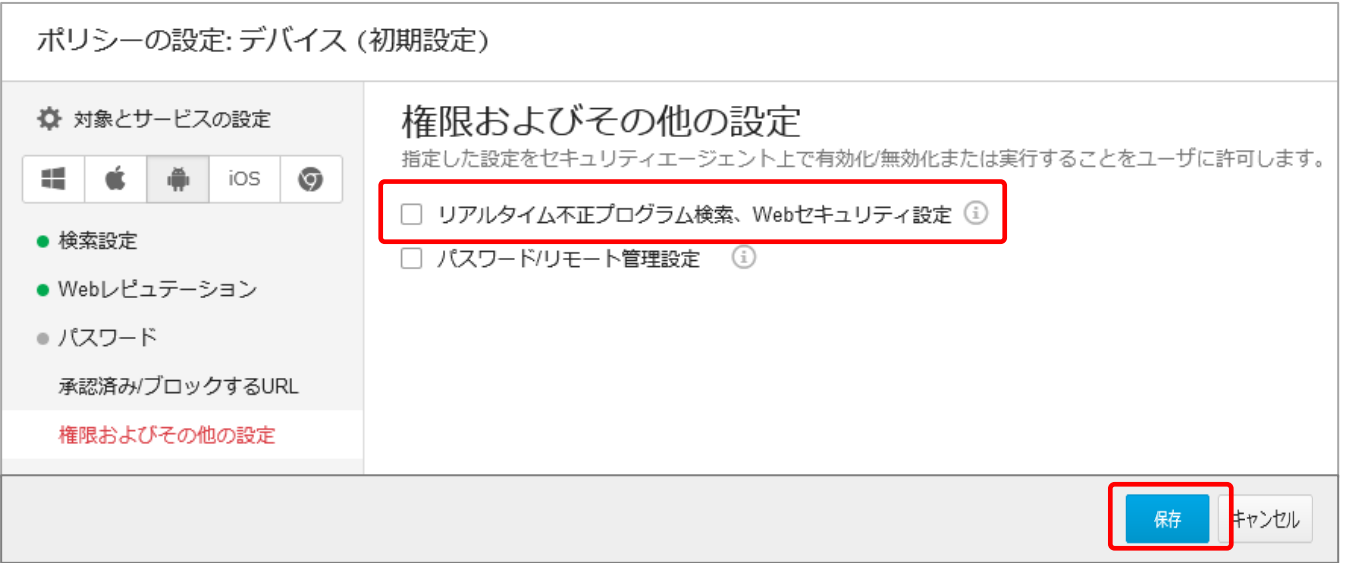

⇒次ページに進んでください

# **6-5. 新エージェントへ移行(Android)7/7**

②Android端末にて「Mobile Security」アプリを起動後、 画面下部の「設定」を選択します

③表示された一覧から「ポリシー設定」を選択します。

④ 「①」の手順にて設定権限を与えた、「リアルタイム不正プログラ ム検索、Webセキュリティ設定」について、任意の設定を 行ってください。 ※右図は「不正プログラムのリアルタイム検索」設定の例です。

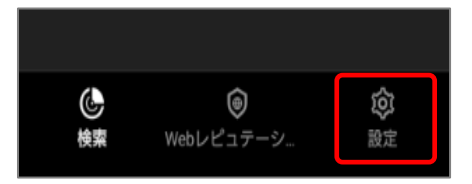

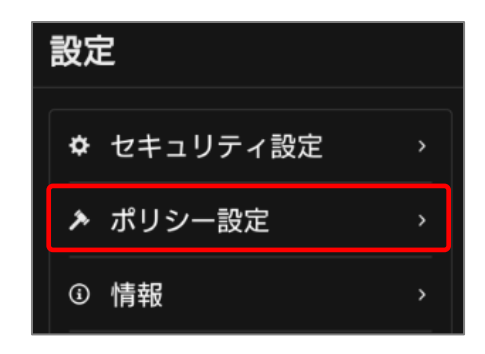

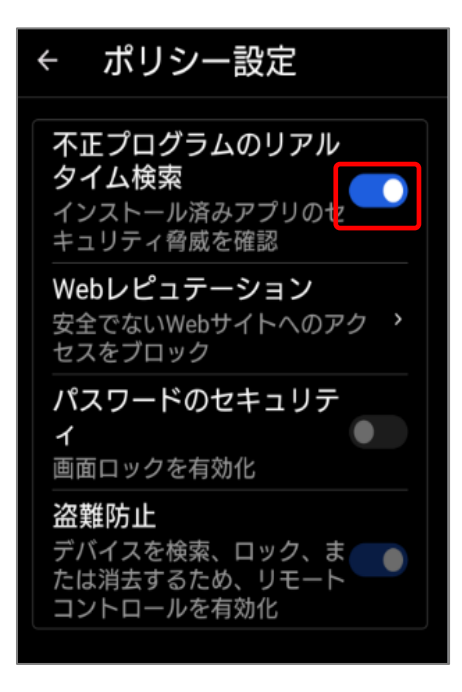

### <span id="page-53-0"></span>**6-6. 新エージェントへ移行(iOS)1/6**

iOS端末にてエンドポイントセキュリティの旧エージェントを使用している方は、必ずアンインス トールを実施してください。その後、新エージェントへの移行作業を実施してください。 ※ エンドポイントセキュリティは「ウイルスバスタービジネスセキュリティサービス」を指します。 ※ ご新規ユーザーの方は 「6-8.インストール (iOS) 事前準備 」へお進みください。

■エンドポイントセキュリティ 旧エージェント(Ver2.0未満)をご利用中の場合は、

- 下記手順の実施をお願いします。
- ・6-7. 証明書の更新について
- ・6-6. 新エージェントへ移行 (iOS)
- 6-8. インストール (iOS) 事前準備
- 6-9. インストール (iOS)

#### ■新エージェント概要

#### ①各機能の追加

- ・Webレピュテーション
- ・Wi-Fi保護
- ・設定マネージャ
- ・モバイル検索
- ・承認済み/ブロックするURLリスト

### ②アプリタイプのエージェントとして登場

#### ■移行対象者

iOS端末にてエンドポイントセキュリティ バージョン(2.0未満)をご利用の方

### ■移行対象期間

2024年4月22日~2025年4月30日 ※2025年5月1日からエンドポイントセキュリティ バージョン (2.0未満) はサポート対象外と なります。

### **6-6.新エージェントへ移行(iOS) 2/6**

#### ※旧エージェントのアンインストールを行います。 下記いずれかの手順にてアンインストールを実施してください

- ・Web管理コンソールからアンインストールする場合 該当ページ「6-6.新エージェントへ移行(iOS) 2/6 ~ 4/6」
- ・iOSデバイスからアンインストールする場合 該当ページ「6-6.新エージェントへ移行(iOS) 5/6 ~ 6/6」

#### ■移行手順 Web管理コンソールからアンインストールする場合

管理者がWeb管理コンソールから操作します。

①パソコンのブラウザ(Google ChromeまたはSafari)にて、 管理コンソールにアクセスします。

②ログインIDとパスワードを入力し、 「ログイン」ボタンをクリックします

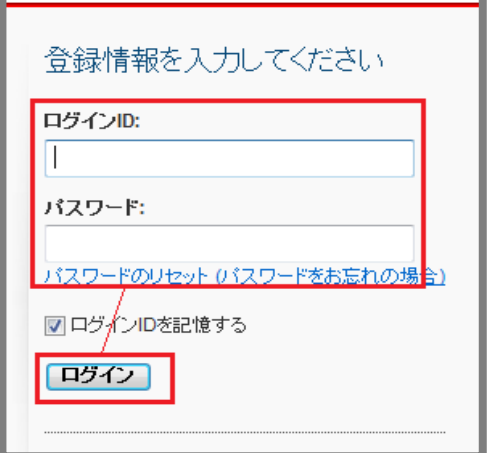

### **6-6.新エージェントへ移行(iOS) 3/6**

### ■移行手順 Web管理コンソールからアンインストールする場合

③登録済みの製品/サービスから「ウイルスバスター ビジネスセキュリティサービス」欄を確認し、 「コンソールを開く」をクリックします。

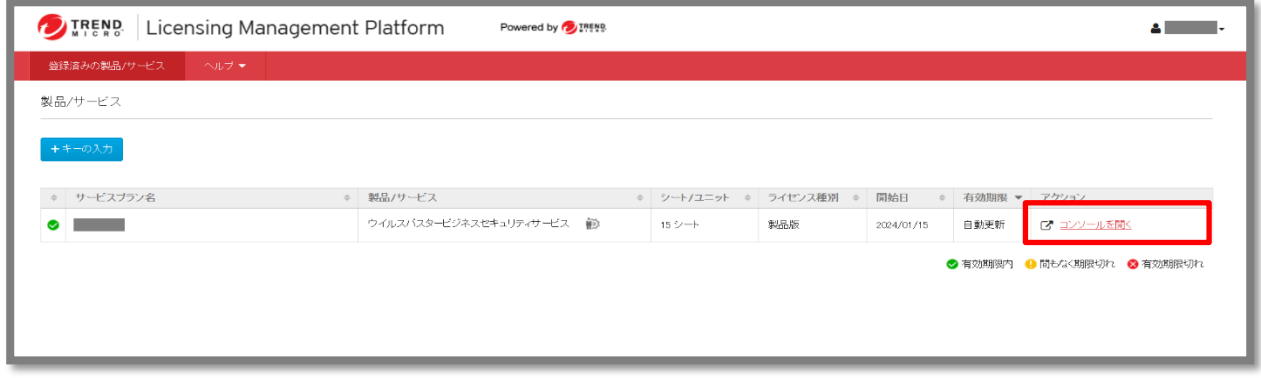

④メニューから [セキュリティエージェント] をクリックし、表示された一覧からアンインストールを 行いたいエンドポイント(iOS)のチェックボックスにチェックを入れ、[タスク] → [セキュリティエー ジェントのアンインストール] をクリックします。

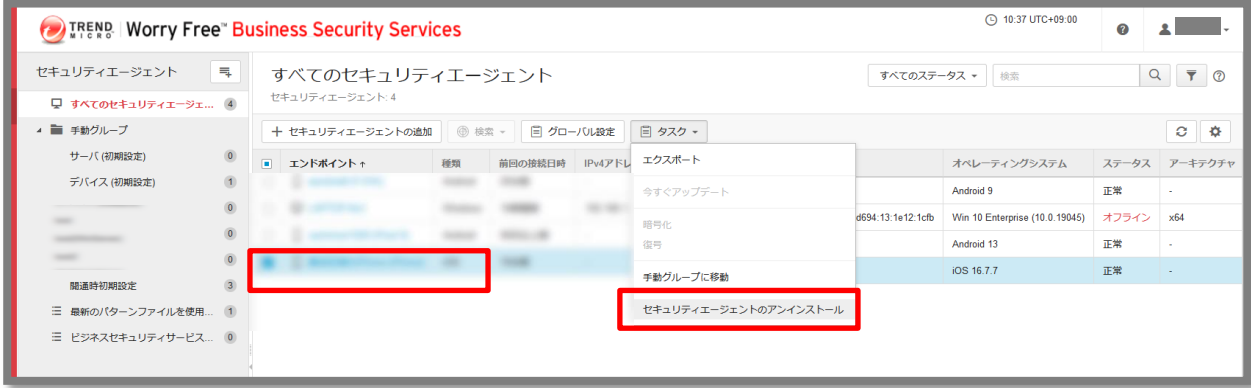

### **6-6.新エージェントへ移行(iOS) 4/6**

### ■移行手順 Web管理コンソールからアンインストールする場合

⑤ポップアップが表示されますので [アンインストール] をクリックします。

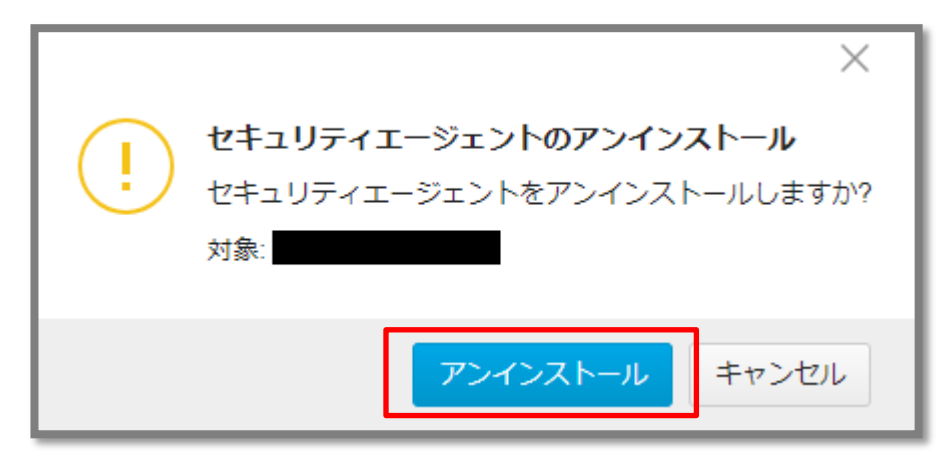

⑥「コマンドが送信されました」のメッセージがコンソール上に表示されます。 クライアントツリーからも該当のクライアントが消えます。

Web管理コンソール上での作業は以上で終了です。iOS側での操作は必要ありません。

### **6-6.新エージェントへ移行(iOS) 5/6**

### ■移行手順 iOSデバイスからアンインストールする場合

iOSデバイス上で操作します。

①[設定] > [一般] > [プロファイルとデバイス管理] を開き、「Trend Micro Worry-Free Business Security Service」をタップします。

②「削除」をタップし、パスコードを入力します。

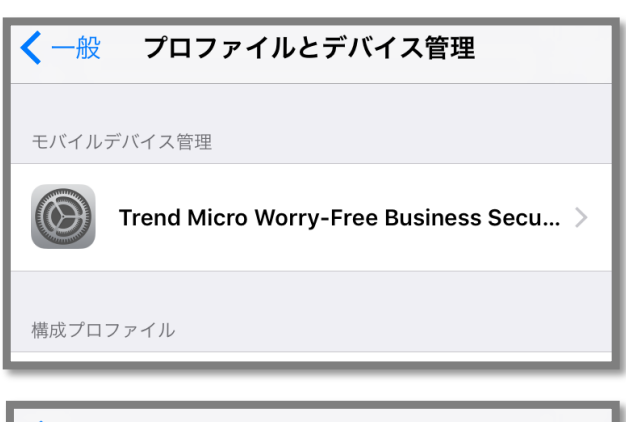

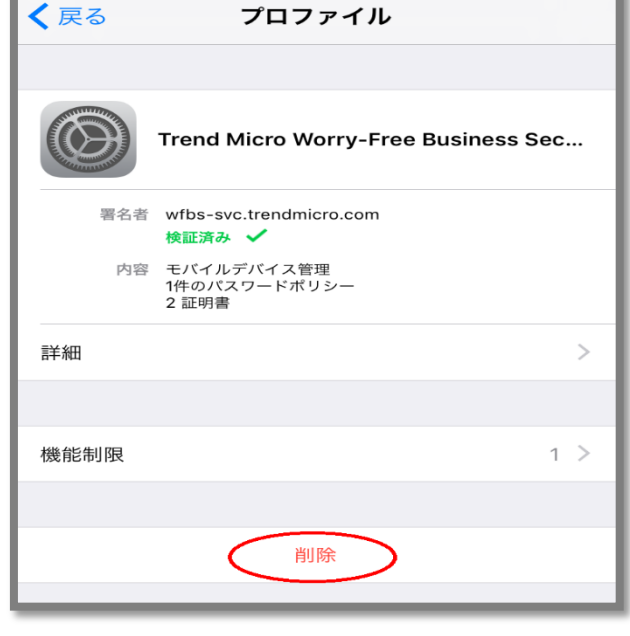

## **6-6.新エージェントへ移行(iOS) 6/6**

### ■移行手順 iOSデバイスからアンインストールする場合

③[プロファイル] から削除されます。iOSデバイス上での操作は以上です。

※iOSデバイス上のアンインストールをネットワークに未接続の状態で行った場合、 Web管理コンソールのクライアントツリーにデバイス情報が残ったままとなります。 別途削除してください。

## **6-7.証明書の更新について 1/4**

iOSデバイスを管理するために、エージェントのインストールと有効なAPNs証明書が必要になります。 APNs証明書の有効期限は1年間有効となりますので、必ず期限が切れる前に更新いただきますよう お願いいたします。

有効期限につきまして、Web管理コンソールの 以下設定により、証明書イベントを通知することもできます。(デフォルトは有効) [管理] > [通知] > [要確認]タブ >「Apple Push Notification Service証明書イベント

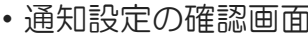

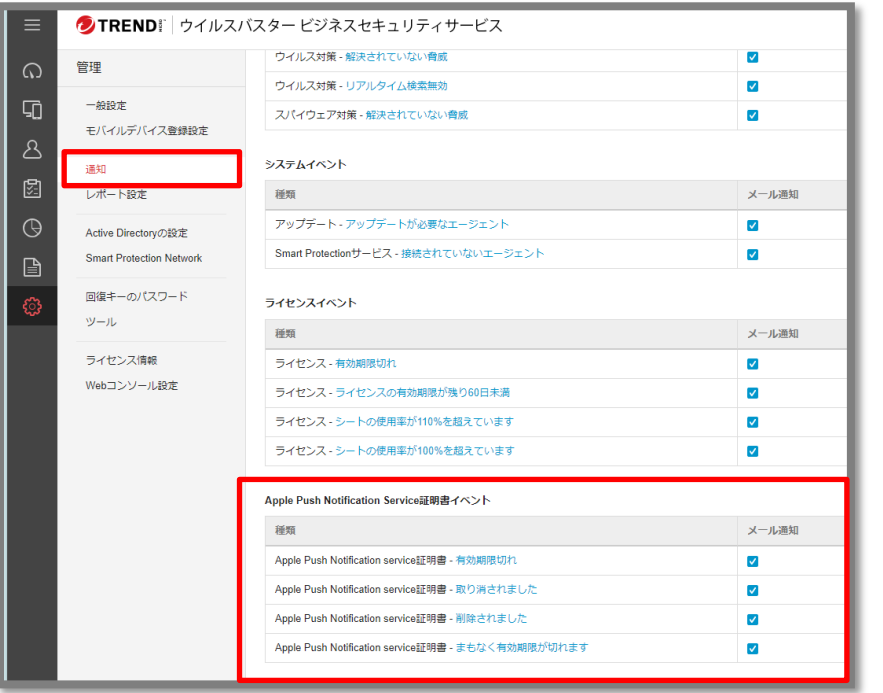

#### • 証明書の有効期限の確認画面

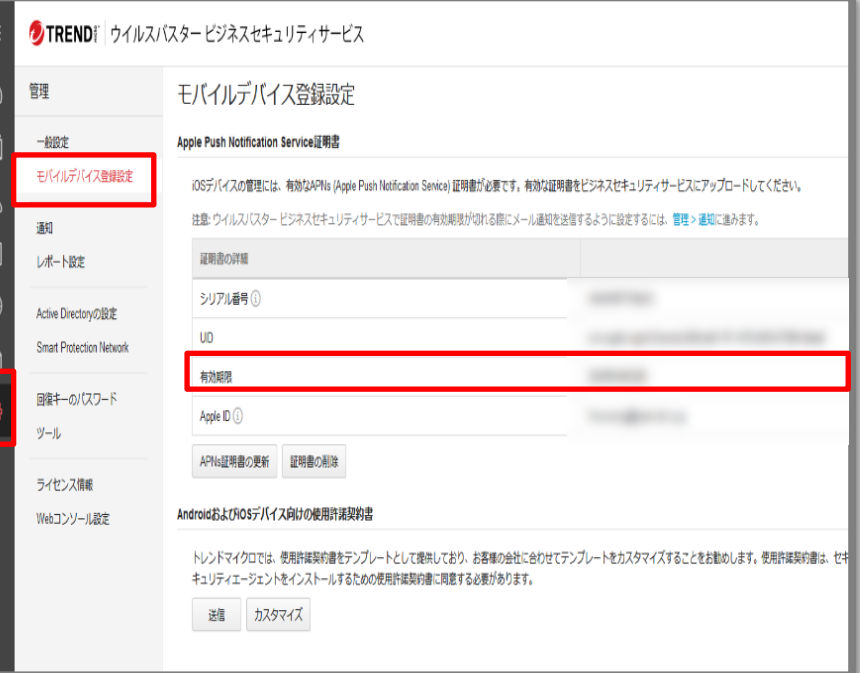

①パソコンのブラウザ(Google ChromeまたはSafari) にて、管理コンソールにアクセスし、ログインします。 ユーザ登録時に設定した「ログインID」と 「パスワード」を入力して、「ログイン」ボタンを クリックします。

②「コンソールを開く」をクリックしてウイルスバスター ビジネスセキュリティサービスのコンソールを開きます。

③ 「管理」タブをクリックし、「モバイルデバイス登録 設定」メニューをクリックします。

④登録されている証明書が表示されるため、 「証明書の削除」をクリックします。

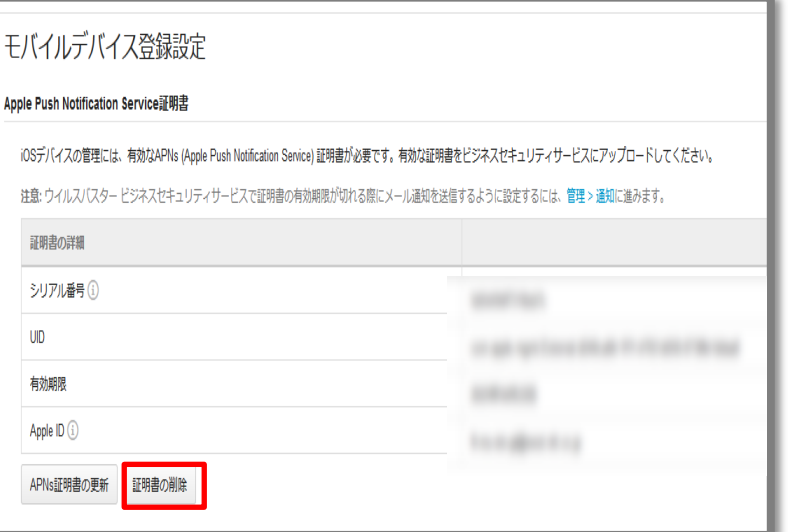

## **6-7.証明書の更新について 3/4**

⑤Apple Push Nodification Service証明書を 削除の確認が表示されますので、 「削除」をクリックします。

```
⑥管理コンソール上で証明書が削除されたことを
確認します。
```
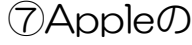

Apple Push Certificate Portal サイト ( <https://identity.apple.com/pushcert>)へ アクセスし、Apple IDを使ってサインインします。 (SafariまたはGoogle Chromeを使用してアクセスして ください。 その他のブラウザの場合、表示が崩れたり正しい証明書 が作成できないことがあります。)

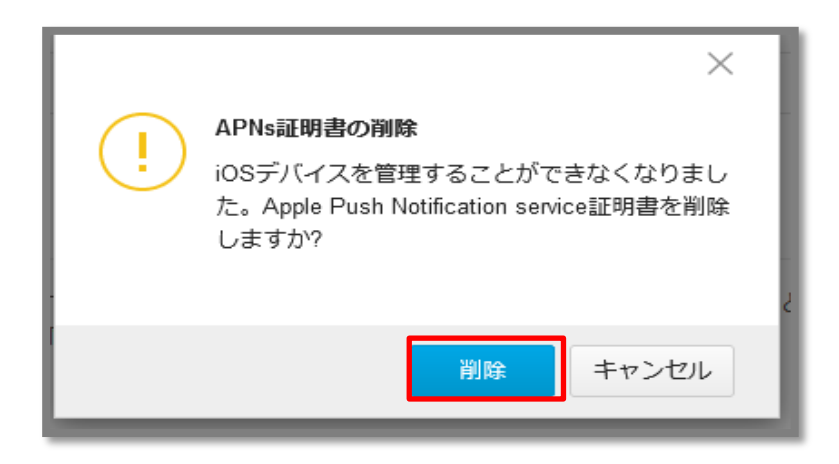

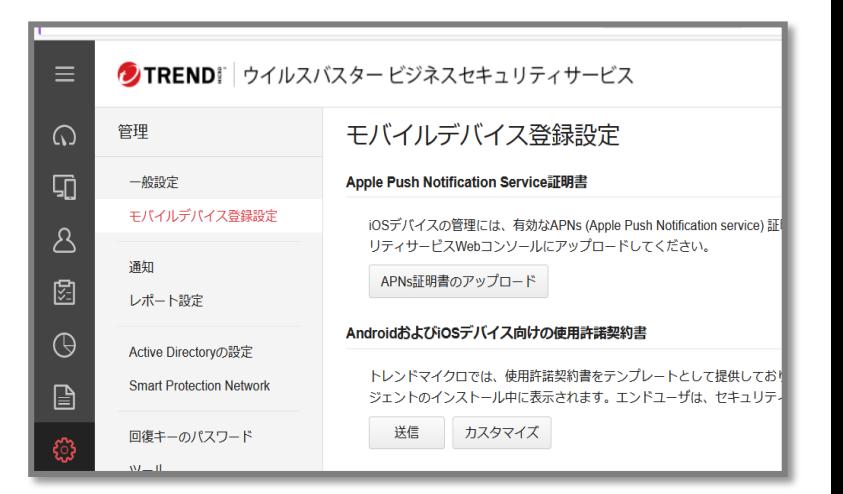

## **6-7.証明書の更新について 4/4**

⑧ Certificates for Third-Party Servers画面が 表示されますので、該当証明書列の「Revoke」を クリックします。

⑨削除するかどうか確認の画面が表示されますので、 「Revoke」をクリックします。

106-6. 新エージェントへ移行 (iOS) 1/6を参照のうえ アンインストールの手順を実施ください。

[⑪インストールを](#page-63-0)参照のうえ インストールの手順を実施ください。

証明書の更新(削除)については、以上になります。 後続の手順にて新規証明書のインストールを行ってください。

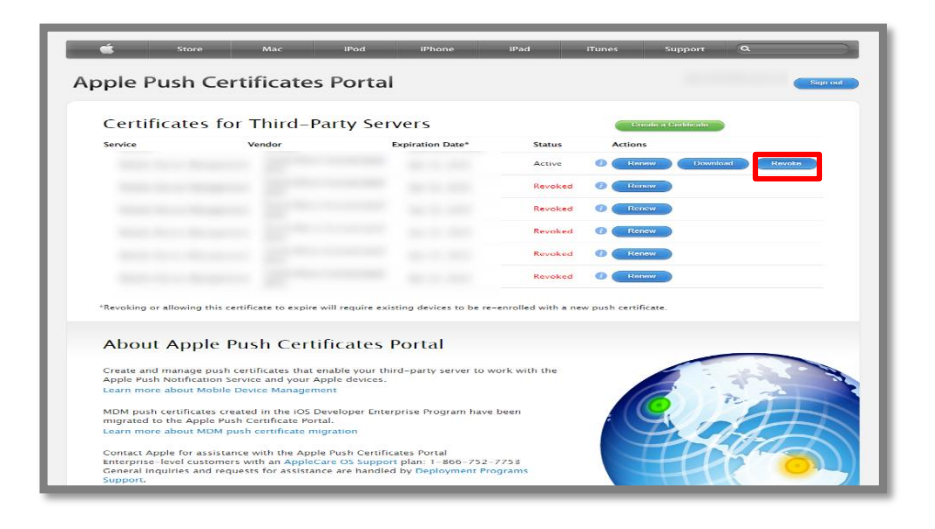

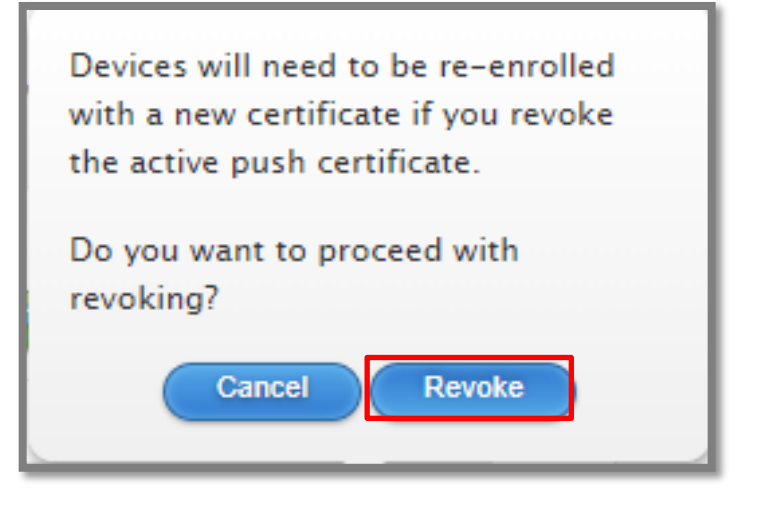

# <span id="page-63-0"></span>**6-8 .インストール(iOS)事前準備 1/5**

### Step 1 > APNs 証明書の作成および登録

- ①パソコンのブラウザ(Google ChromeまたはSafari ) にて、管理コンソールにアクセスし、ログインします。 ユーザ登録時に設定した「ログインID」と 「パスワード」を入力して、「ログイン」ボタンを クリックします。
- ②「コンソールを開く」をクリックしてウイルスバスター ビジネスセキュリティサービスのコンソールを開きます。
- ③ 「管理」タブをクリックし、「モバイルデバイス登録 設定」メニューをクリックします。
- ④ 「デバイス登録設定」画面が表示されます。「APNs 証明書のアップロード」ボタンをクリックします。
- ⑤ 「Trend Micro CSRのダウンロード」をクリックし、 Trend Micro CSR(Certificate Signing Request) を ダウンロードします。

⑥ Appleのサイトで証明書を作成します。 Apple Push Certificate Portal サイト ( <https://identity.apple.com/pushcert>)へ アクセスし、Apple IDを使ってサインインします。 (SafariまたはGoogle Chromeを使用してアクセスして ください。 その他のブラウザの場合、表示が崩れたり正しい証明書 が作成できないことがあります。 )

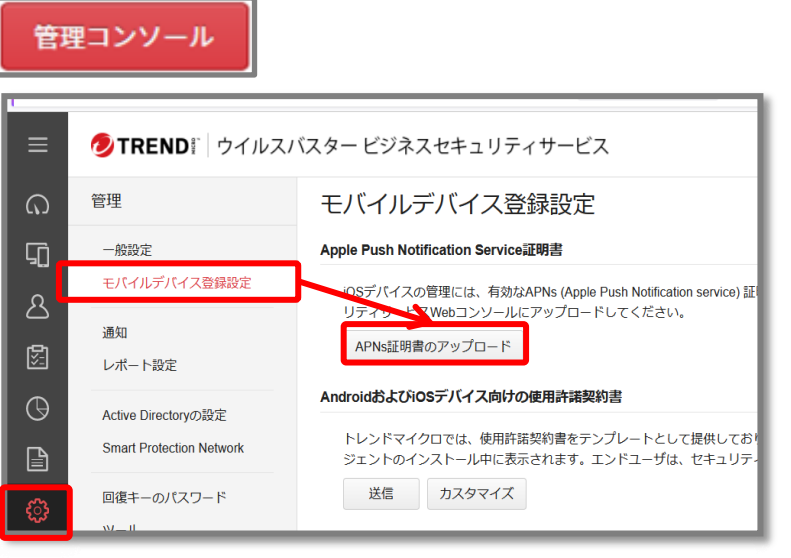

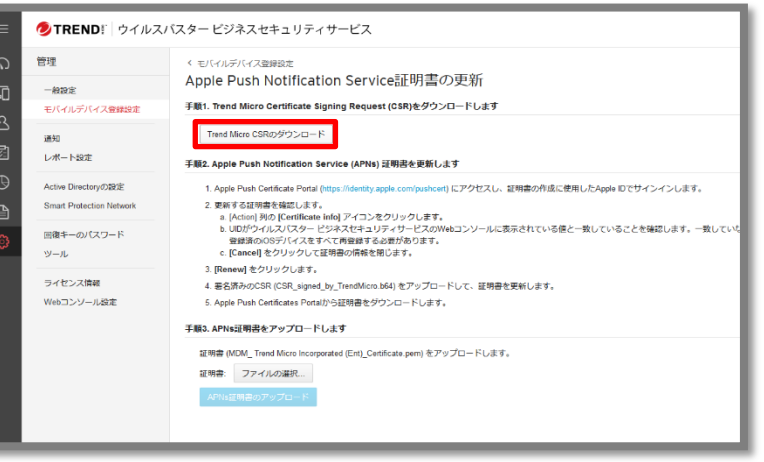

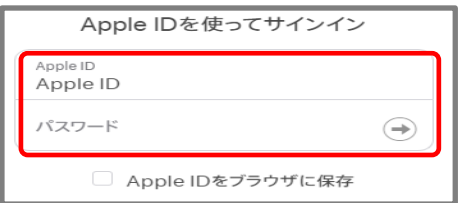

# **6-8.インストール(iOS)事前準備 2/5**

⑦ Get Started画面が表示されます。 「Create a Certificate」ボタンをクリックします。

⑧ 「Terms of Use」画面が表示されます。内容を確認の 上、「I have read and agree to these terms and conditions.」にチェックを入れ、「Accept」ボタンをク リックします。

⑨ 「Create a New Push Certificate」画面が表示され ます。「参照」をクリックし、手順1.でダウンロードした CSRファイルを選択し、「Upload」ボタンをクリックし ます。

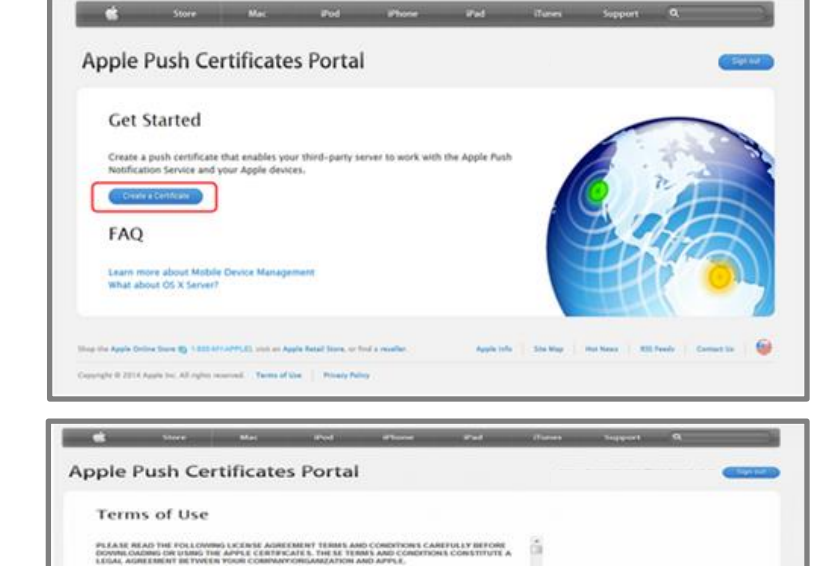

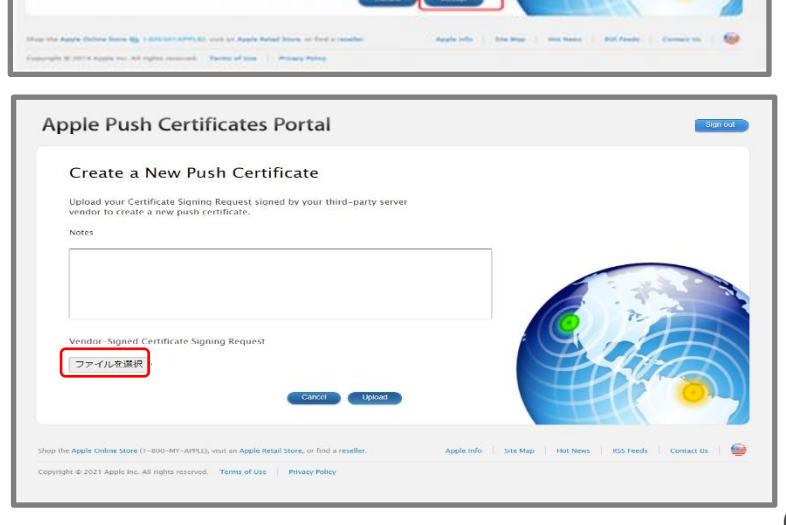

# **6-8.インストール(iOS)事前準備 3/5**

⑩ 「Confirmation」画面が表示されます。 「Download」ボタンをクリックして、 証明書をダウンロードし、任意の場所へ保存します。

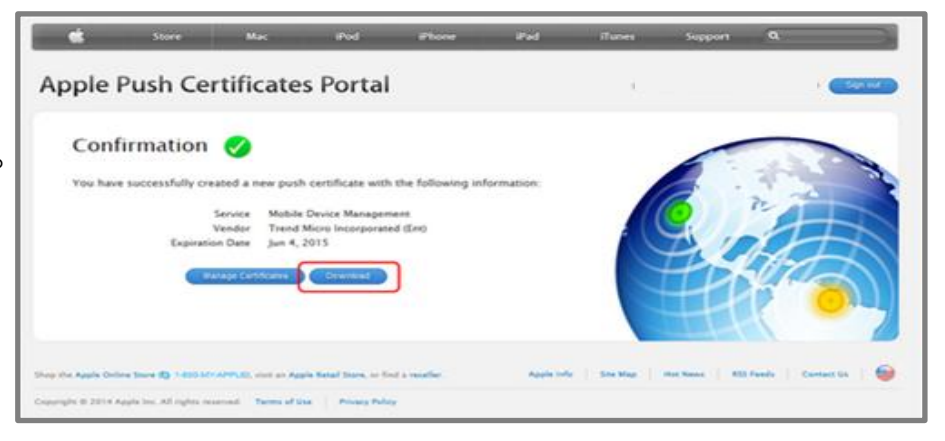

⑪管理コンソールへ戻り、6で使用したApple IDを入力 します。その後、「ファイルの選択」をクリックし、 10で作成したAPNs証明書をアップロードします。 アップロードした証明書が表示されます。

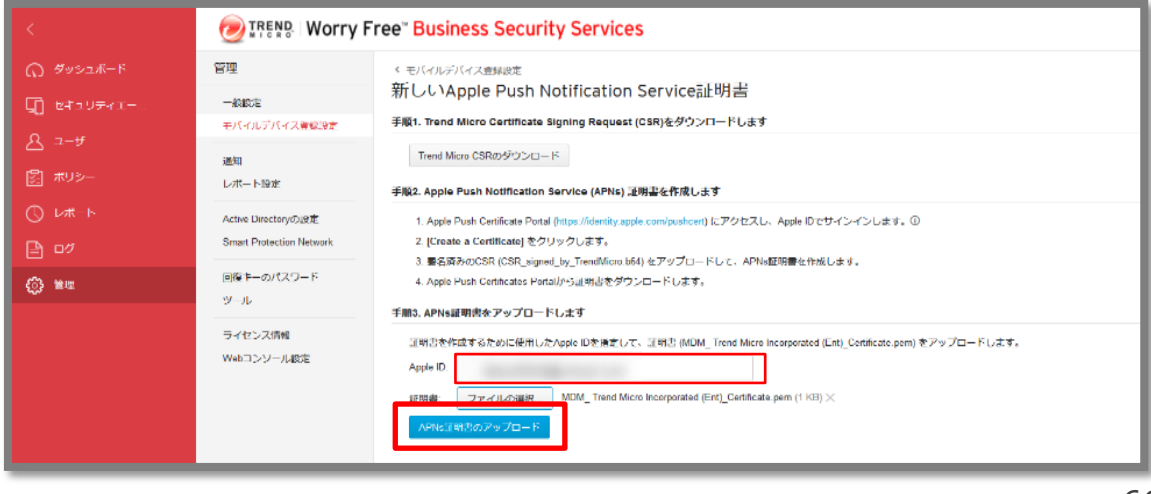

⑫「カスタマイズ」ボタンをクリックして使用許諾契約書 を編集します。Android/iOSデバイスへのインストール 時には「使用許諾契約書」が表示されます。 エンドユーザはこの使用許諾契約書に同意して 保存します。

この画面の初期設定では、

テンプレートとしてお使いいただくことを想定した文面 をご用意していますが、お客様のご利用環境にあわせて 文面を修正してお使いになることをお勧めします。

iOSデバイスを管理するために、エージェントの インストールと有効なAPNs証明書が必要になります。 APNs証明書の有効期限は1年間有効となりますので、 必ず期限が切れる前に更新いただきますよう お願いいたします。

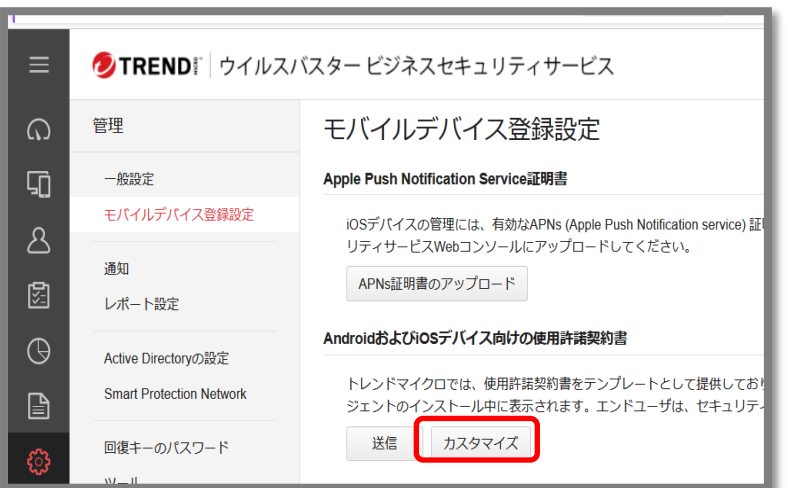

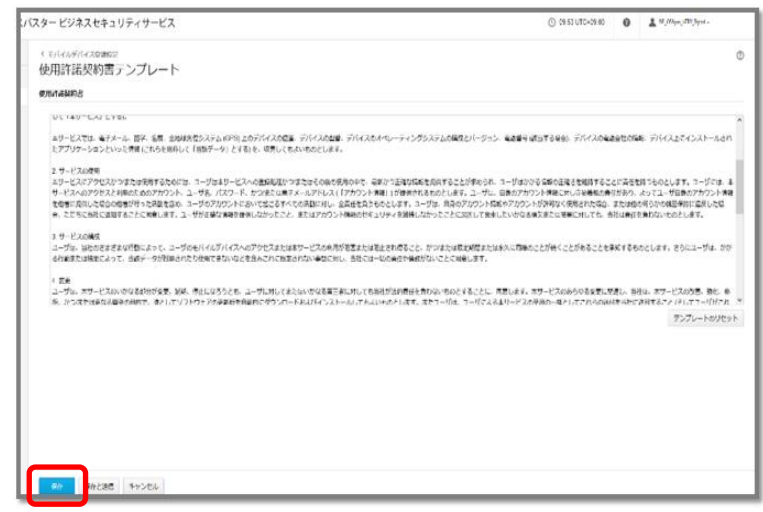

## **6-8.インストール(iOS)事前準備 5/5**

#### Step 2 > インストール情報の取得

①「セキュリティエージェント」タブをクリックし、 表示された画面内の「+セキュリティエージェントの 追加」ボタンをクリックします。

②デバイスの追加画面が表示されます。

該当のデバイスをクリックし、1つ目の項目にある 「メールコンテンツの表示」をクリックします。

③次の2つの情報を取得します。

- ・インストール用のリンク
- ・認証コード

iOSデバイスへインストールの際、この2つの情報が 必要となります。

「テキストのコピー」で内容をコピーしてメモ帳などに 保存するか、もしくは「メールの送信」をクリックして インストールを行う デバイスへ内容を送信します。

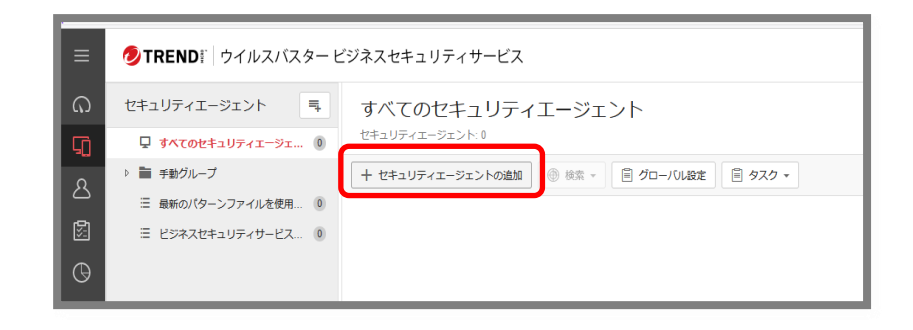

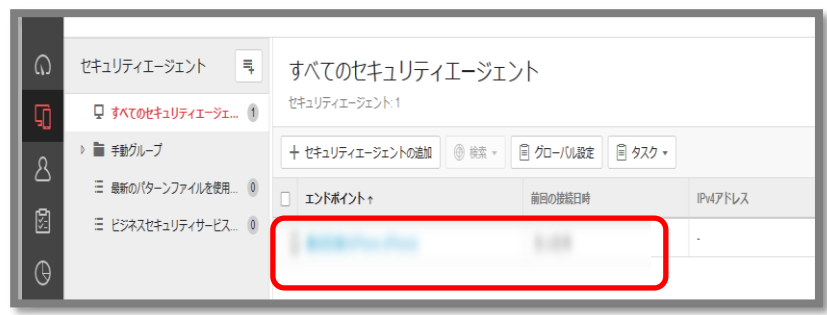

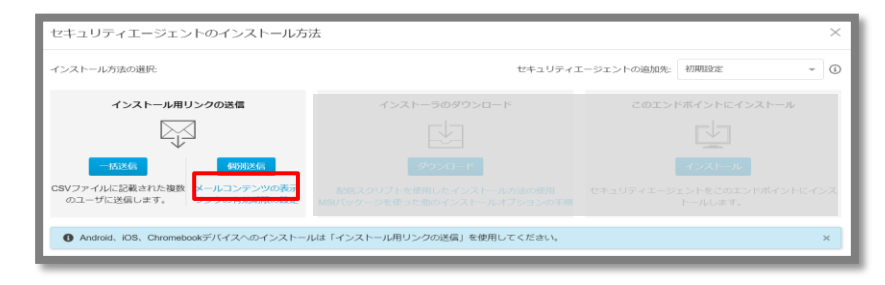

# **6-9.インストール(iOS)1/10**

### Step 3 > iOSデバイスへのインストール ①iOSデバイスからインストール用のリンクにアクセスします。

### ②認証コードを入力します。

[Step2-③] で確認した認証コードを入力し、 [続行] をタップします。

③使用許諾契約書が表示されます。 確認の上、「同意する」をタップします。

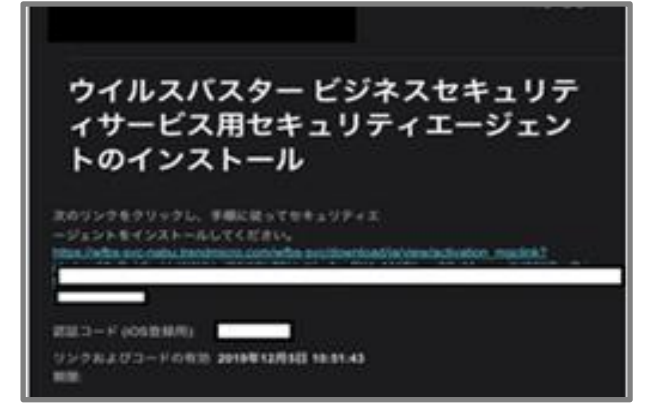

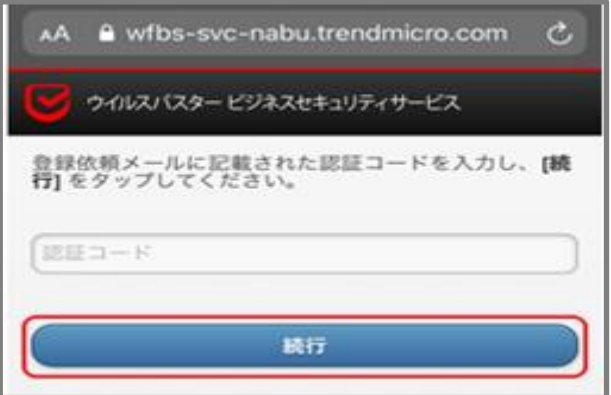

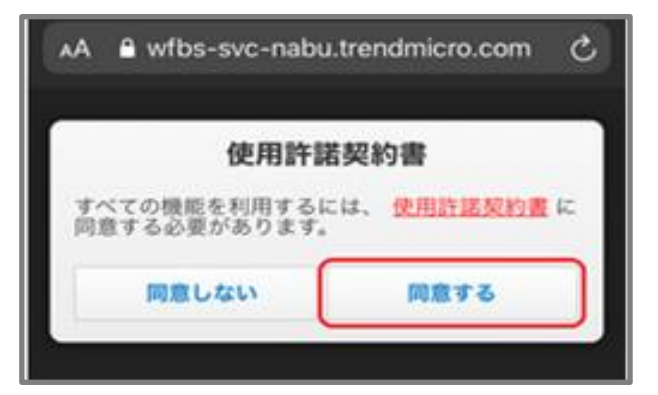

# **6-9.インストール(iOS)2/10**

④プロファイルのダウンロードを実施します。 確認の上、「続行」をタップします。

#### ⑤構成プロファイルのダウンロード許可を求める画面が 表示されますので、「許可」をタップします。

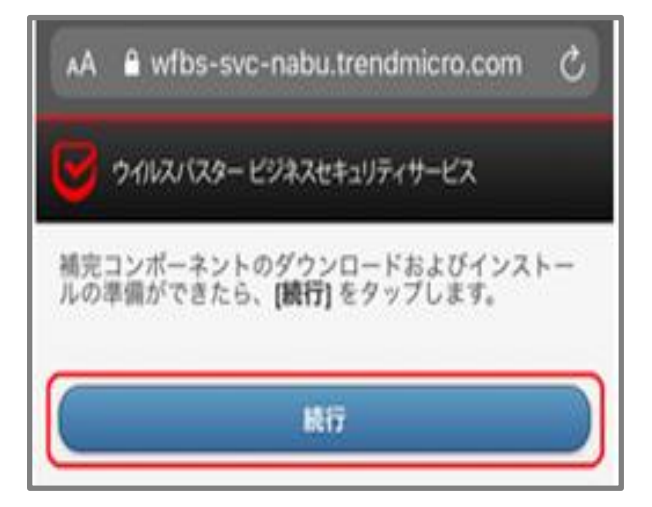

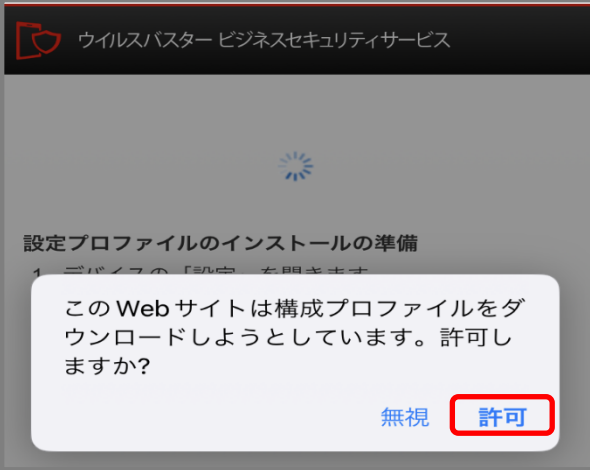

# **6-9.インストール(iOS)3/10**

⑥ダウンロード完了画面が表示されますので、 「閉じる」をタップし、ホーム画面から [設定] →[一般] を開きます。

⑦[VPNとデバイス管理]を開き、 該当の「ダウンロード済みプロファイル」から 「Trend Micro Worry-Free Business Security Services」をタップします。

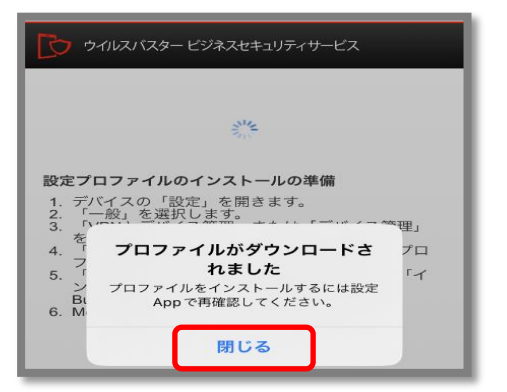

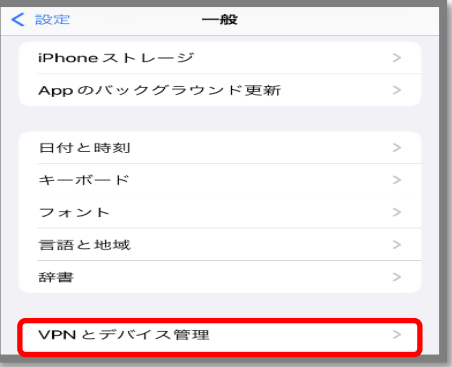

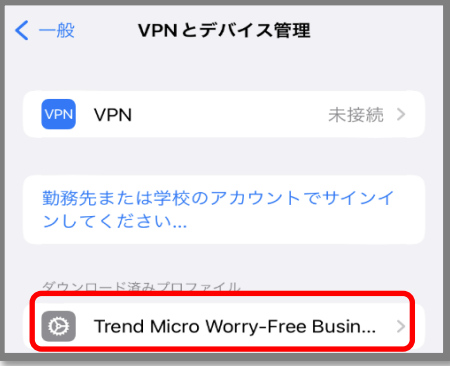

# **6-9.インストール(iOS)4/10**

#### ⑧プロファイルのインストール画面が表示されましたら、 「インストール」をタップします。

⑨パスコードを入力します。

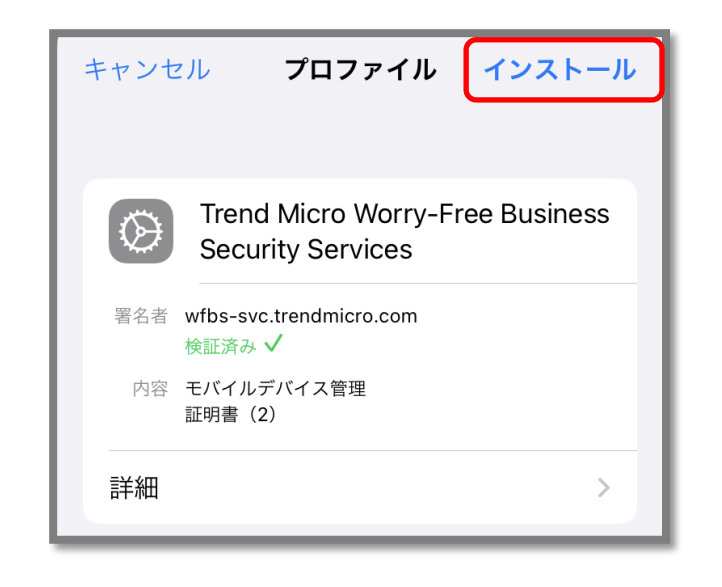

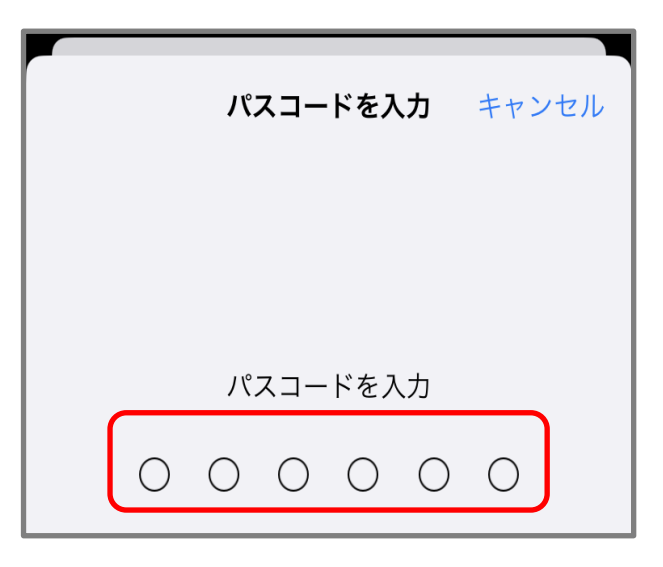
## **6-9.インストール(iOS)5/10**

#### ⑩警告画面が表示されましたら内容を確認の上、 「インストール」をタップします。

#### ⑪リモート管理画面が表示されましたら、 「信頼」をタップします。

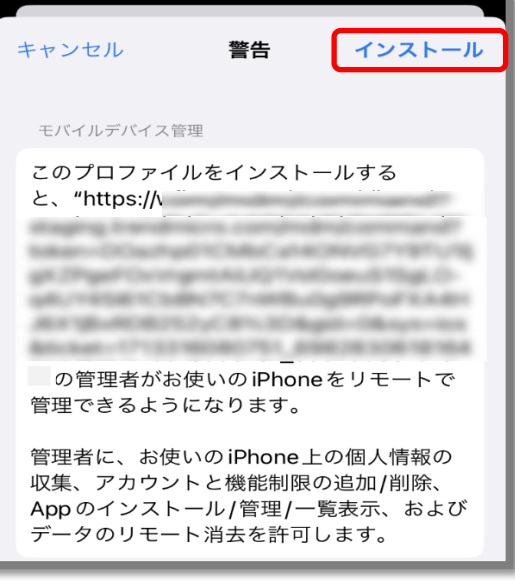

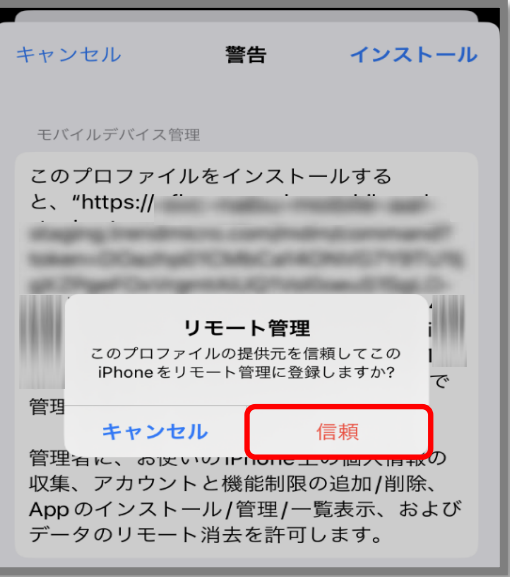

## **6-9.インストール(iOS)6/10**

#### ⑫インストール完了画面が表示されましたら、 「完了」をタップします。

#### ⑬Appのインストールの画面が表示されましたら、 「インストール」をタップします。

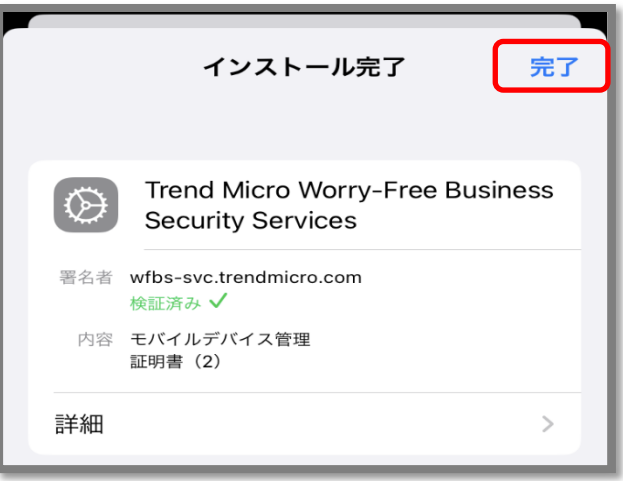

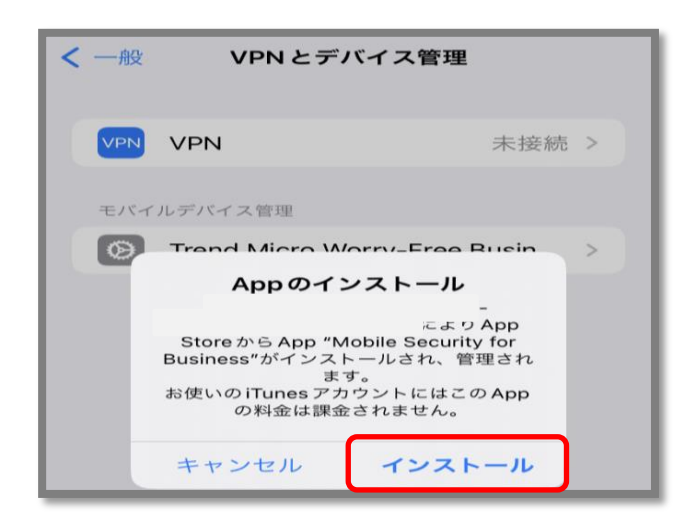

## **6-9.インストール(iOS)7/10**

### Step 4 > iOSデバイスへのインストール

①App storeの画面が表示されましたら、 「インストール」をタップします。

②Appleのサインイン・認証を完了後、 インストールが開始します。

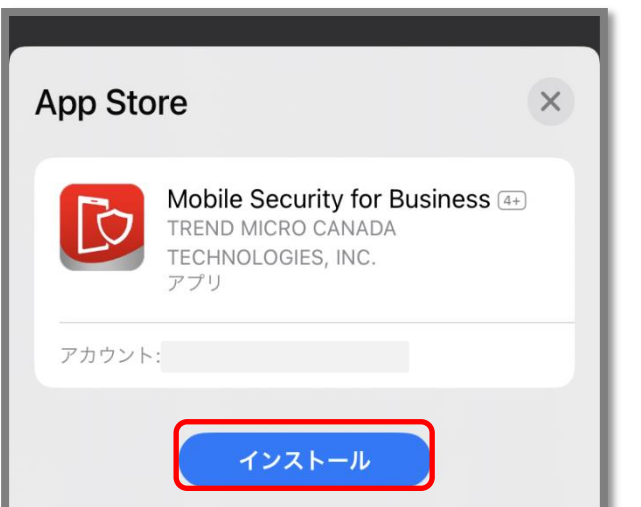

③iOSのホーム画面にアプリが表示されていることを確認 し、開きます。

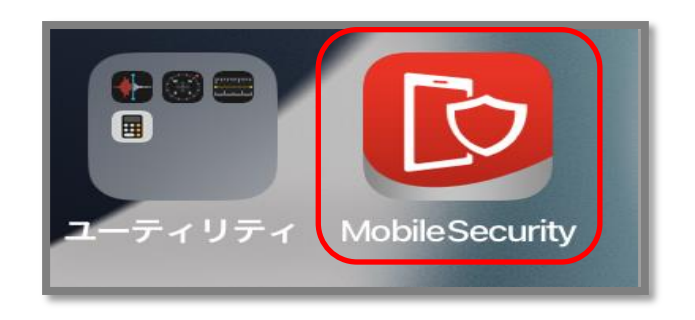

## **6-9.インストール(iOS)8/10**

④通知方法の画面が表示されますので、「許可」を選択します。

### ⑤位置情報の使用を許可の画面が表示されますので、 「Appの使用中は許可」を選択します。

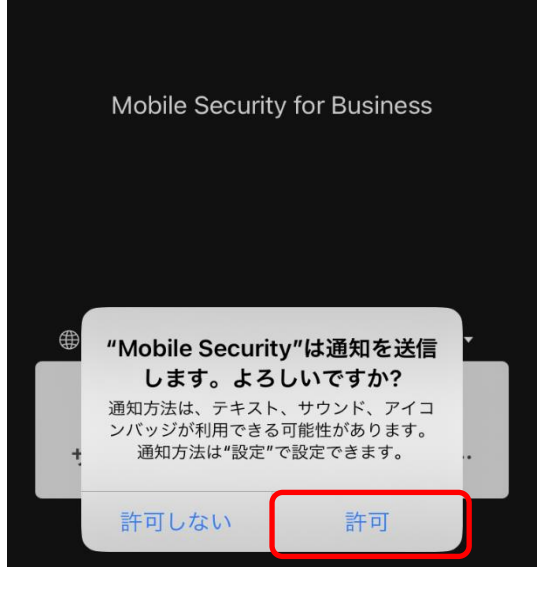

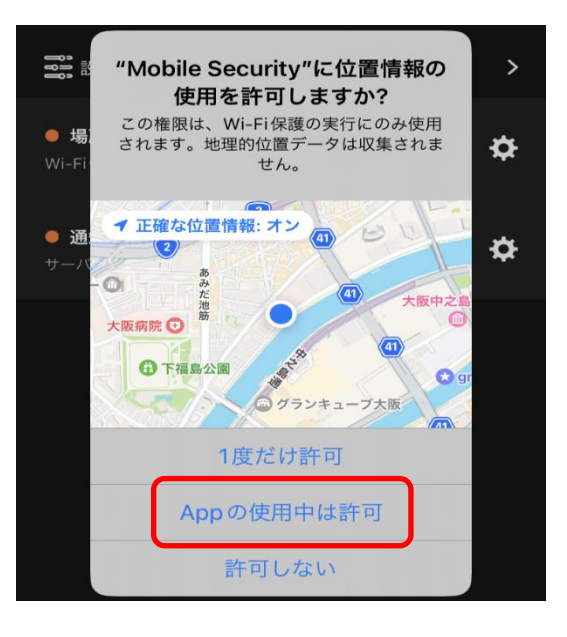

## **6-9.インストール(iOS)9/10**

⑥アプリ画面内の下部にある Web Reputationをタップします。

### ⑦Web Reputationで、VPNをオンにします。 VPN構成の追加の画面が表示された場合、「許可」をタップ します。

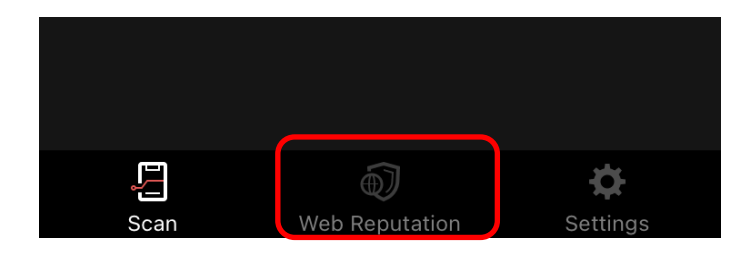

#### Webレピュテーション

 $\bm{\Theta}$ 

VPNを有効にすると、このアプリはアクセスしているド メイン名を取得し、トレンドマイクロのWebレピュテー ションサービスを使用して分析します。 不正プログラム、スパイウェア、フィッシング詐欺な ど、Webベースの脅威を含む不正なドメインやWebサ イトへのアクセスを検出してブロックします。また、事 前に定義した望ましくないWebサイトをブロックするこ ともできます。

#### **VPN**

ローカルVPNを設定して、デバイスをWebレビ ュテーションで保護します

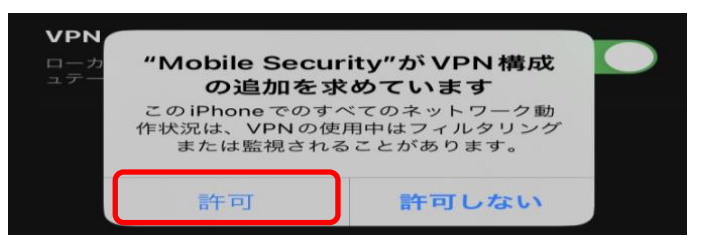

### **6-9.インストール(iOS)10/10**

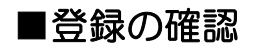

①管理コンソールにアクセスし、ログインします。 ユーザ登録時に設定した「ログインID」と「パスワード」 を入力して、「ログイン」ボタンをクリックします。

②「セキュリティエージェント」タブをクリックし、表示 された画面内にインストールを実施したiOSデバイスが 登録されていることを確認します。

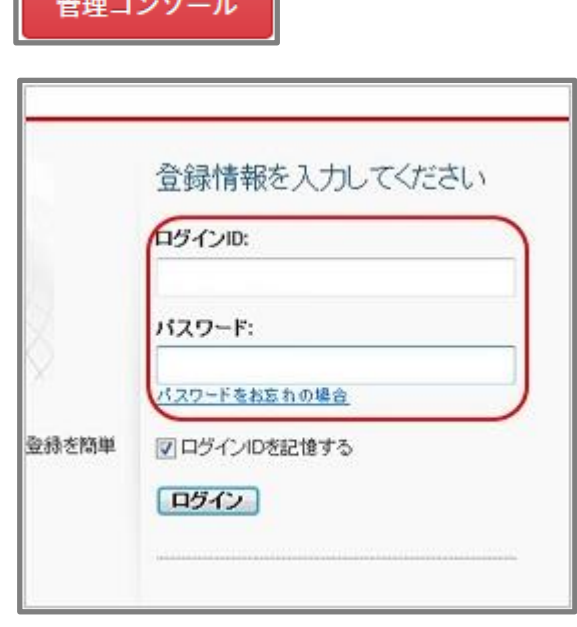

iOSのインストール手順につきましては、 以上になります。

## **7-1.機能を設定する(Windows)**

初期設定値として、以下の機能が設定されております。ご利用環境やセキュリティポリシーに応じて、設定の変更をお願いいた します。

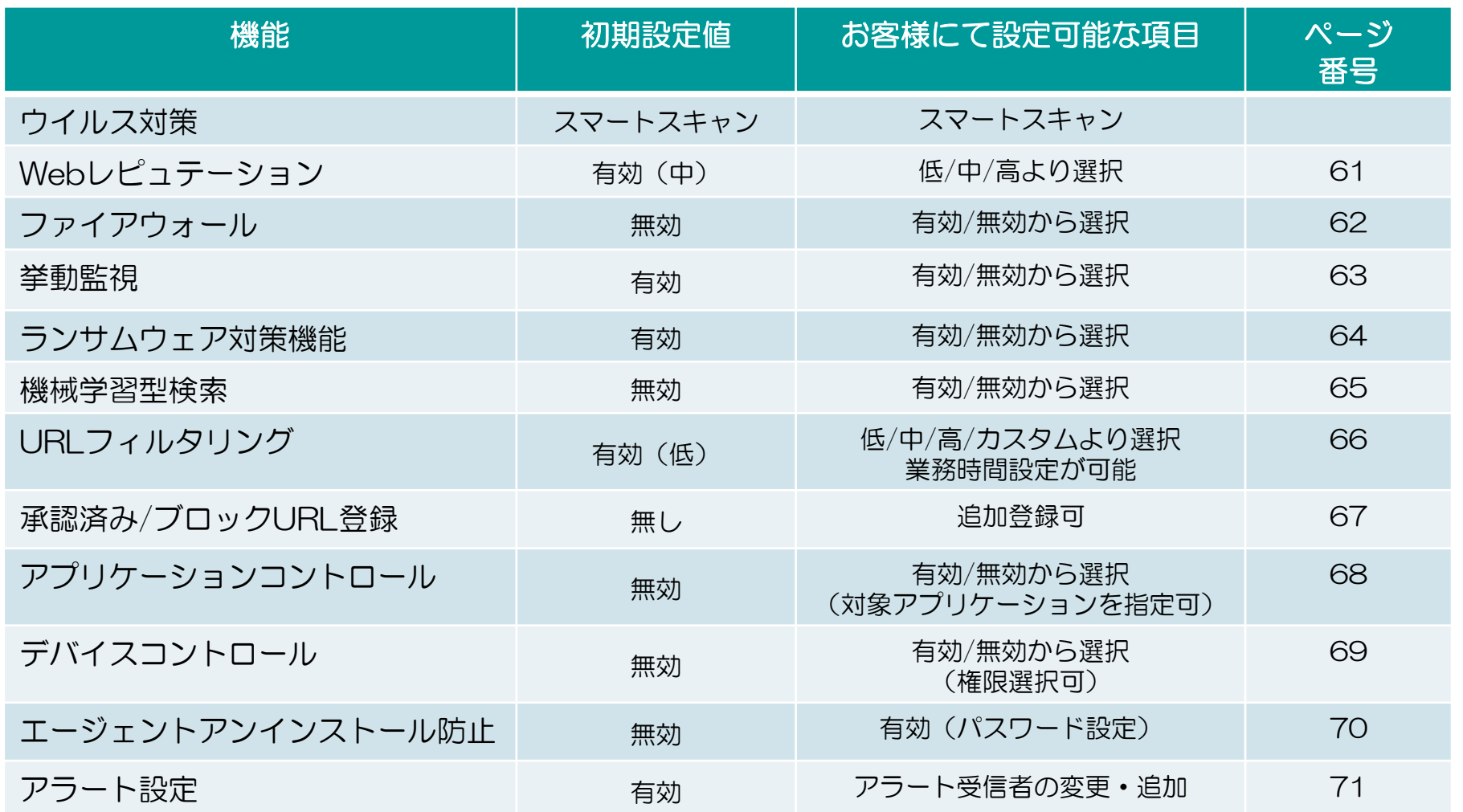

※Mac、Android、iOSの設定方法については、トレンドマイクロ社のWEBページを参照下さい。

(http://esupport.trendmicro.com/ja-jp/enterprise/vbbss/top.aspx) 79

# **7-2.機能を設定する(Webレピュテーション)**

①管理コンソールにて、 「ビジネスセキュリティクライアント」 ⇒グループを選択⇒「ポリシーの設定」

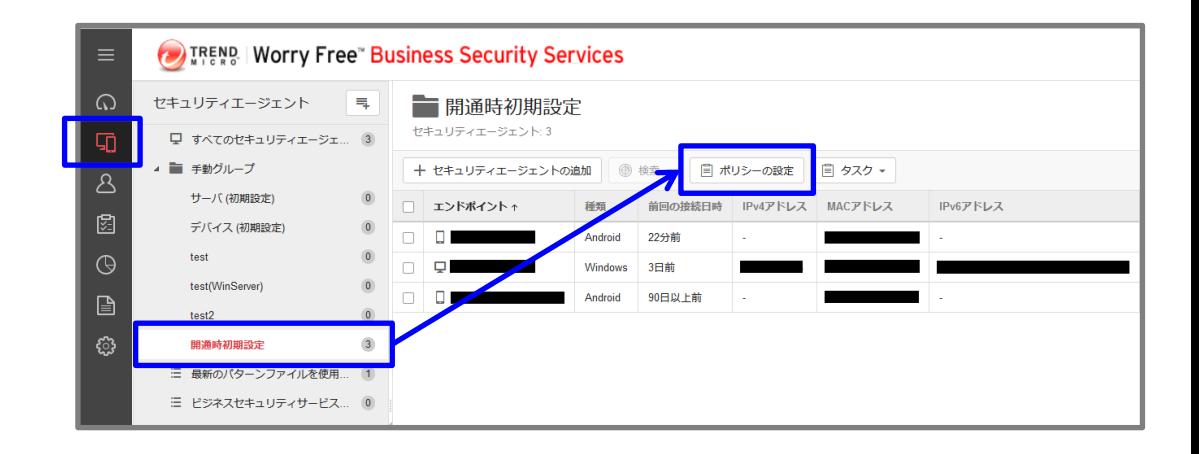

- ②「Webレピュテーション」を選択
- ③セキュリティレベルを選択します。 (低・中・高) ※初期値は「中」となっております。
- ④ブラウザ脆弱性対策機能を有効にする 場合は、「不正スクリプトを含むページを ブロックする」にチェックを入れます。
- ⑤「保存」をクリックします。

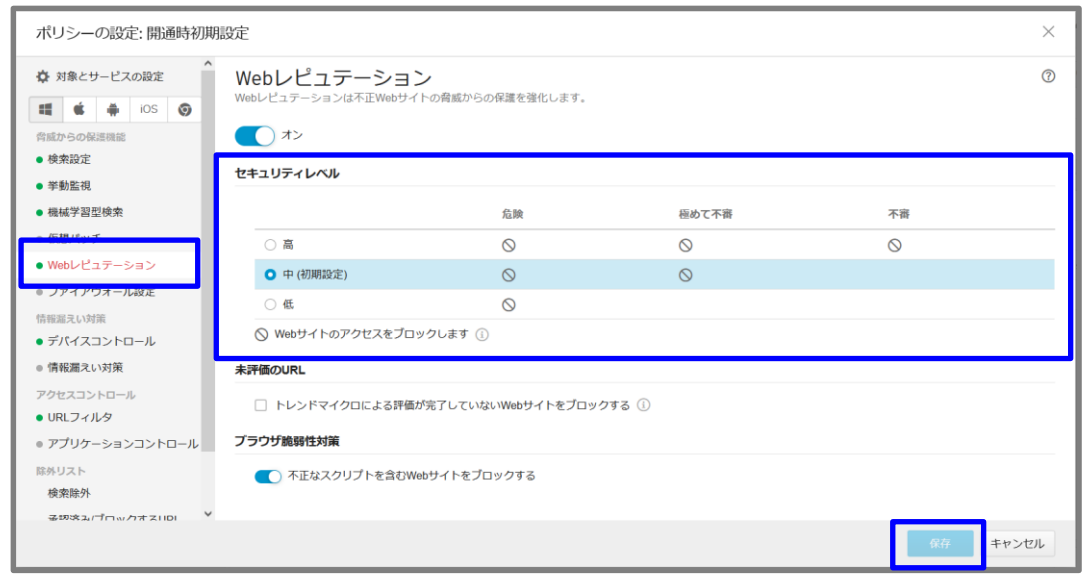

## **7-2.機能を設定する(ファイアウォール)**

①管理コンソールにて、 「ビジネスセキュリティクライアント」 ⇒グループを選択⇒「ポリシーの設定」

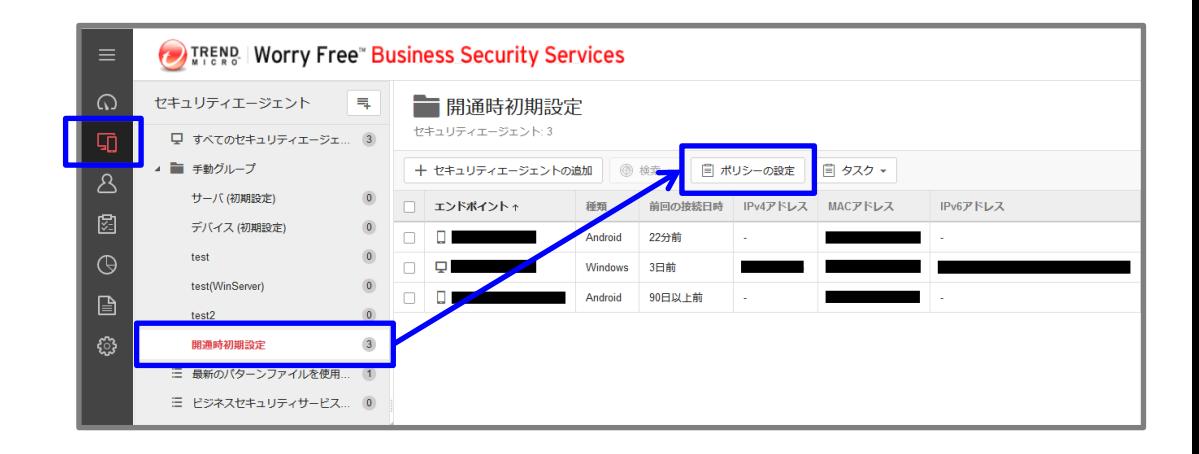

②「ファイアウォール」を選択

③有効にする場合、チェックを入れます。

④簡易モード/詳細モードを選択します。

⑤「保存」をクリックします。

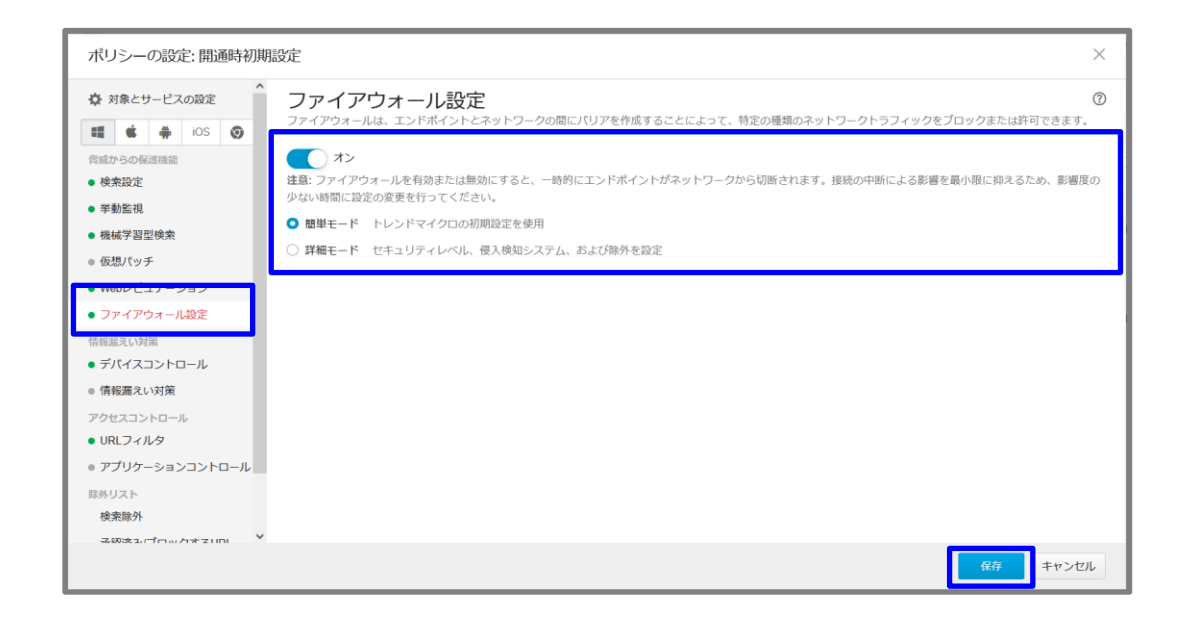

## **7-3.機能を設定する(挙動監視)**

①管理コンソールにて、 「ビジネスセキュリティクライアント」 ⇒グループを選択⇒「ポリシーの設定」

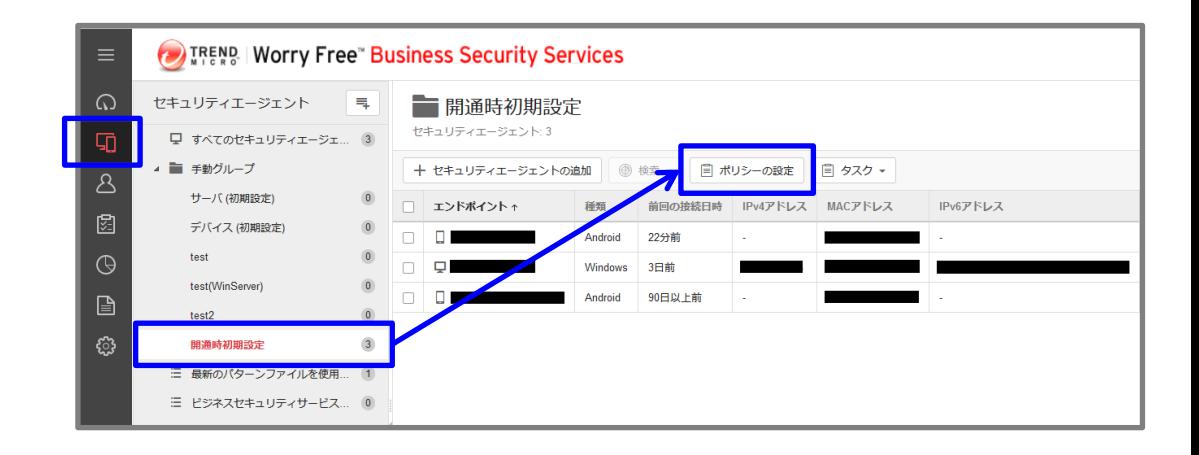

### ②「挙動監視」を選択

③不正プログラム挙動ブロックの内 有効にする項目にチェックを入れます。

④「保存」をクリックします。

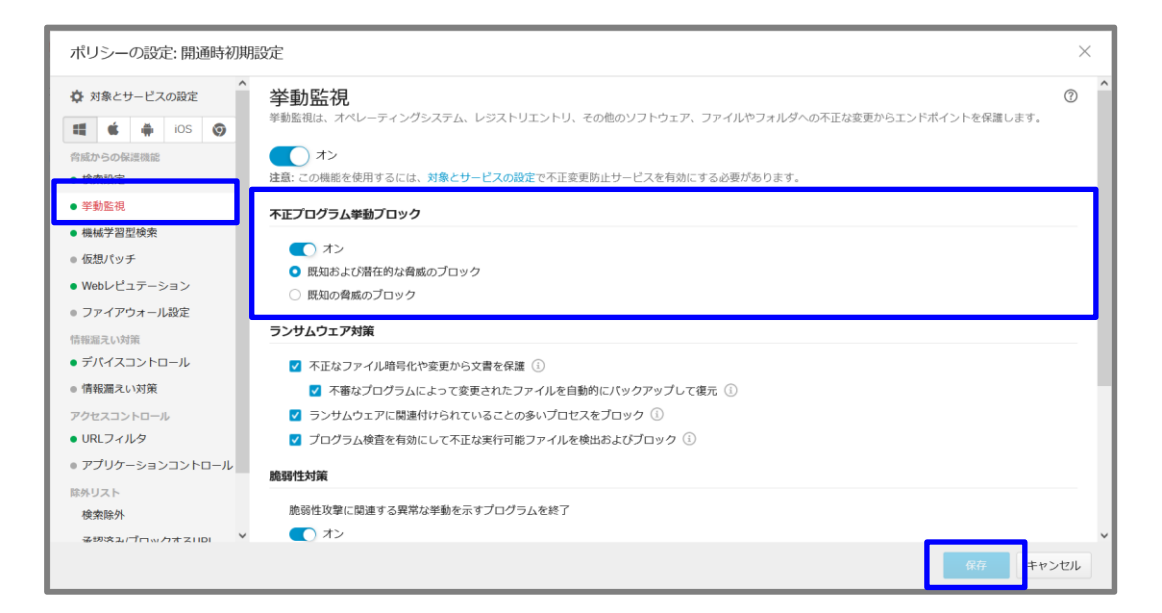

# **7-4.機能を設定する(ランサムウェア対策)**

①管理コンソールにて、 「ビジネスセキュリティクライアント」 ⇒グループを選択⇒「ポリシーの設定」

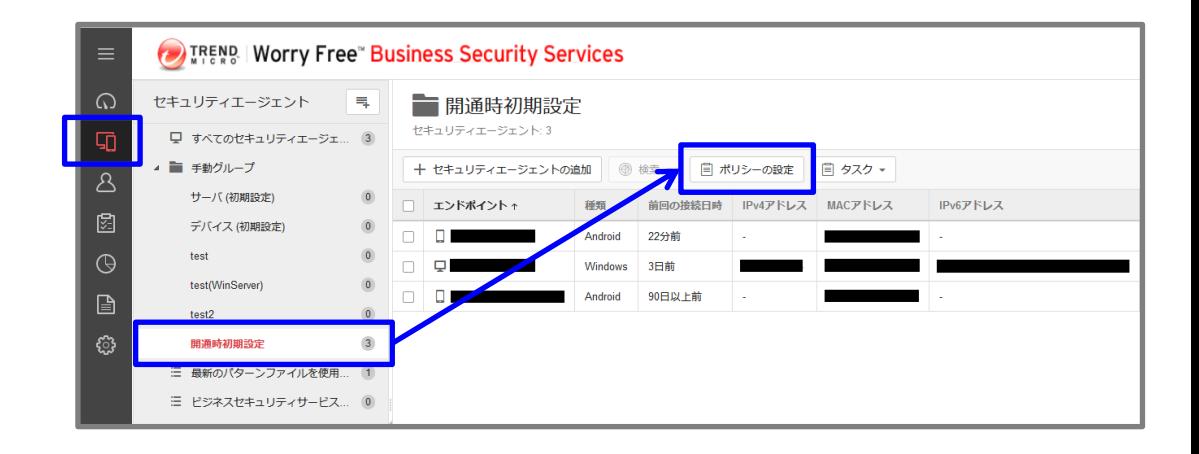

### ②「挙動監視」を選択

- ③「ランサムウェア対策」にて、 設定変更を行います。 ※初期値はすべて「有効」と なっています。
- ④「保存」をクリックします。

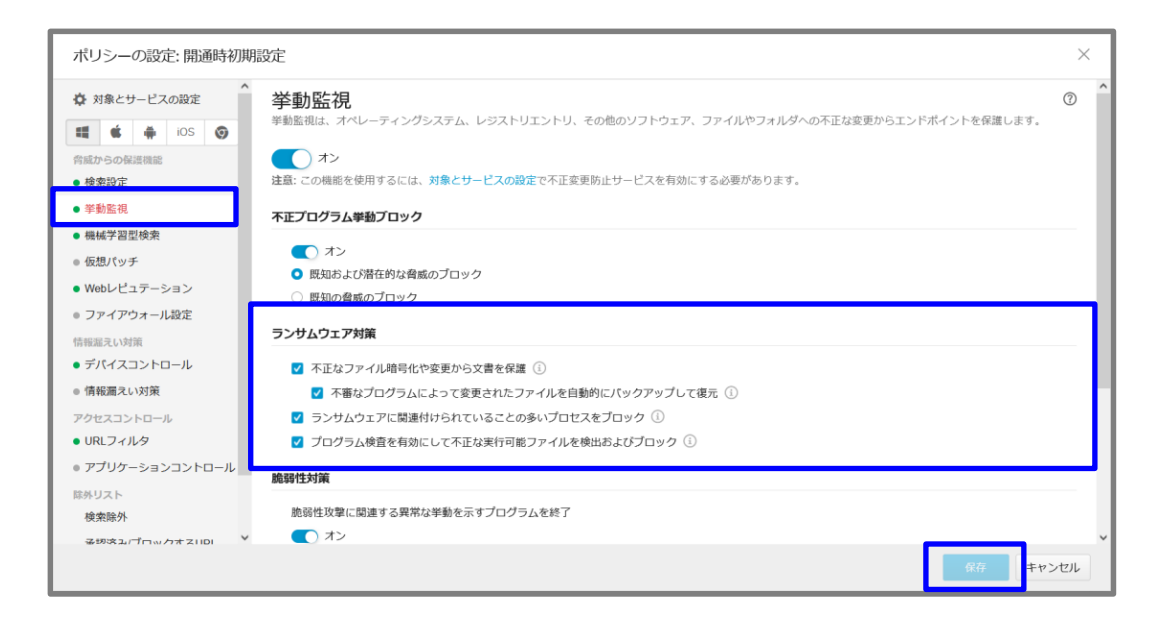

## **7-5.機能を設定する(機械学習型検索)**

①管理コンソールにて、 「ビジネスセキュリティクライアント」 ⇒グループを選択⇒「ポリシーの設定」

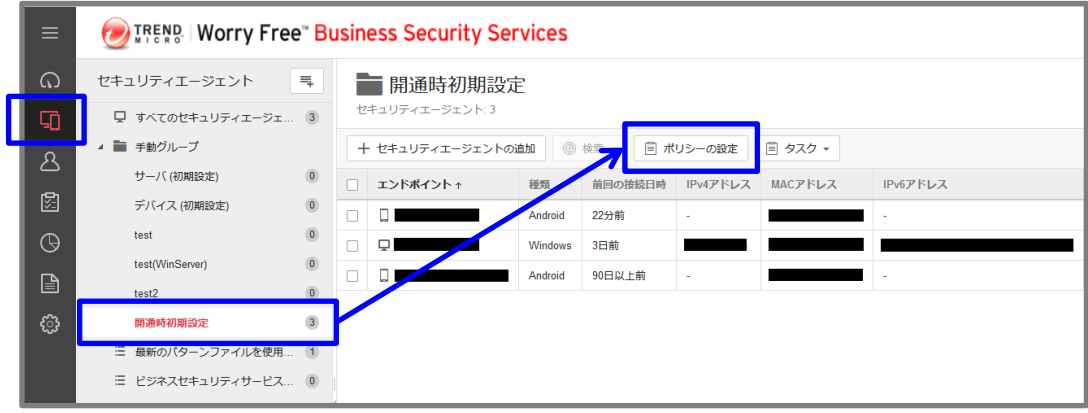

- ②「機械学習型検索」を選択
- ③機械学習型検索を有効化する場合は、 チェックを入れます。
- ④ファイルに対する処理を選択します ⇒隔離 or ログのみ
- ⑤プロセスに対する処理を選択します ⇒終了 or ログのみ
- ⑥「保存」をクリックします。

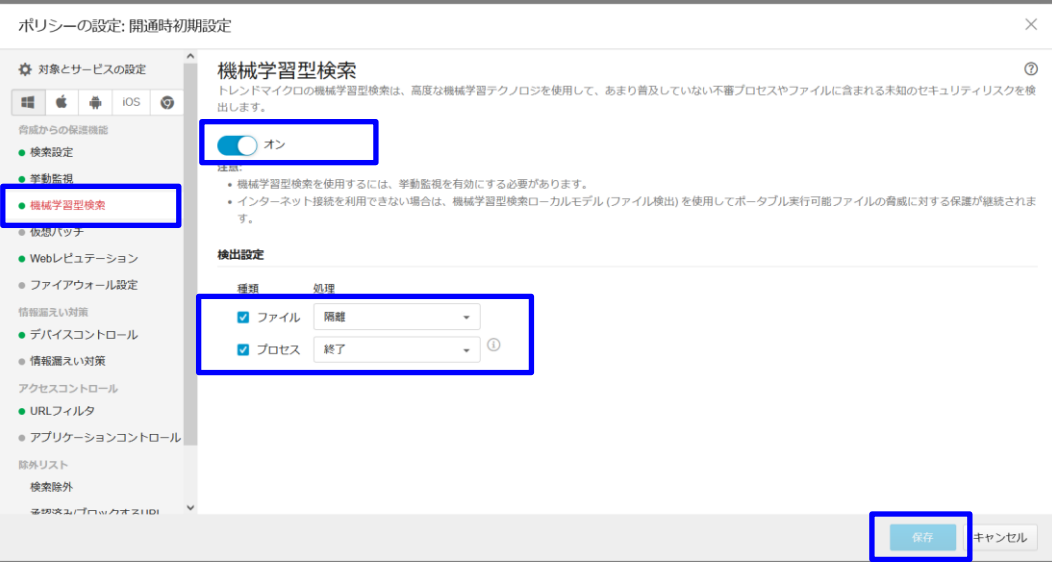

# **7-6.機能を設定する(URLフィルタリング)**

①管理コンソールにて、 「ビジネスセキュリティクライアント」 ⇒グループを選択⇒「ポリシーの設定」

- ②「URLフィルタ」を選択
- ③フィルタ強度を選択 (低・中・高・カスタム) ※初期値は「低」となっております。
- ④フィルタルールにて、 ブロック対象のURLカテゴリを指定します。 ※初期値は 「インターネットのセキュリティ」が

有効となっております。

- ⑤フィルタリングを適用する時間を指定する場合、 業務時間の設定を行います。 ※初期値は、「終日 (24x7)」となっております。
- ⑥「保存」をクリックします。

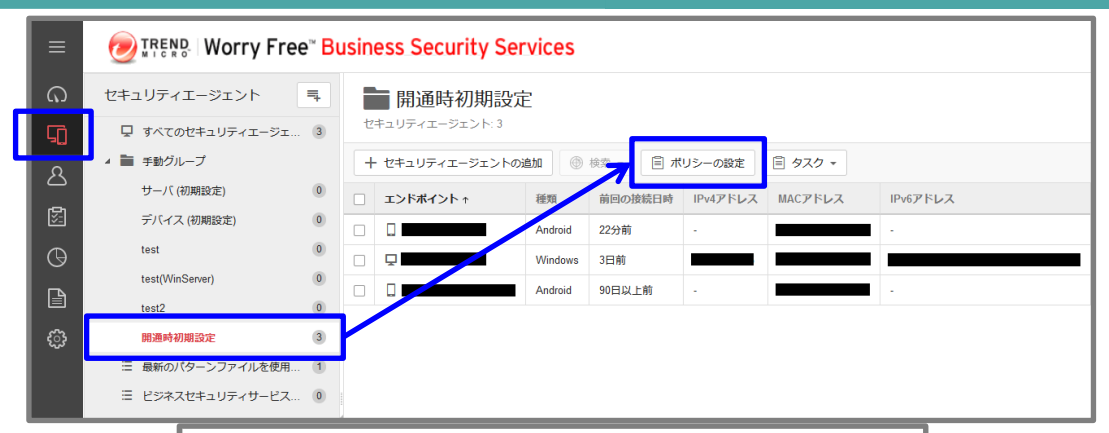

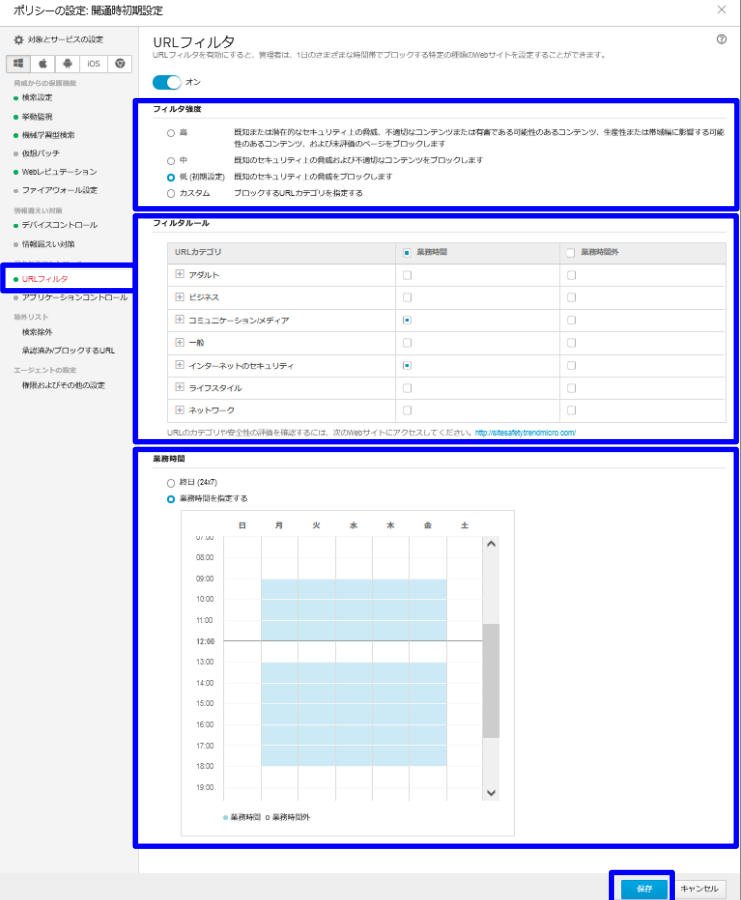

## **7-7.機能を設定する(承認済・ブロックURL登録)**

①管理コンソールにて、 「ビジネスセキュリティクライアント」 ⇒グループを選択⇒「ポリシーの設定」

- ②除外登録を行う場合は、 「承認済みURL」タブを選択。 ブロック登録を行う場合は、 「ブロックするURL」タブを選択。 除外登録は③へ ブロック登録は④へ
- ③除外登録を行う場合、「+追加」を クリックし、承認済みURL にURLを 入力し、「追加」をクリック。 ※登録したURLはWebレピュテーション およびURLフィルタ機能の除外対象に なります。
- ④ブロック登録を行う場合、「+追加」を クリックし、ブロックするURL に URLを入力し、「追加」をクリック。
- ⑤「保存」をクリックします。

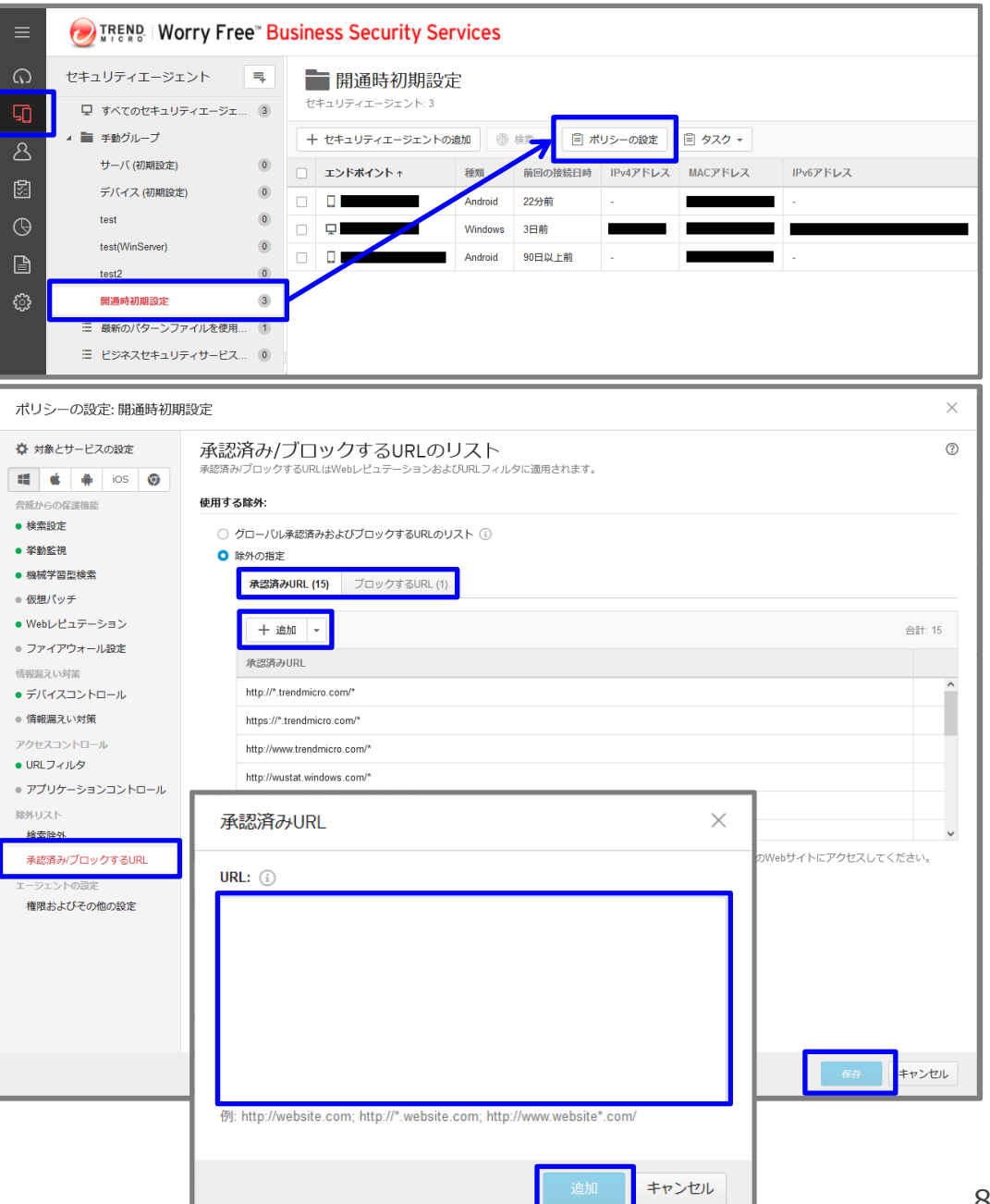

## **7-8.機能を設定する(アプリケーションコントロール)1/2**

①管理コンソールにて、 「ビジネスセキュリティクライアント」 ⇒グループを選択⇒「ポリシーの設定」

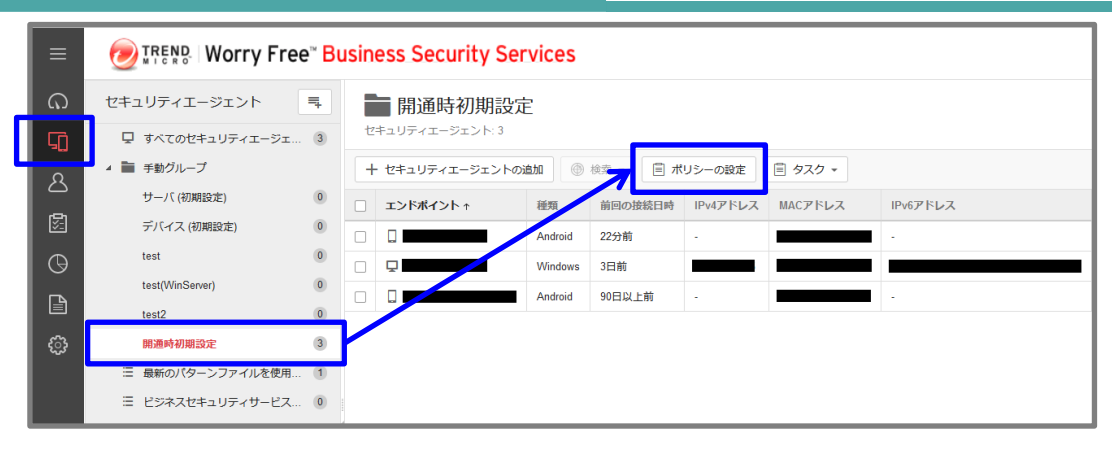

### ②「アプリケーションコントロール」を選択

- ③「アプリケーションコントロールの オンオフ」を「オン」にします。
- ④ ルールの「+ルールの割り当て」を クリックしします。

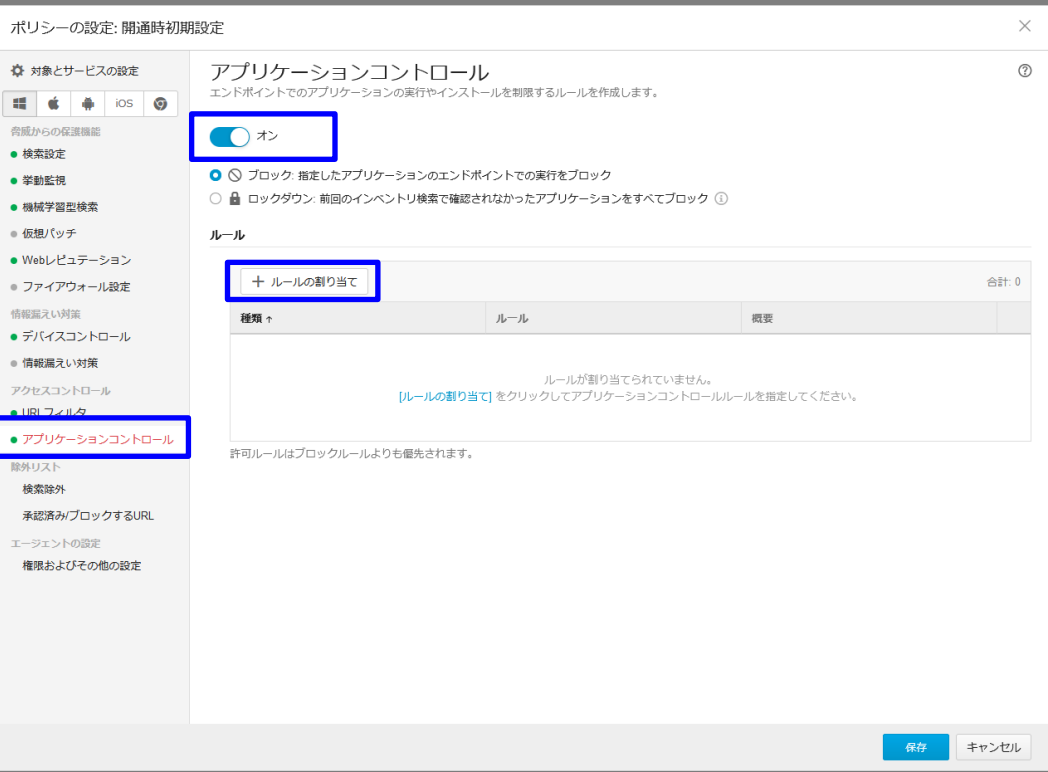

### **7-8.機能を設定する(アプリケーションコントロール)2/2**

- ⑤ 「アプリケーションコントロール」にて、 「+ルールの追加」を選択。
- ⑥許可を行う場合は、「許可」をクリック。 ブロックを行う場合は、「ブロック」を クリック。 許可は⑦へ ブロックは⑧へ
- ⑦許可を行う場合、 「アプリケーションの管理」をクリック。 許可するアプリケーションを図とし、 「OK」をクリックします。
- ⑧ブロック登録を行う場合、 「アプリケーションの管理」をクリック。 ブロックするアプリケーションを☑とし、 「OK」をクリックします。
- ⑨「保存」をクリックします。

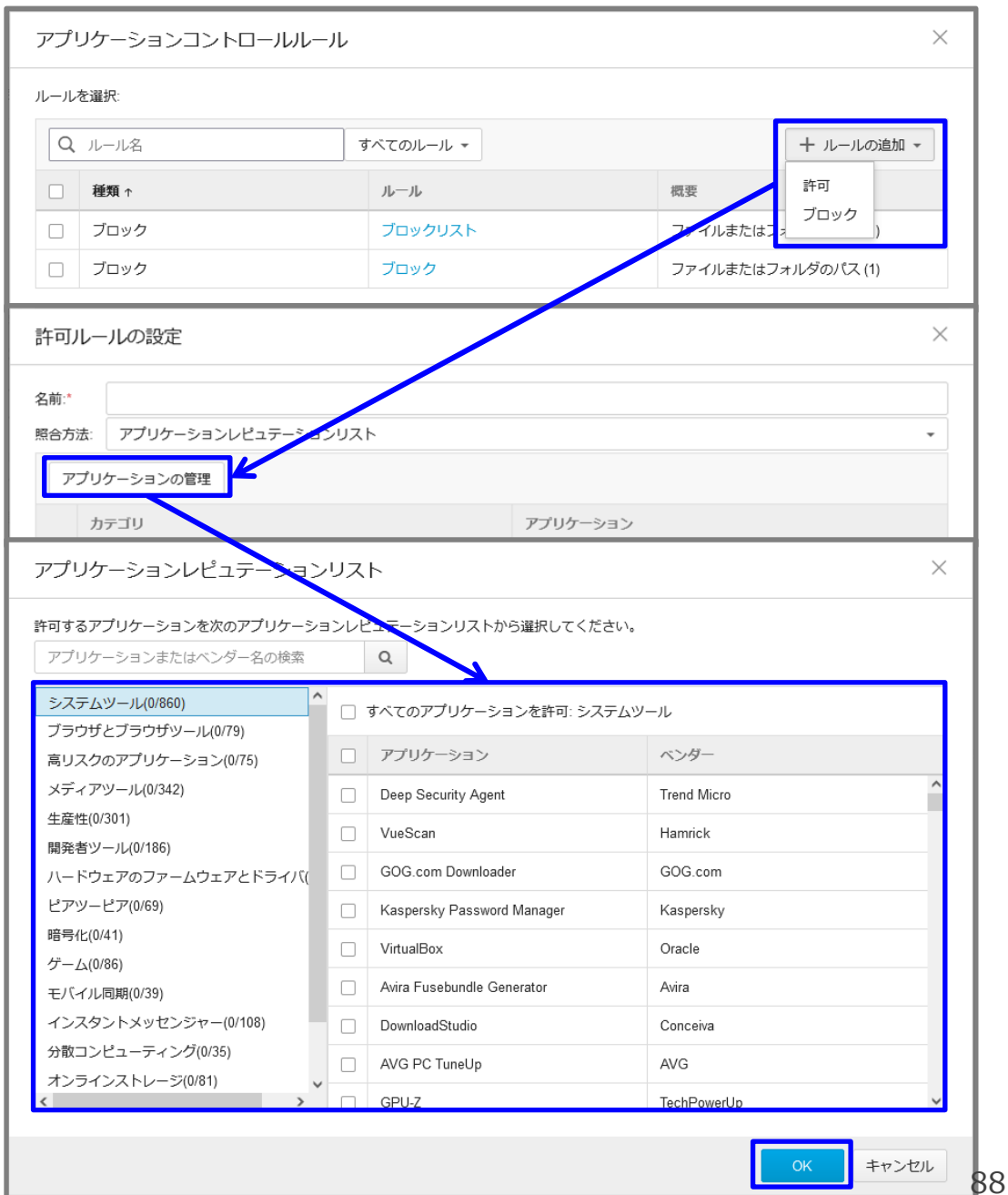

# **7-9.機能を設定する(デバイスコントロール)1/4**

①管理コンソールにて、 「ビジネスセキュリティクライアント」 ⇒グループを選択⇒「ポリシーの設定」

- ②「デバイスコントロール」を選択
- ③「デバイスコントロールオンオフ」を 「オン」にします。
- ④エンドポイントの設定を行う場合は、 「エンドポイントの設定」タブを選択。 除外を行う場合は、 「除外」タブを選択。 エンドポイントの設定は⑤へ 除外は⑥へ
- ⑤対象のストレージデバイスの権限を それぞれ選択します。

USBストレージデバイスでの 自動実行機能をブロックする場合、 チェックを入れます。

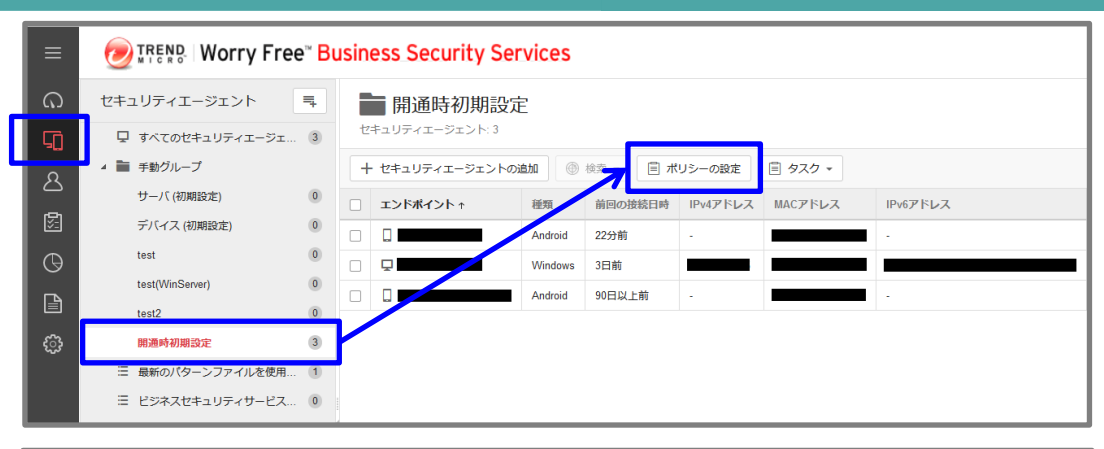

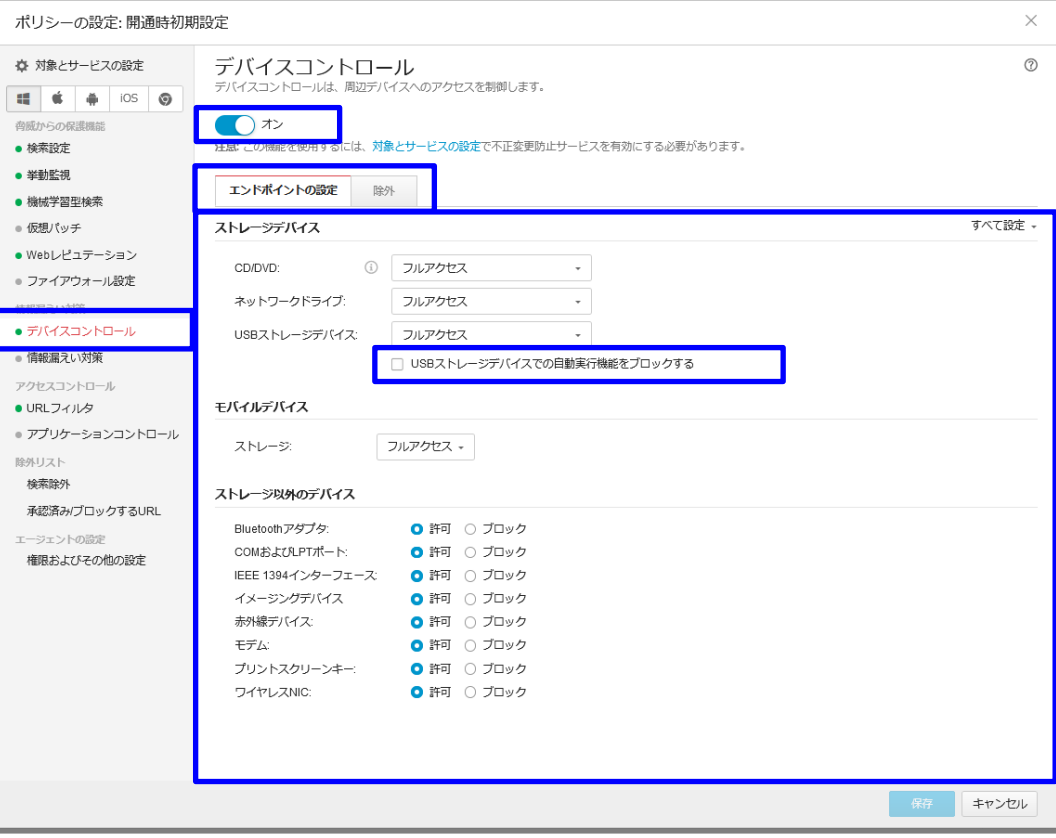

# **7-9.機能を設定する(デバイスコントロール)2/4**

⑥除外を行う場合、「+許可ルールの追加」 をクリック。

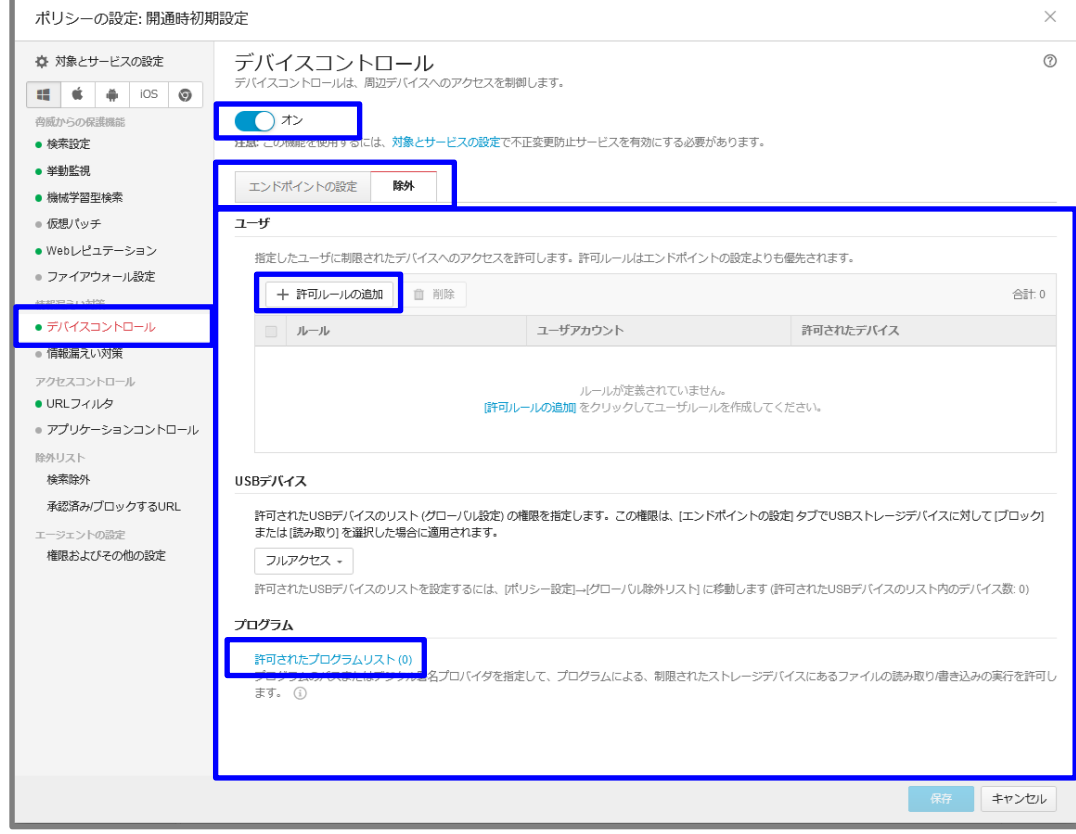

# **7-9.機能を設定する(デバイスコントロール)3/4**

許可ルールにて、「ルール名」を入力。

### 除外するストレージデバイスを それぞれ選択します。

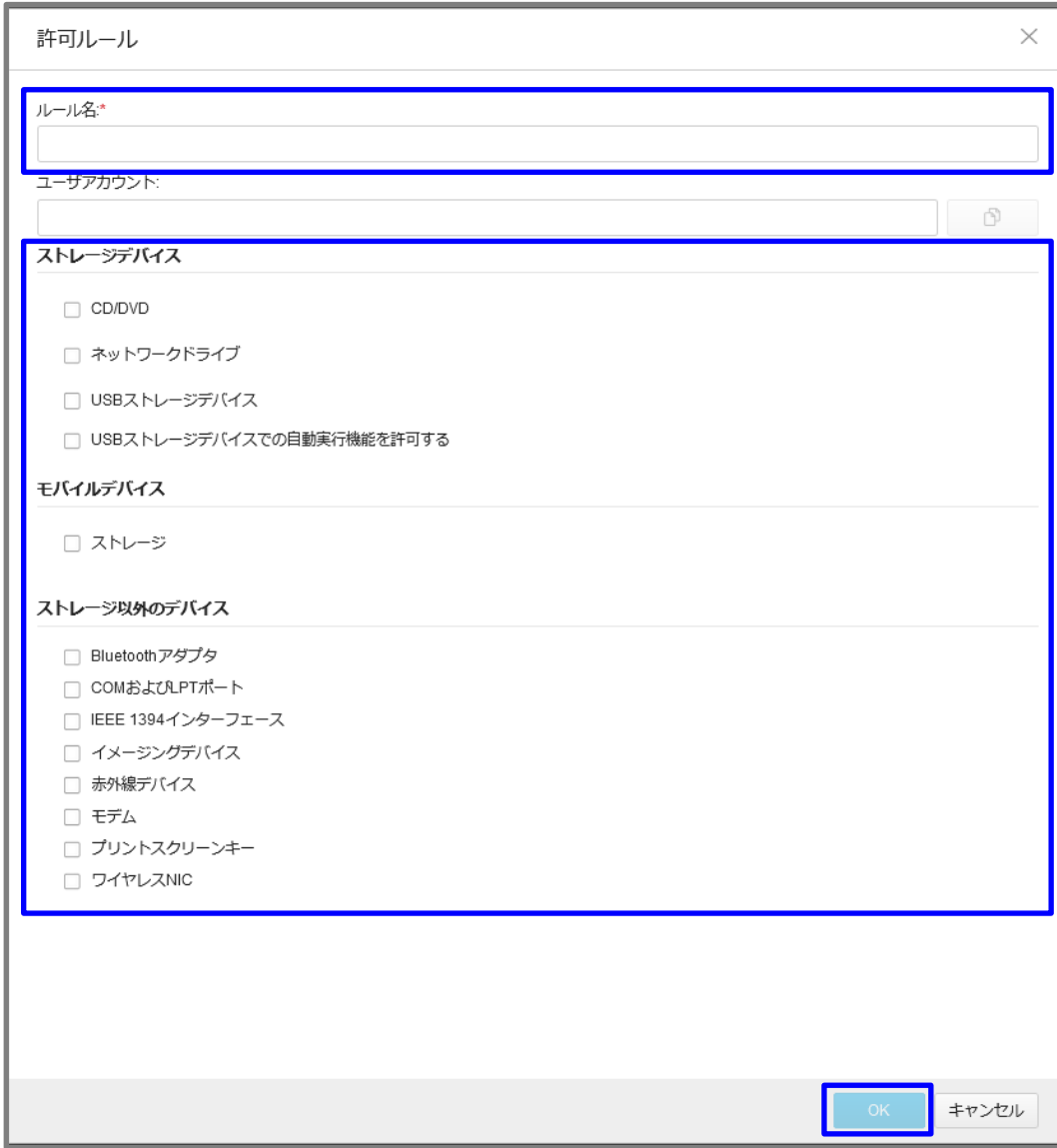

## **7-9.機能を設定する(デバイスコントロール)4/4**

許可されたプログラムリストのリンク先から 許可されたプログラムリストにて、 「+追加」をクリック。

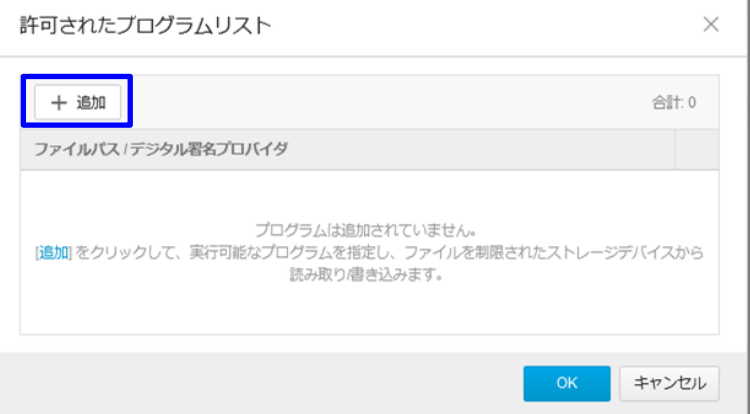

許可されたプログラムにて、 ファイルパス/デジタル署名プロバイダに EXEを入力し、「OK」をクリック。

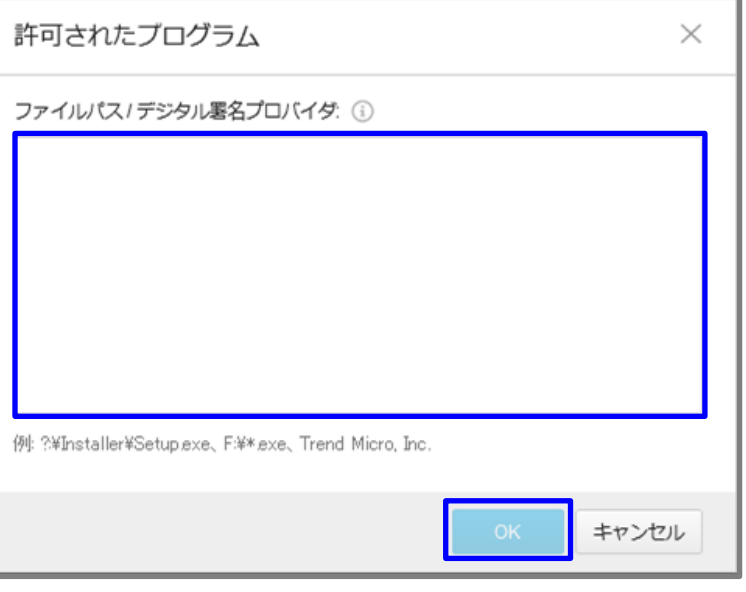

⑦「保存」をクリックします。

## **7-10.機能を設定する(アンインストール防止)**

- ①管理コンソールにて、 「ポリシー」 ⇒ 「グローバルセキュリティエージェント設定」
- ②「エージェントコントロール」タブを選択

- ③「アンインストール」にて、 「セキュリティエージェントのアンインス トール時にパスワード入力を要求する」に チェックを入れます。
- ④パスワードを指定します。
- ⑤「保存」をクリックします。

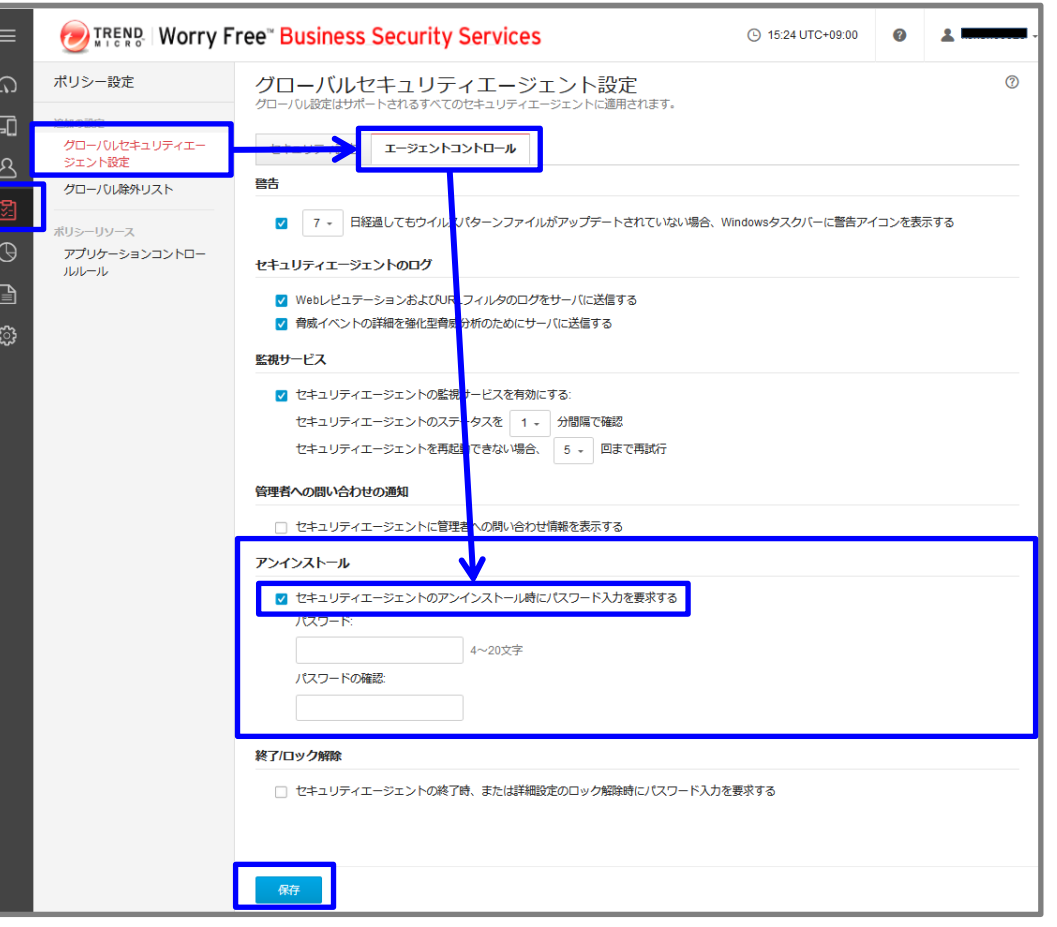

## **7-11.機能を設定する(アラート設定)**

- ①管理コンソールにて、 「管理」⇒「通知」を選択
- ②「設定」タブを選択
- ③「受信者」に変更または追加となる 受信者メールアドレスを入力
- ④ページ下部の「保存」をクリックします。

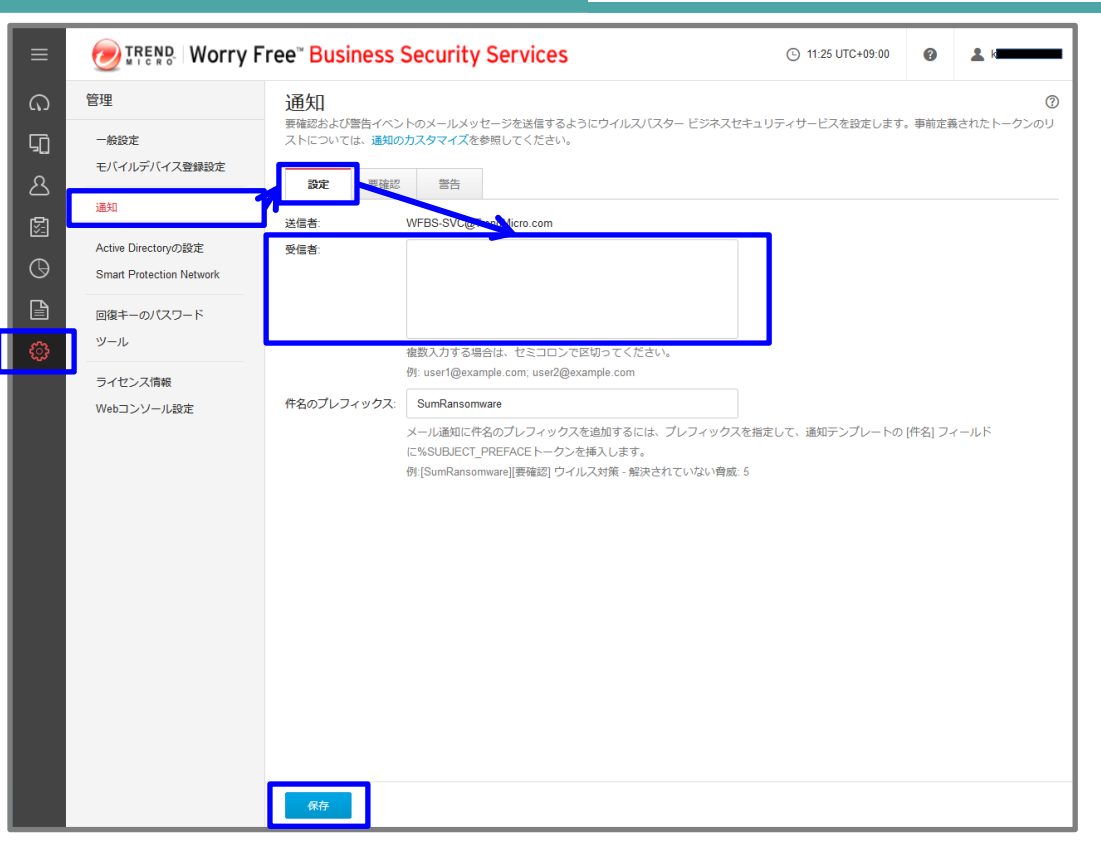

※注意※

受信者を変更される場合は、サポートセンタにお電話ください。

重要アラートを通知するためのシステムに対し、メールアドレスの変更登録を実施する必要がございます。

# **8-1.アンインストール**

パソコンの買い替え時など、アンインストールを行う場合は下記手順にて実施します。 アンインストールが完了しますと、ライセンスは再利用可能となり、新デバイスへのインストールが可能になります。 アンインストール作業は管理コンソール側とクライアント側の両方から実施可能です。

①管理コンソールにログインします。 管理コンソール側での実施方法

②[セキュリティエージェント] タブを クリックし、デバイスの登録情報を探し チェックボックスにチェックを入れます。

③[タスク]から、 [セキュリティエージェントの アンインストール] を選択します。

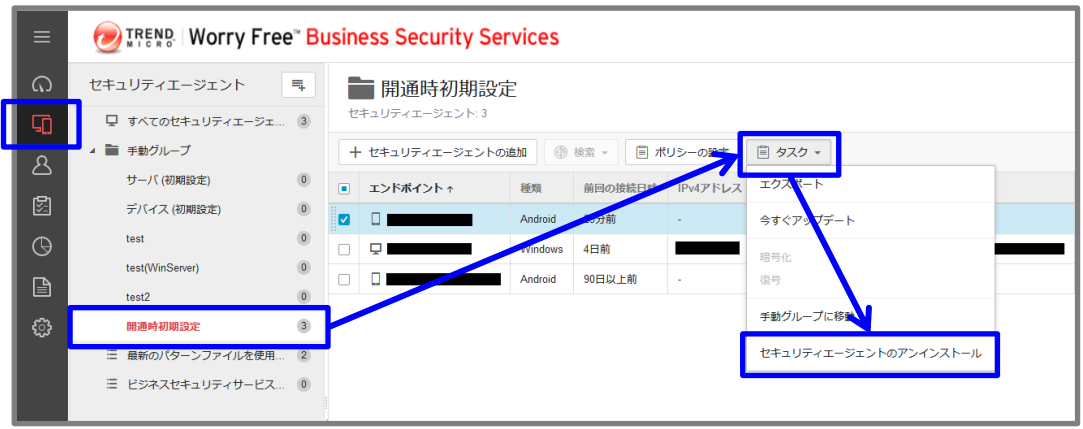

④管理コンソール上から、 該当のデバイスの登録が削除されます。

以上で、アンインストール作業の完了です。 クライアントコンピュータ側では、コンソールからの 削除通知を受信後、アンインストールが進められます。

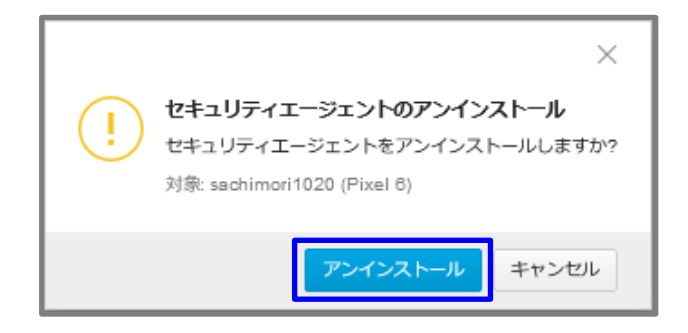

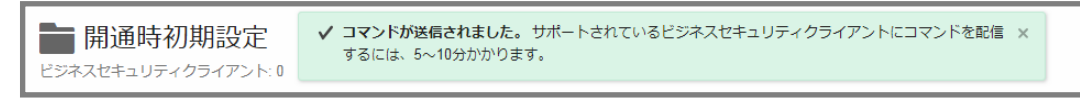

### **8-2.アンインストール**

※「ユーザー アカウント制御」により、許可、または管理者の パスワードを求められる場合があります。 操作を続行するため には、[続行]、または [はい] をクリックします。 ① [スタート] ボタンから[コントロール パネル]を開きます。 クライアント側での実施方法 (Windows10の場合)

- ② [プログラム]の項目にある[プログラムのアンインストール]を クリックします。
- ③表示された一覧の中から[セキュリティエージェント]を ダブルクリックします。
- ④アンインストール用パスワードを設定している場合は、下記の 画面が表示されます。この場合はWeb管理コンソールで設定した パスワードを入力し、アンインストールを実行します。 本設定はWeb管理コンソールの [ポリシー] > [グローバルセキュ リティエージェント設定] > [エージェントコントロール]タブ内の 「アンインストール」での設定となります。アンインストールす るためのウィザードが起動しますので、[次へ]をクリックします。
- ⑤途中で「ユーザ アカウント制御」の画面が表示される場合は、 [はい]をクリックします。

⑥アンインストール処理が進んでいきます。

⑦しばらく待つと、アンインストール完了のメッセージが表示され ます。[完了]をクリックし、Windows を再起動します。

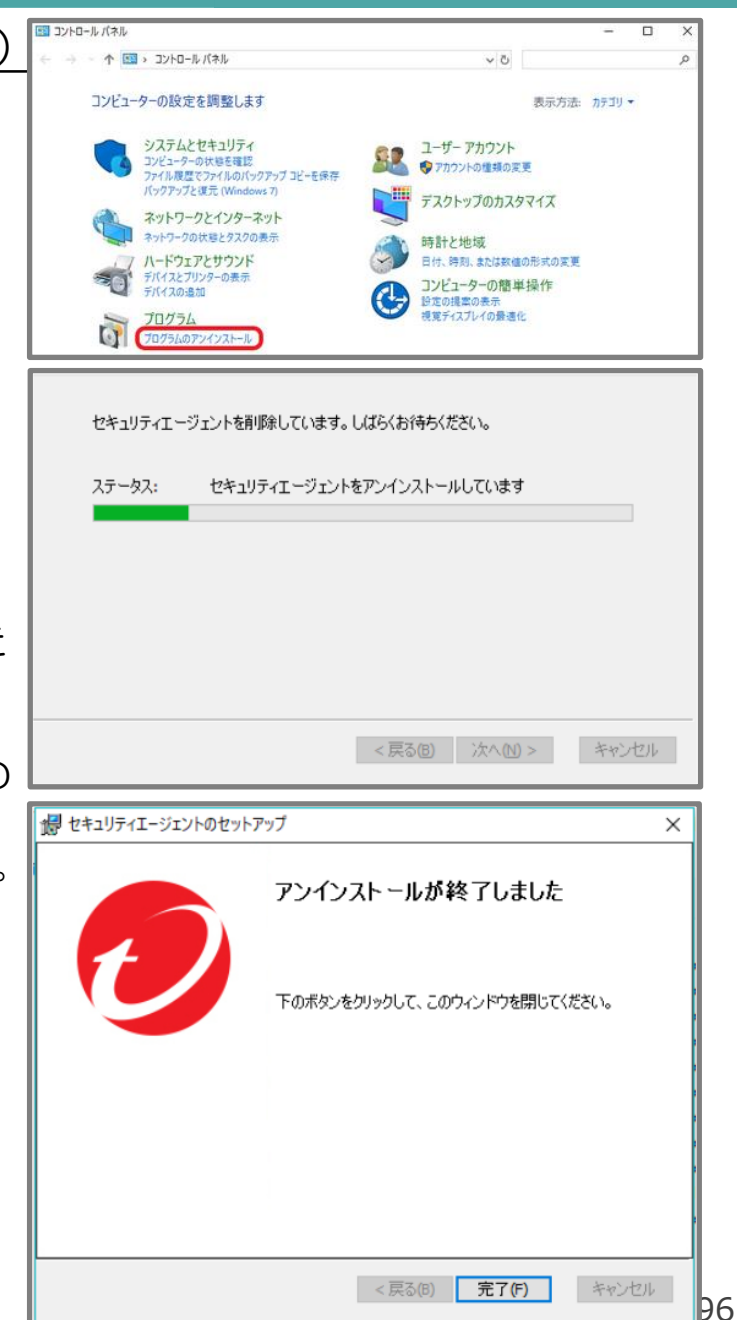

操作は以上で終了です。

## **<参考>利用ライセンス数の確認方法**

ご利用中のライセンス数、未利用ライセンス数の確認は、管理コンソールの「ダッシュボード」でご確認可能です。

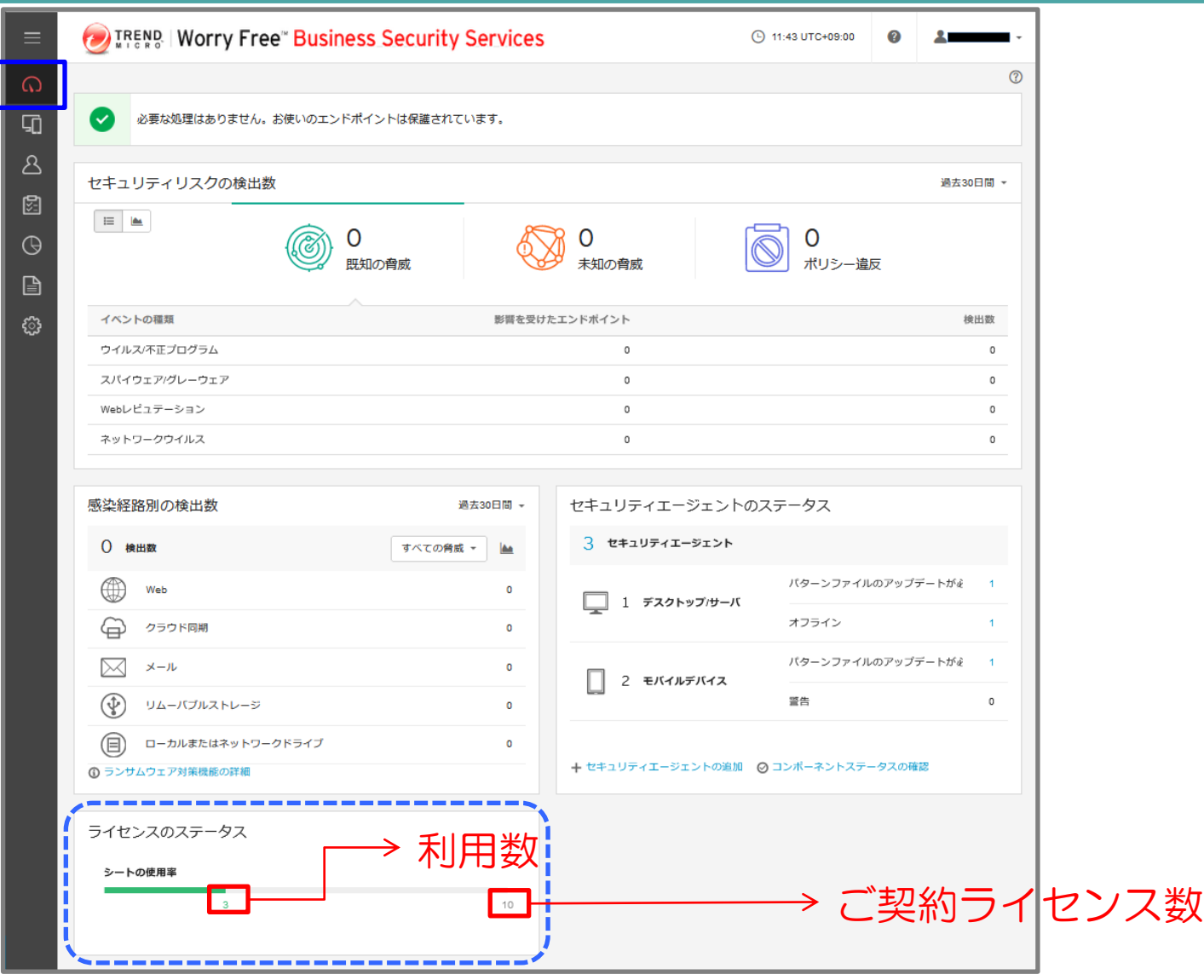

# **9.レポート作成 1/2**

セキュリティおまかせプランのご契約者さまには、毎月1度検出されたウイルスや不正コード等に関するレポートを登録されたメー ルアドレス宛に配信します。 セキュリティの状況把握だけでなく、設定やポリシーの最適化検討を図る材料としても活用いただ けます。月次レポートだけでなく、お客様任意の期間・対象を選択し、出力いただくことも可能です。

## レポートの作成方法

### ①管理コンソールにて、「レポート」⇒「追加」

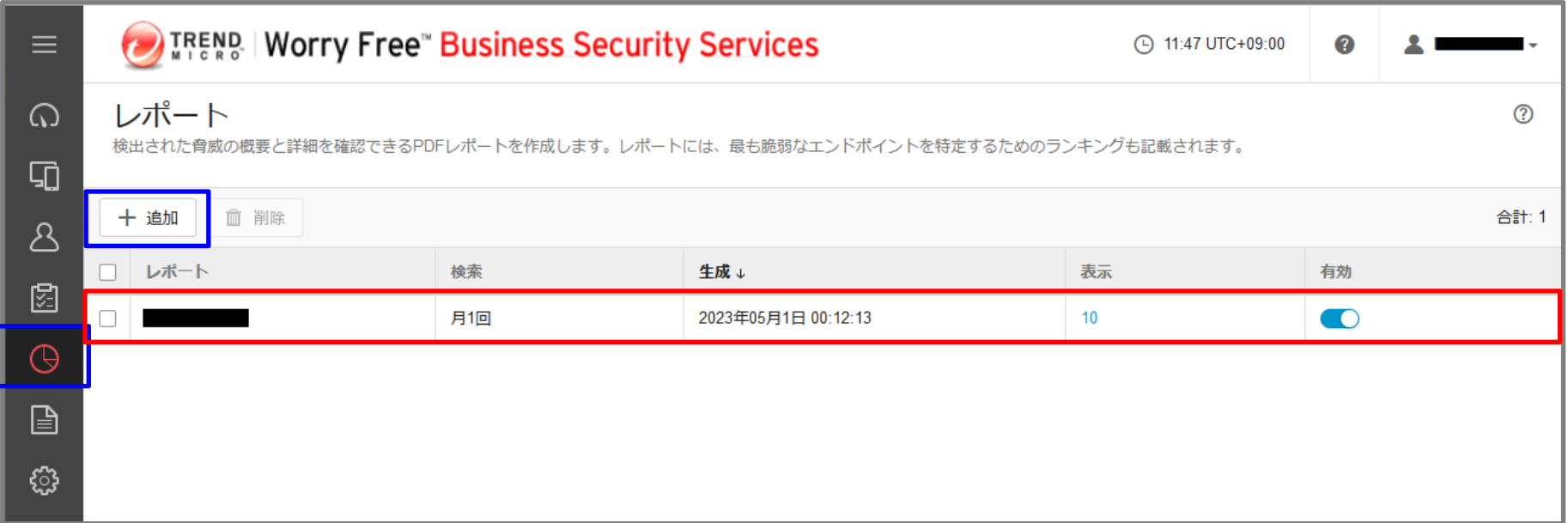

※【セキュリティおまかせプラン】月次レポート エンドポイントセキュリティは、開通時に登録している月次レポート となりますので、変更・削除しないようお願いいたします。(送付先メールアドレスは変更可)

# **9.レポート作成 2/2**

②任意のレポート名を入力します。

③レポートの予約を「検索」で指定します。

③対象のデバイスを選択します。

④レポートの内容を選択します。

⑤レポートの受信者のアドレスを 指定します。

⑥「保存」をクリックします。

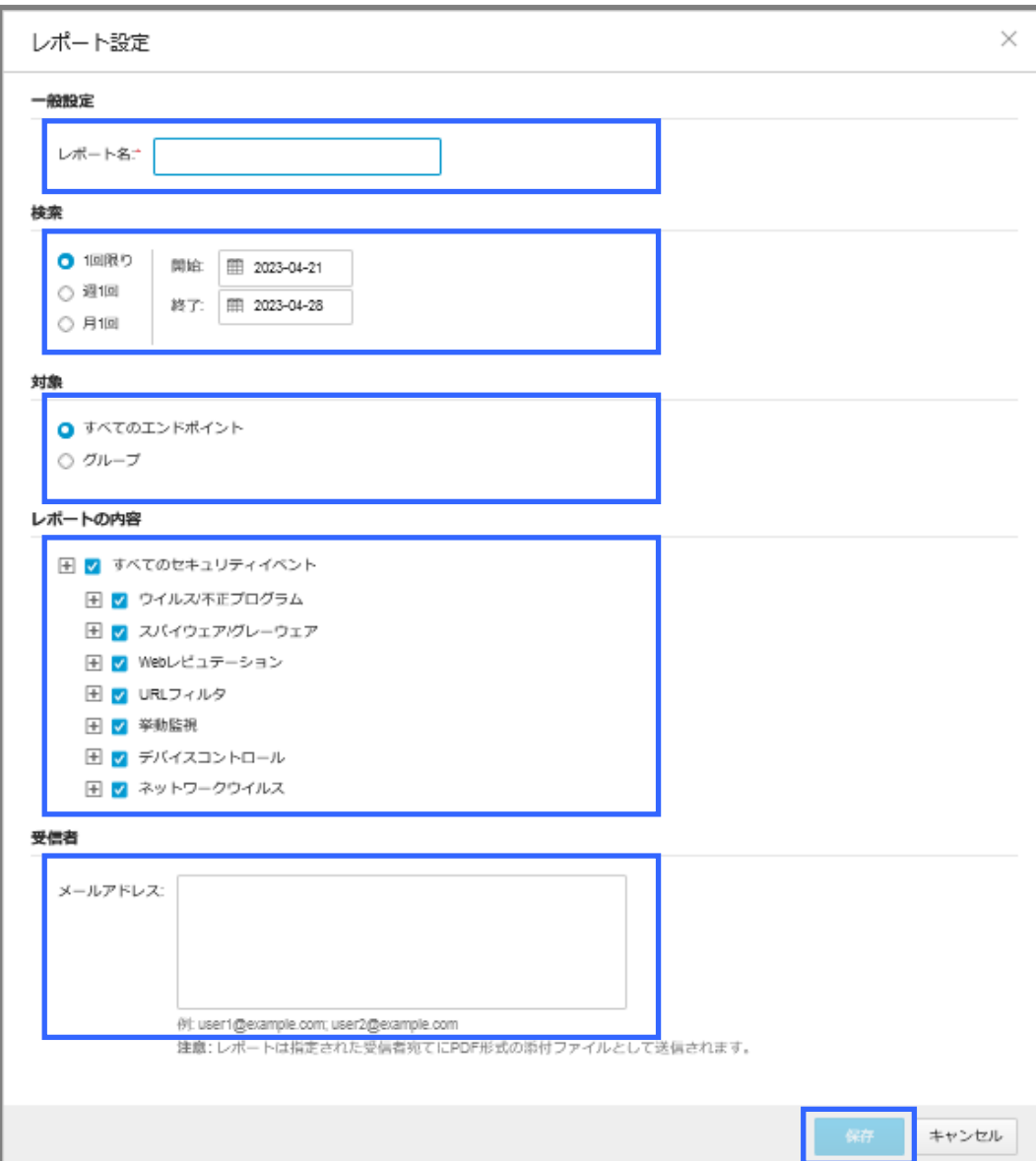

## **10. 月次レポート確認方法 1/2**

レポート通知メールの仕様変更に伴い2023年11月1日より、エンドポイントセキュリティの月次レポート の確認方法が変わります。

#### ■変更概要

- ・レポートメールに添付しているファイルを削除し、管理コンソールへログイン後にレポートを確認 いただくことでメール誤送信時の個人情報漏洩リスクを低減します。
- ・メール本文にて素早く検出概要を把握することが可能となります。

### ■変更内容

・変更前

レポート通知メールにPDFファイルを添付。 添付ファイルの内容にてエンドポイント名・ 検出ファイルパス等を確認。

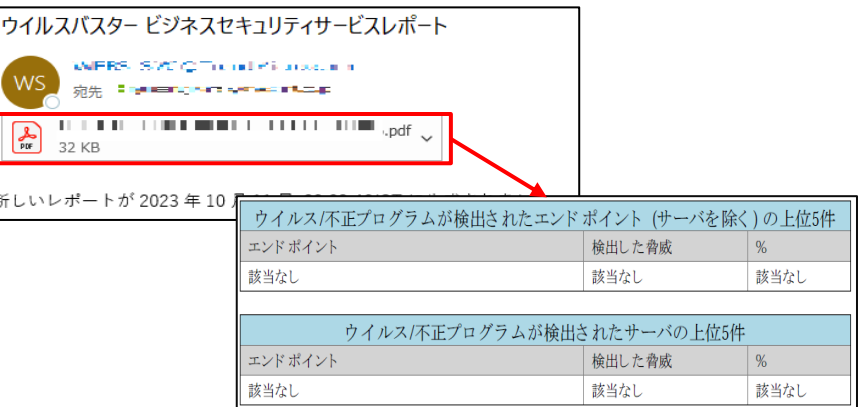

#### ・変更後

レポート通知メールの本文にて、 レポート概要・レポート名等を記載。 PDFのレポートファイルについては 管理コンソールへログイン後、確認。

#### メールイメージ

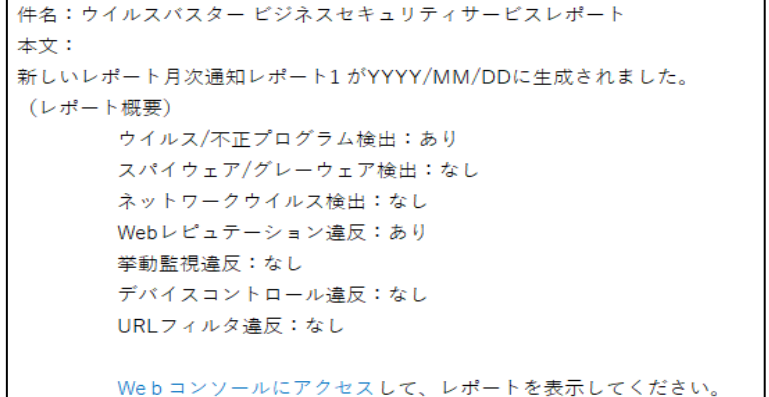

- ■レポート確認方法
	- ① レポート通知メールに記載しているリンク先「Webコンソールにアクセス」から管理コンソールへ ログインします。その後、左側メニューから「レポート」を選択し、 「【セキュリティおまかせプラン月次レポート】(エンドポイント)」※を確認します。 ※開通時のレポート名です。レポート名を変更している場合は任意のレポートを確認してください。
	- ② 「表示」欄から数字をクリックします。

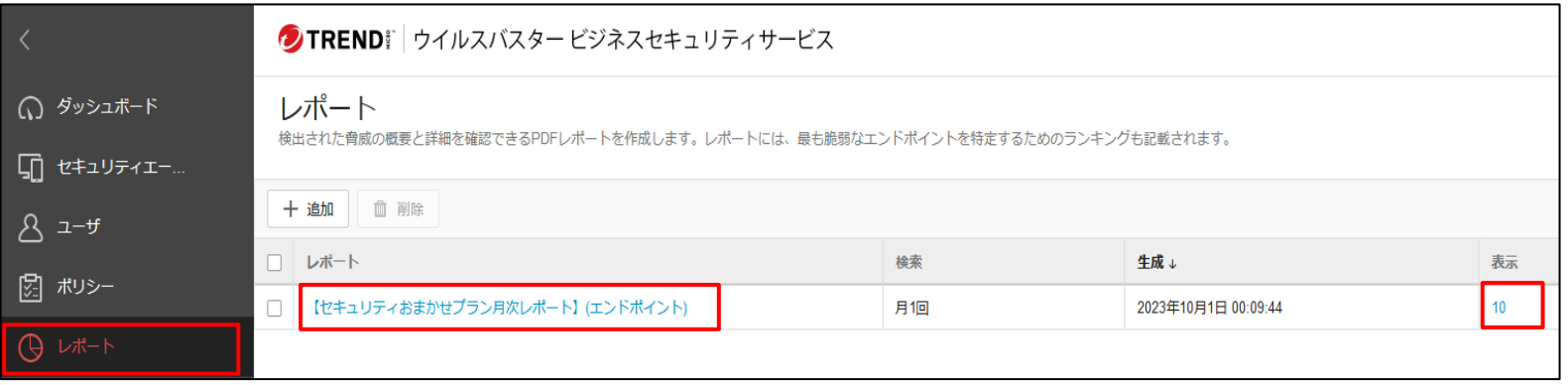

③「レポート履歴」が表示されるため、対象のPDFをクリックし、レポートファイルを ダウンロード後、レポートの内容を確認してください。

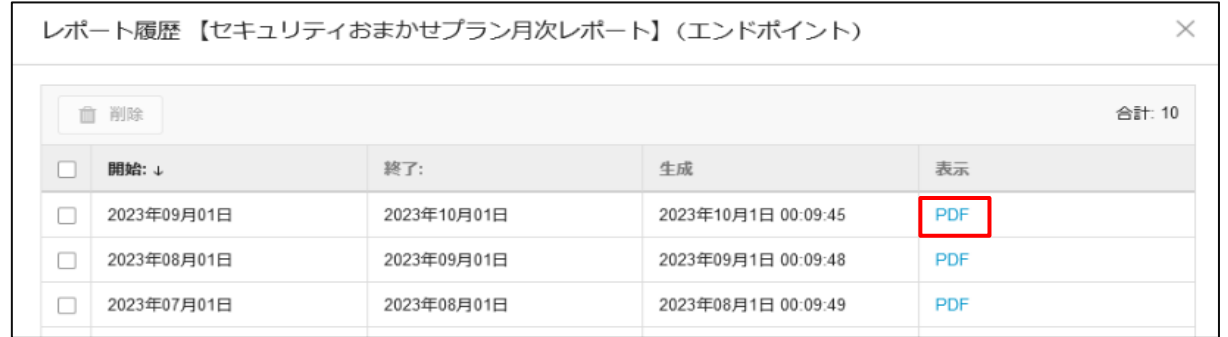

# **11. 管理コンソールログイン時のID・パスワードについて1/3**

PCにて管理コンソールへログインする際のPWをお忘れの場合は、下記手順よりリセットすることが可能で す。※IDを忘れた場合も下記の手順にて確認することが可能です。

### ■ログインIDの確認・パスワードリセット方法

① LMPログイン画面にて「パスワードのリセット (パスワードをお忘れの場合)」を選択します。

and on selected services. Need help signing in? ② パスワードリセット画面にてログインIDまたは、 メールアドレスを入力します。

その後、認証をチェックし、「送信」ボタンを クリックします。

※ログインIDをお忘れの場合は、登録している メールアドレスを入力してください。

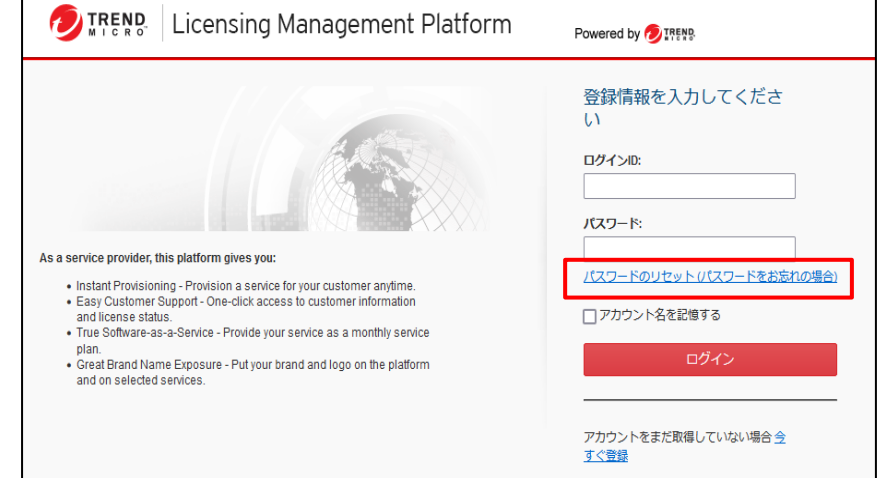

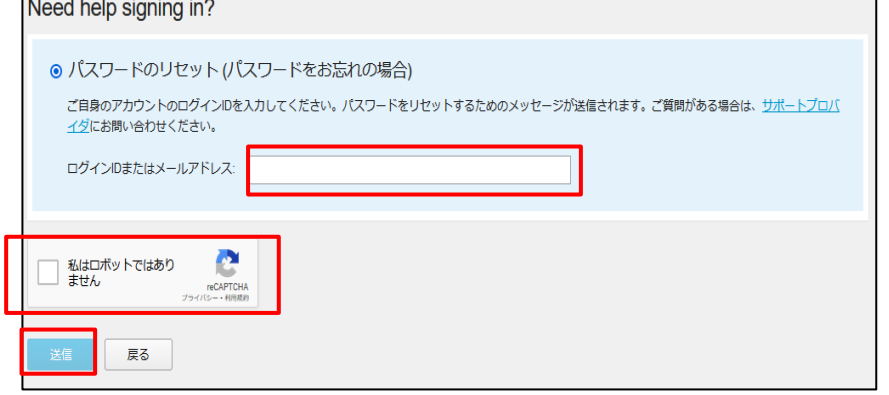

## **11. 管理コンソールログイン時のID・パスワードについて 2/3**

③数分後、パスワードリセットメールが届きます。 メール内のパスワードリセット用のURLへ アクセスします。

※ログインIDをお忘れの場合はメール本文の 上部からID名を確認することが可能です。

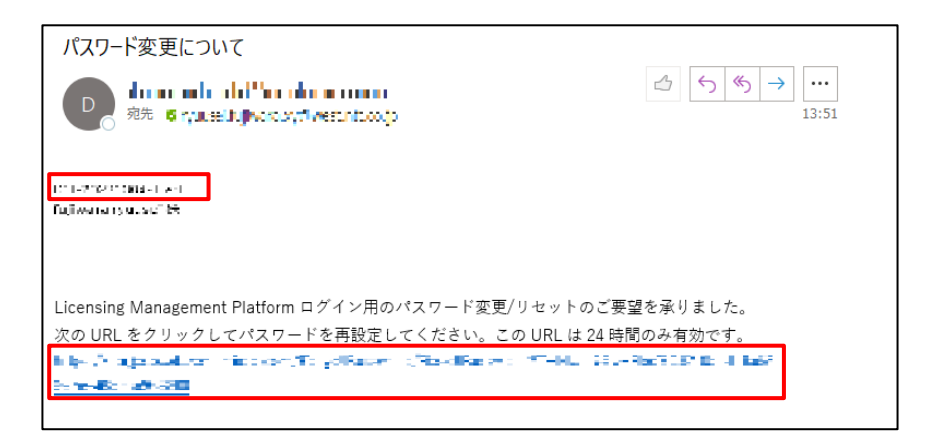

④パスワードのリセット画面が開くため、 新しいパスワードを設定してください。 設定後、「送信」ボタンをクリックします。

※メールアドレスでリセットした場合

1つのメールアドレスで複数のアカウントを 登録している場合は、アカウント名の プルダウンからパスワードをリセットしたい アカウントを選択してください。

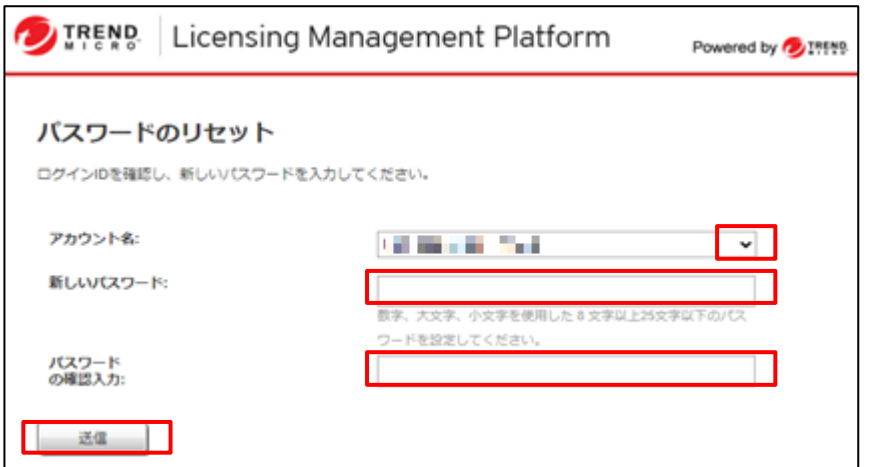

### **11. 管理コンソールログイン時のID・パスワードについて 3/3**

⑤パスワード変更後、右図のような画面が表示 されます。「OK」ボタンをクリックし、 ログインしてください。

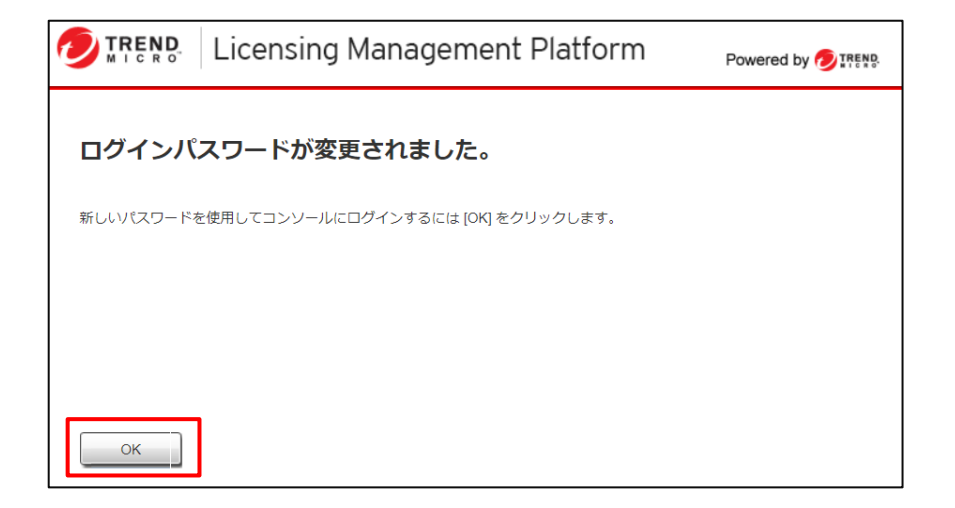